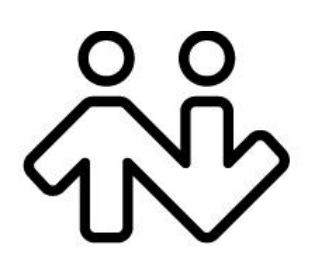

**Bria 4** *for Windows* **User Guide Retail Deployments**

CounterPath Corporation Suite 300, One Bentall Centre 505 Burrard Street, Box 95 Vancouver, BC V7X 1M3 Tel: 604.320.3344 sales@counterpath.com www.counterpath.com

#### © April 2014 CounterPath Corporation. All rights reserved.

This document contains information proprietary to CounterPath Corporation, and shall not be used for engineering, design, procurement, or manufacture, in whole or in part, without the consent of CounterPath Corporation. The content of this publication is intended to demonstrate typical uses and capabilities of the CounterPath Bria 4 *for Windows* softphone application from CounterPath Corporation. Users of this material must determine for themselves whether the information contained herein applies to a particular IP-based networking system.CounterPath makes no warranty regarding the content of this document, including—but not limited to—implied warranties of fitness for any particular purpose. In no case will CounterPath or persons involved in the production of this documented material be liable for any incidental, indirect or otherwise consequential damage or loss that may result after the use of this publication.

CounterPath and the  $\overbrace{W}^{89}$  logo are trademarks of CounterPath Corporation.

Windows, Active Directory, Excel and Outlook are registered trademarks of Microsoft Corporation in the United States and other countries. Mac is a registered trademark of Apple Inc.

This manual corresponds to Bria 4 *for Windows* version 4.0.0.

## **Contents**

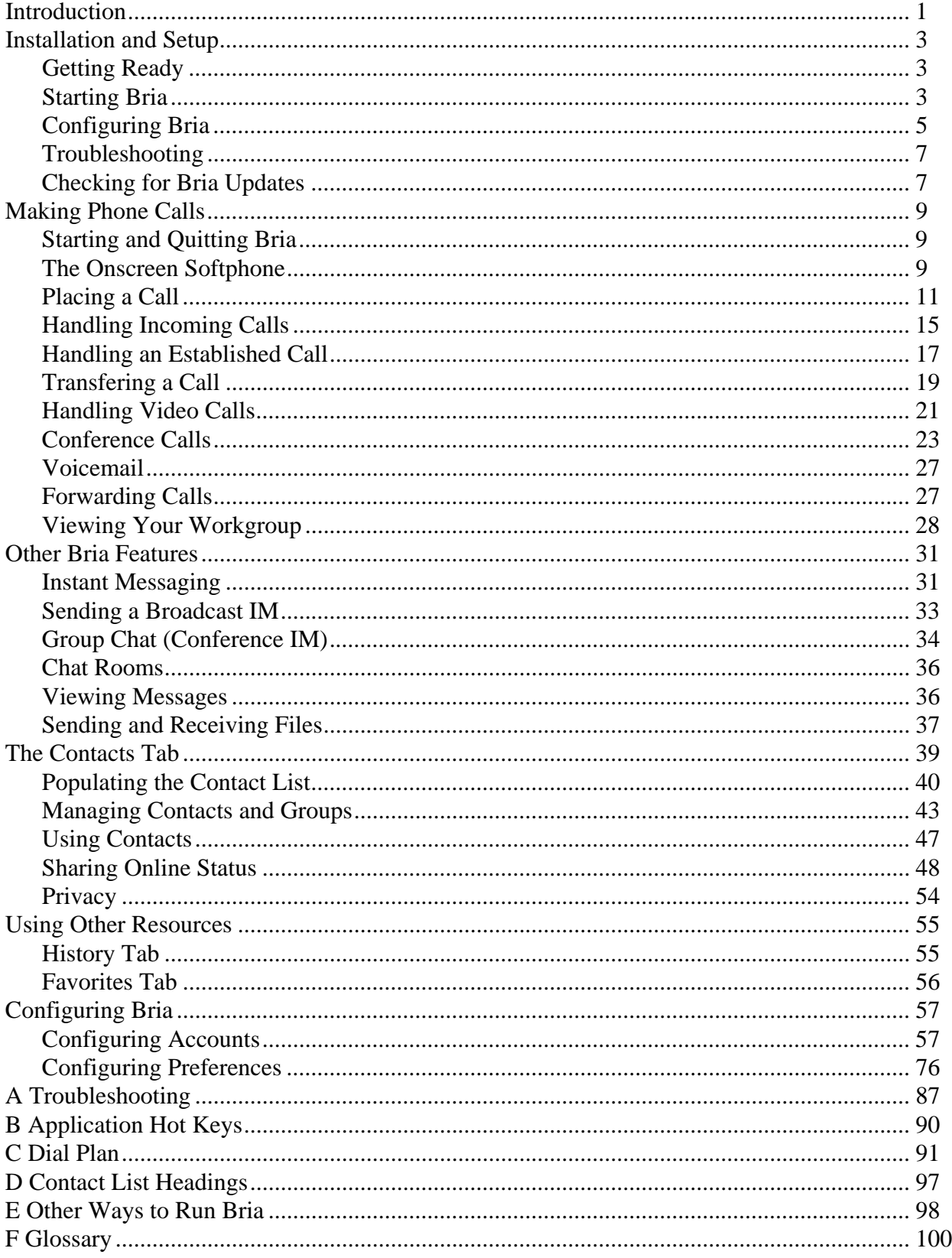

# <span id="page-4-0"></span>1 Introduction

Read this manual if you who are deploying Bria without the help of a system administrator. (If, on the other hand, you are working in an enterprise that has a system administrator who is deploying Bria across the enterprise, read the user guide "Using Bria 4 *for Windows* – for Enterprise Deployments".)

Bria is a softphone from CounterPath that enables you to make VoIP voice and video calls, send and receive instant messages, share online status (presence) information, and exchange files.

### Standard Telephone Features

The CounterPath Bria softphone has all standard enterprise telephone features, including:

- Call display and Message Waiting Indicator (MWI).
- Speakerphone and Mute.
- Redial, Hold, Do Not Disturb.
- Call history list of received, missed, and dialed calls.
- Call forward.
- Call transfer.
- Call record.
- Auto answer.
- Five-party audio conferencing.
- Three-party video conferencing.

### Enhanced Features and Functions

Bria also supports the following features and functions:

- Video
- Support for several languages in addition to English: Chinese, Dutch, French, German, Italian, Japanese, Portuguese, Russian, and Spanish.
- IM and presence using the SIP SIMPLE protocol and the XMPP protocol.
- IM conferencing (group chat) via an XMPP account.
- Corporate chat rooms.
- Contact list containing the individual user's contacts.
- Directory containing names from a shared LDAP directory or Microsoft® Active Directory®.
- Access to Microsoft Outlook® contacts from within Bria.
- File transfer via an XMPP account.
- File transfer via content indirection (by sending the files to a file transfer server for "pickup" by the other party).
- Support for DTMF (RFC 2833 or inband DTMF).
- Integration with a SIP deskphone, so you can use either the deskphone controls or the Bria screens to control a phone call.
- Automatic detection and configuration of audio and video devices.
- Acoustic echo cancellation, automatic gain control, voice activity detection.
- Support for the following audio codecs (not all these codecs are included in the retail brands): Broadvoice-32, G.711aLaw, G.711uLaw, G.722, G.729, iLBC, OPUS, SILK narrowband, SILK wideband, SILK super-wideband, Speex, Speex Wideband.
- Support for the following video codecs: H.263, H.263+ 1998, H.264, VP8.
- Support for these firewall traversal solutions: STUN, TURN, or ICE.

# <span id="page-6-0"></span>2 Installation and Setup

## <span id="page-6-1"></span>2.1 Getting Ready

### SIP Account Information

After choosing a VoIP service provider, you will need the following information:

- User name and domain. For example, 1331@domainA.com.
- Password
- Authorization Name (if applicable)
- Firewall traversal and other network information; see [page 65.](#page-68-0)

### XMPP Accounts

If you use an XMPP service for instant messaging or presence, you will need the following information:

- Jabber ID: user name and domain. For example, jsantos@domainXMPP.com.
- Password
- Connection information: see ["XMPP Account" on page 59](#page-62-0).

## <span id="page-6-2"></span>2.2 Starting Bria

### **First-time Startup**

If Bria is not already running, start it as you would any other program: Use the Windows Start menu or double-click the desktop icon. The Bria Login dialog appears with the Profile set to "Manually enter login server".

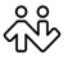

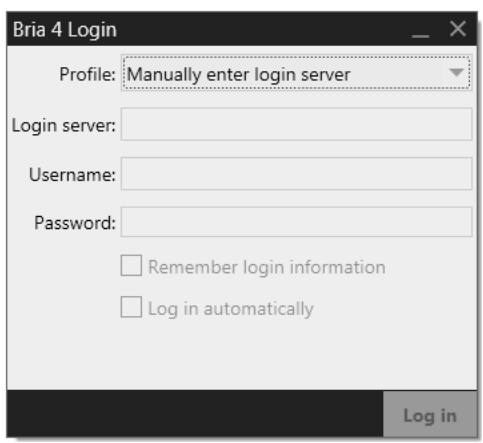

Switch the profile as "No login required" and click continue. The softphone GUI appears. (Login is used only in enterprise deployments in which a system administrator has set up a provisioning server to automatically configure Bria for you.)

### **Subsequent Startups**

After the first-time startup, the Bria Login dialog will not appear if you selected the No login required profile.

(If you started up the first time with "No login required" but in fact you do need to log in, go to the menu and choose Softphone > Preferences > Application and enable login. See [page 76.](#page-79-1))

## <span id="page-8-0"></span>2.3 Configuring Bria

### Setting up Accounts

After obtaining SIP account information from your VoIP service provider, you can set up Bria accounts.

#### **Set up the SIP Account**

- 1. When the softphone appears, click the Go to Account Settings link. The SIP Account window appears.
- 2. In the Account tab, complete the User Details area with the information obtained from your VoIP service provider.
- 3. Complete the remaining tabs as specified by your service provider or to suit your setup. Settings that you may need to change immediately include:
	- Account tab, Domain Proxy area.
	- Topology tab, if your computer is on a network and/or behind a firewall.

For more information, see [page 61](#page-64-0).

4. Click OK; the account is created and registered (enabled).

#### **Set up an XMPP Account**

If you already have an XMPP account independent of Bria (for example, a Gmail™ webmail service account), you can create an account in Bria and pull your contacts into the Bria contact list. You can then IM these contacts directly from Bria.

- 5. Choose Softphone > Account Settings again. This time the Account Settings window appears, showing the SIP account you have already set up.
- 6. Click Add > XMPP Account. The XMPP Account window appears.
- 7. Complete the window with the information obtained from your XMPP service provider. Typically you only have to complete the User Details. For more information, see [page 59](#page-62-0).
- 8. Click OK. The XMPP account is registered (enabled).

In a few seconds you will see all the existing contacts from your XMPP account appear in the Bria contact list, in a new group.

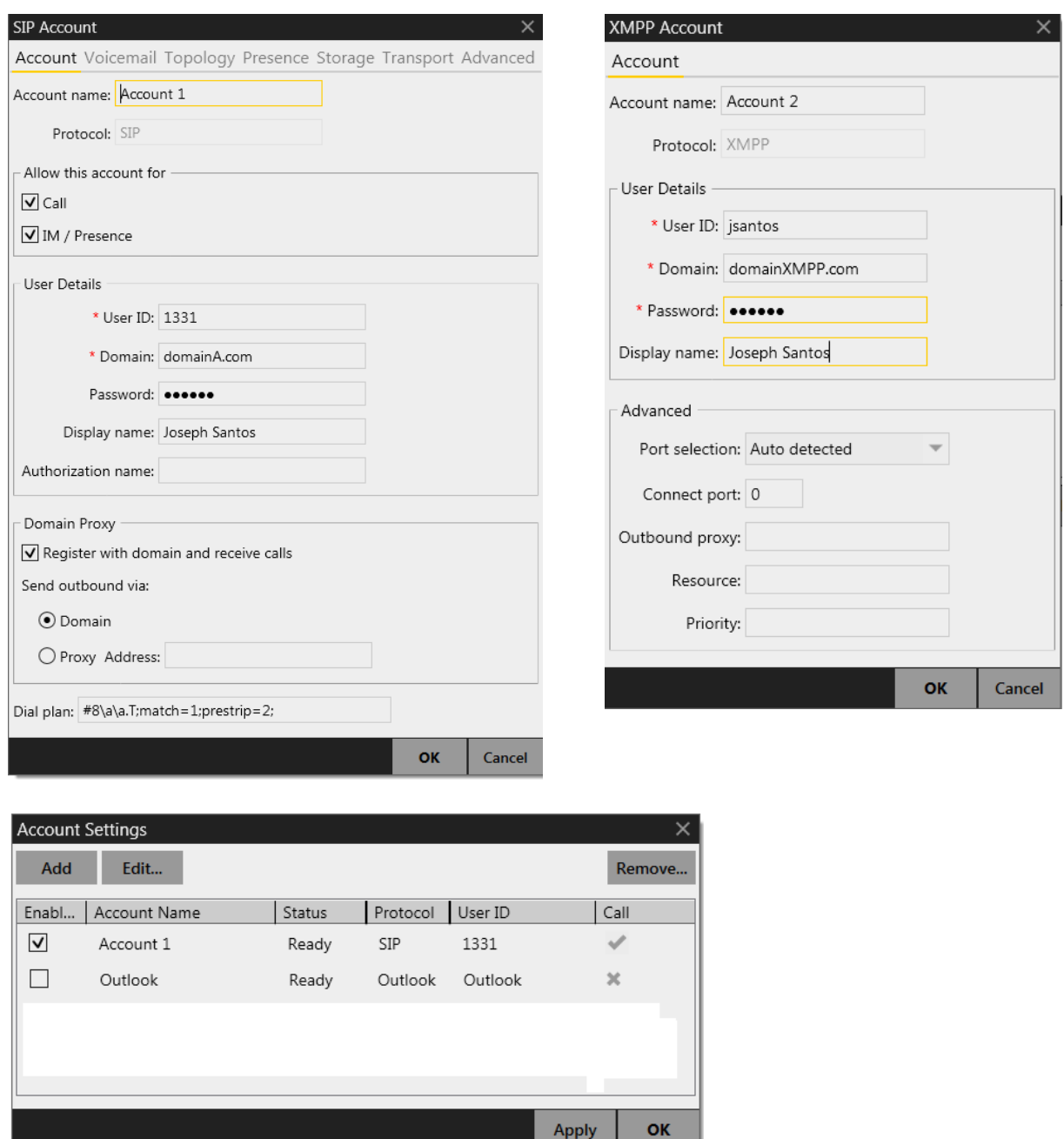

### Populating your Contact List

Typically, you will want to create contacts in order to easily make phone calls, send IMs and transfer files. You can bring in contacts from other sources:

**Apply** 

- From a file such as a vCard or comma-separated-values (CSV) file. See [page 41](#page-44-0).
- From your Microsoft® Outlook® address book. See [page 74](#page-77-0).

In addition:

• During a call that you place or receive, you can add the other party to your contact list. See ["Handling an](#page-20-1)  [Established Call" on page 17.](#page-20-1)

• You can add addresses to the Contact list one by one. See [page 43.](#page-46-1)

For general information on contacts, see [page 39.](#page-42-1)

## <span id="page-10-0"></span>2.4 Troubleshooting

Bria includes these tools for helping you troubleshoot problems:

- You can verify that your microphone, speakers and camera are working and can set the volume to a comfortable level without having to actually place a phone call.
- You can verify that you are successfully connected to the network.
- While you are on a phone call, you can test the quality of the audio.
- As a final option, you can create logs of your activity and send them to customer support.

See [page 87.](#page-90-1)

## <span id="page-10-1"></span>2.5 Checking for Bria Updates

To check for updates to Bria, choose Help > Check for Updates. The Auto Update window appears.

- If a new version of the software is available, you can download it from this window.
- If no newer version is available, this window informs you that your version is up to date.

# <span id="page-12-0"></span>3 Making Phone Calls

## <span id="page-12-1"></span>3.1 Starting and Quitting Bria

If Bria is not already running, start it as you would any other program: Use the Windows Start menu or double-click the desktop icon. Bria appears. To quit Bria, choose Softphone > Exit or press Ctrl-Q.

### ᢣᢅ᠍

## <span id="page-12-2"></span>3.2 The Onscreen Softphone

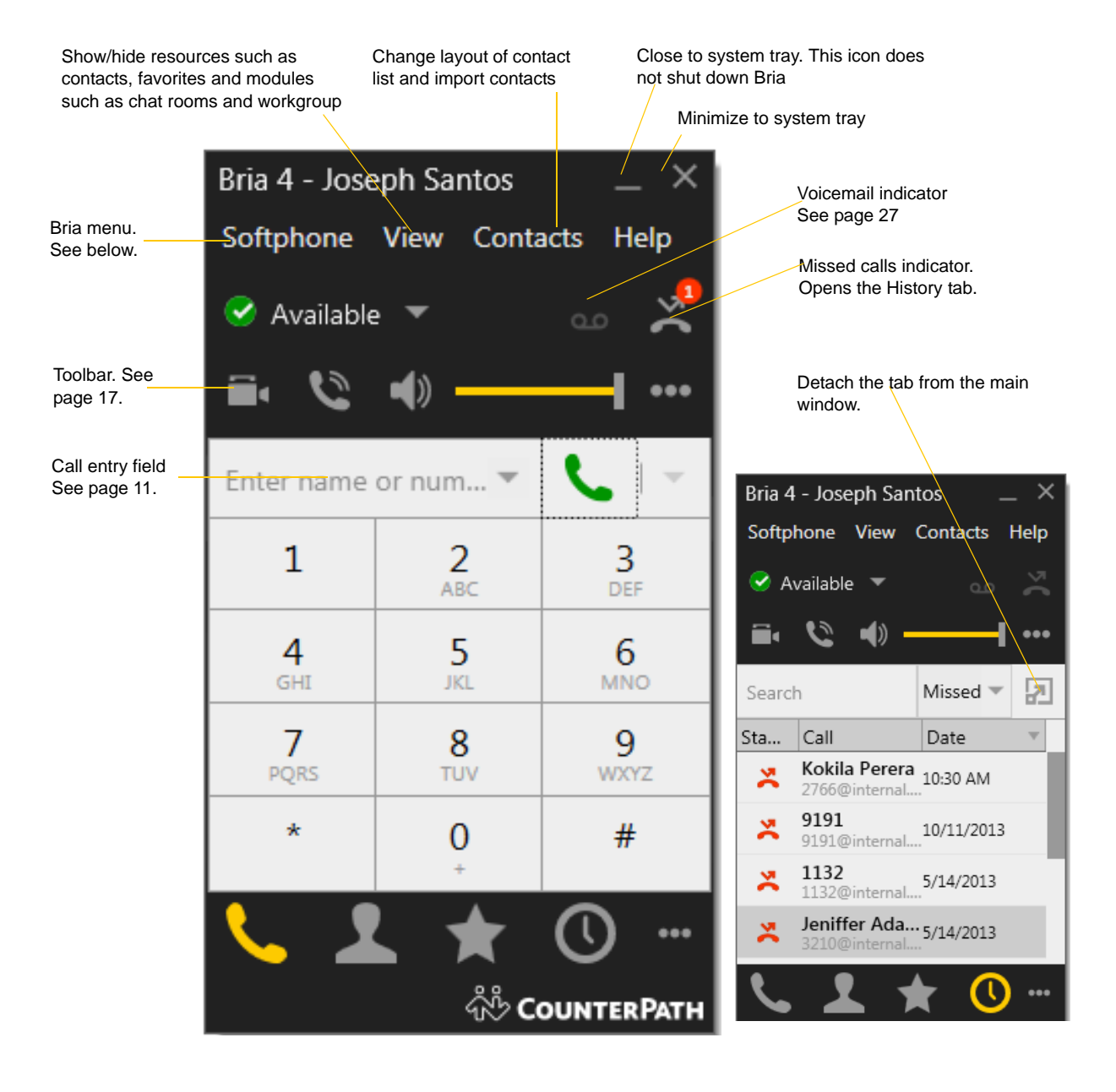

### The Bria Menu

### **Softphone.**

- Accounts. These settings control how Bria interacts with your VoIP service provider and are set individually for each account. See ["Configuring Accounts" on page 57](#page-60-2).
- Preferences. These settings control the way that you work with Bria and apply to all accounts. See ["Configuring Preferences" on page 76.](#page-79-2)
- Exit. To shut down Bria. You can also exit by pressing Ctrl-Q.

**View.** Changes how Bria looks. Also lets you view the messages, chat rooms (if you are a member of one; see [page 36\)](#page-39-0), and your workgroup (if you are a member of one; see [page 28\)](#page-31-0).

**Contacts.** Lets you work with contacts.

Help. Provides access to various service-related features.

### Receiving an Online Status Request

If presence is enabled, then at any time you may get an Online Status Request dialog. For information on this request, see ["Sharing Online Status" on page 48.](#page-51-1)

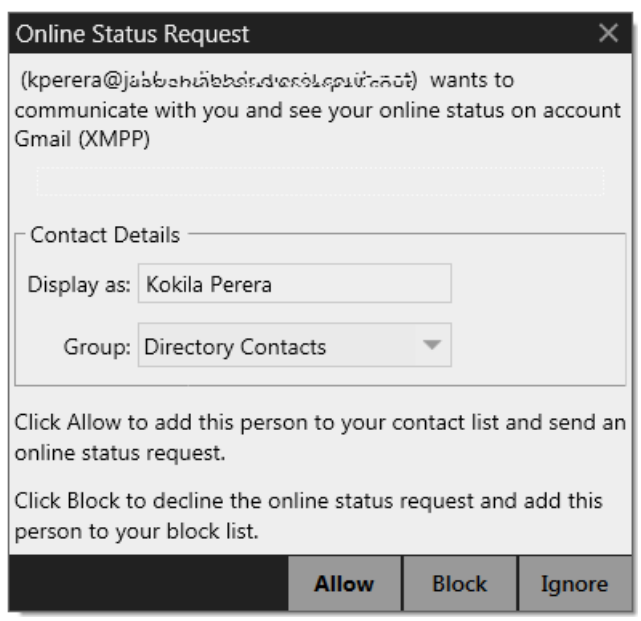

## <span id="page-14-0"></span>3.3 Placing a Call

Place the call as described in the table below. The outgoing call opens in its own call panel, below any other existing call panels. You will hear a ringing tone while Bria attempts to make a connection.

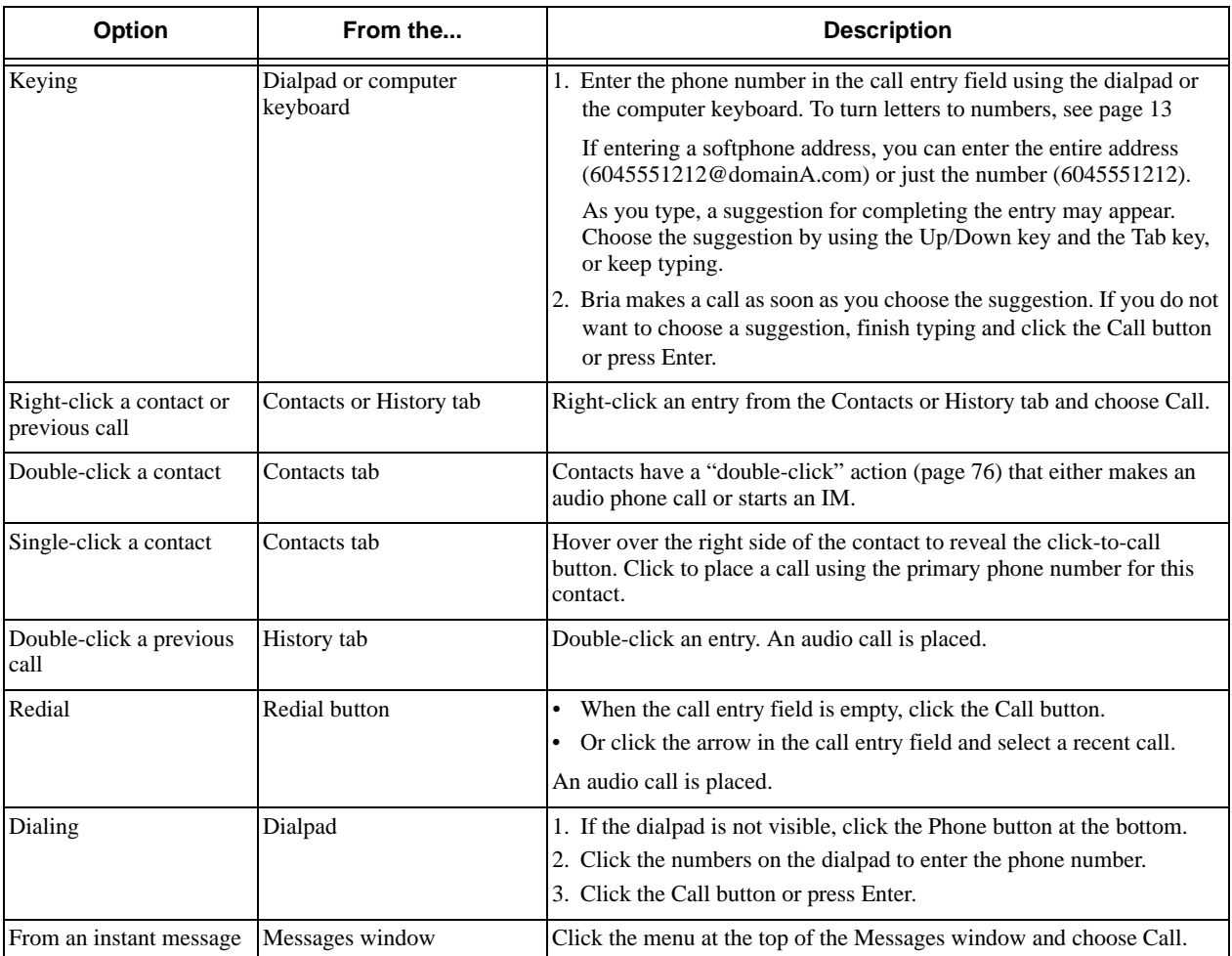

Make sure you are on the Phone tab to place a call.

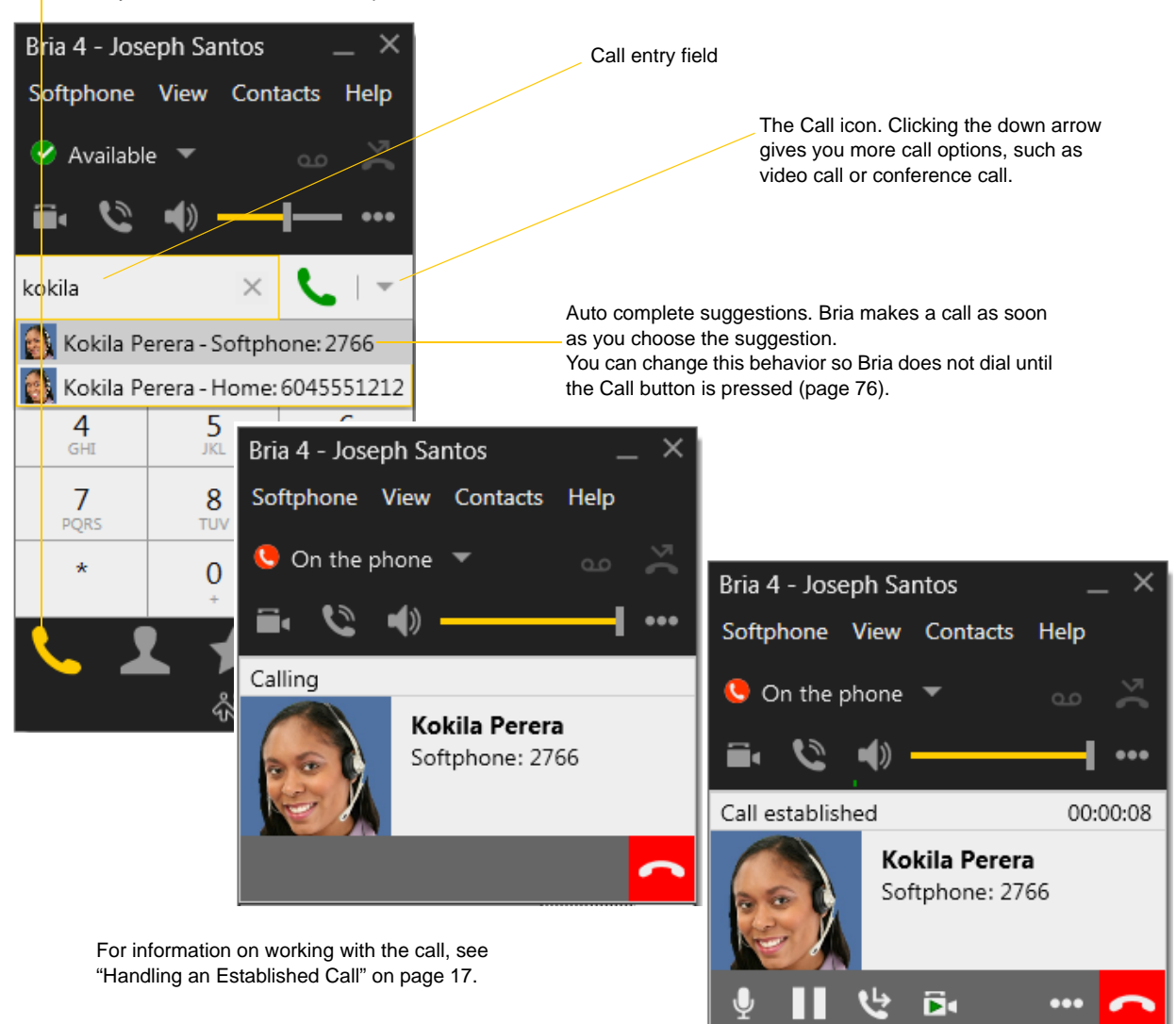

#### **Dealing with an Auto Attendant**

If you know that your call will be answered by an auto attendant and you know what menu items you will choose, you can include those menu items (DTMF) in the phone number when you dial it:

- Before the first DTMF number, include at least one capital P.
- You can include other Ps. Each P causes Bria to wait one second before sending the next character.
- At the end of the input, you must include a ; character.

Example: To dial a number, add a 3-second delay and then press 44, enter this in the call entry field:

```
6045551212PPP44;
```
Example: To dial a number, add a 6-second delay, then press 1 then 3 then 2, each with a two second delay:

6045551212PPPPPP1PP3PP2;

A capital X or , (comma) can be used instead of P; the following will work in the same way as the first example above.

```
6045551212XXX44;
```
#### **Selecting the Account to Use**

This information applies only if you have more than one SIP account set up and enabled.

When you place a call, you can explicitly specify the account to use for that call.

The account selection options appear only if you have two or more SIP accounts that are enabled and being used for phone calls. To make an account "useable" for phone calls, choose Softphone > Account Settings, select the account and change the Allow fields on the Accounts tab [\(page 61](#page-64-0)).

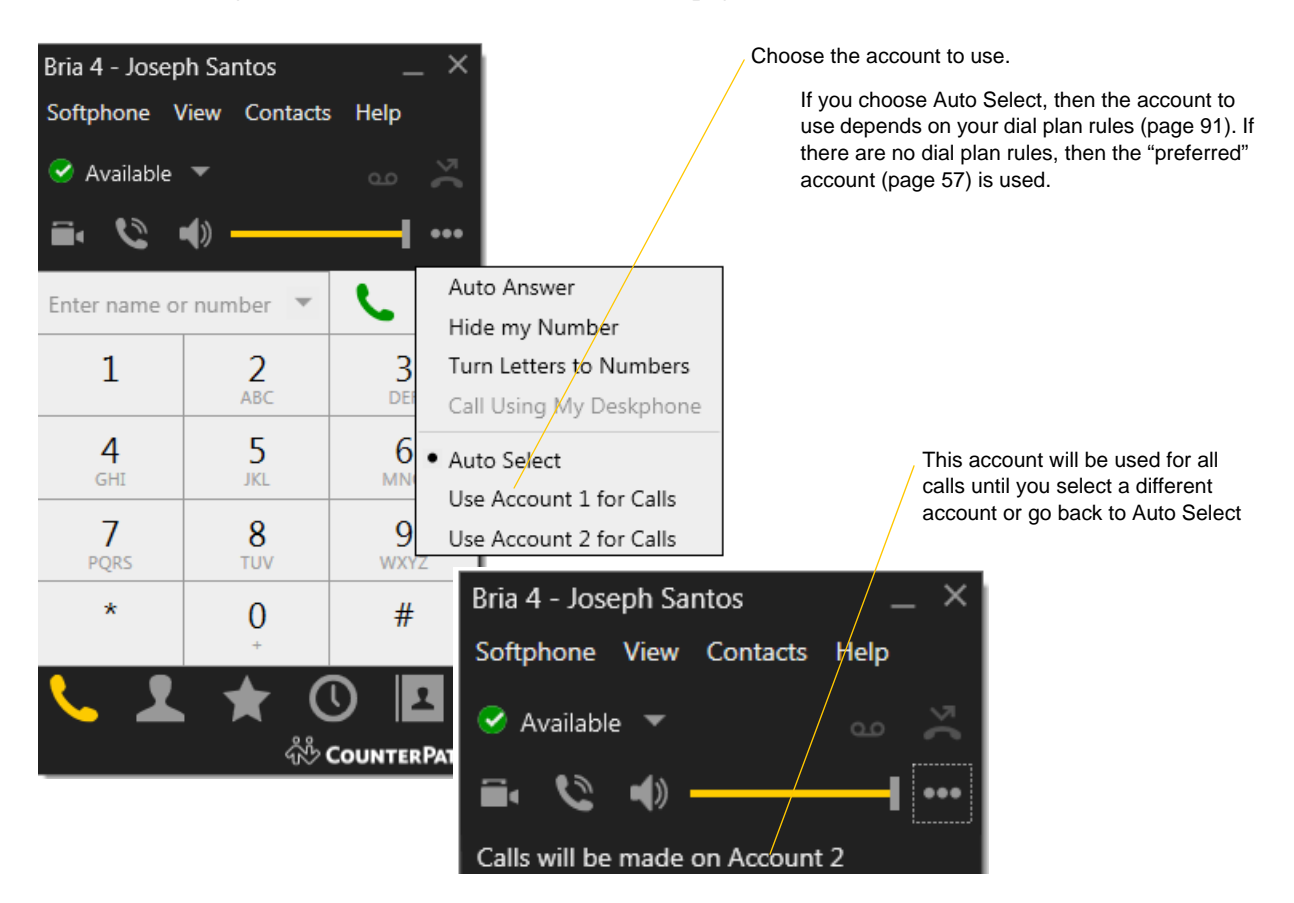

### <span id="page-16-0"></span>**Letters to Numbers**

You can type letters and Bria will convert the letters to numbers when placing the call:

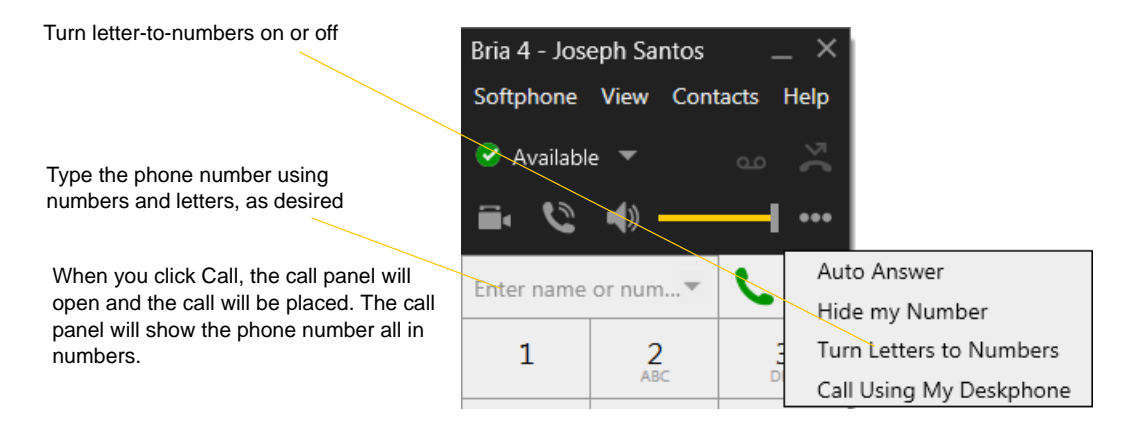

### **Hiding your Identity (Anonymous Calling)**

You can hide your identity on a call, so that the other person will not see your name or number on their phone. Your ID will be hidden for all outgoing calls until you turn off Hide my Number.

Anonymous calling is automatically turned off when you shut down.

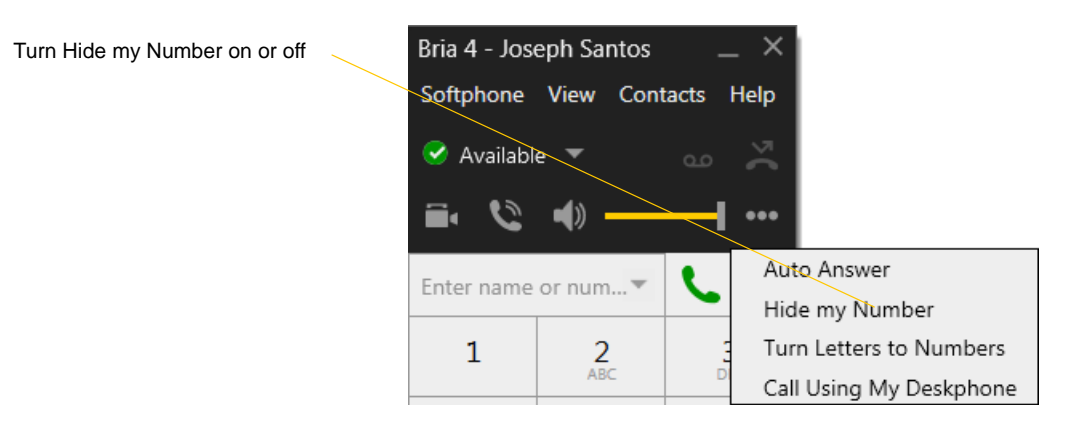

### **Placing another Call**

You can place another call. On Bria, you can make up to five concurrent calls.

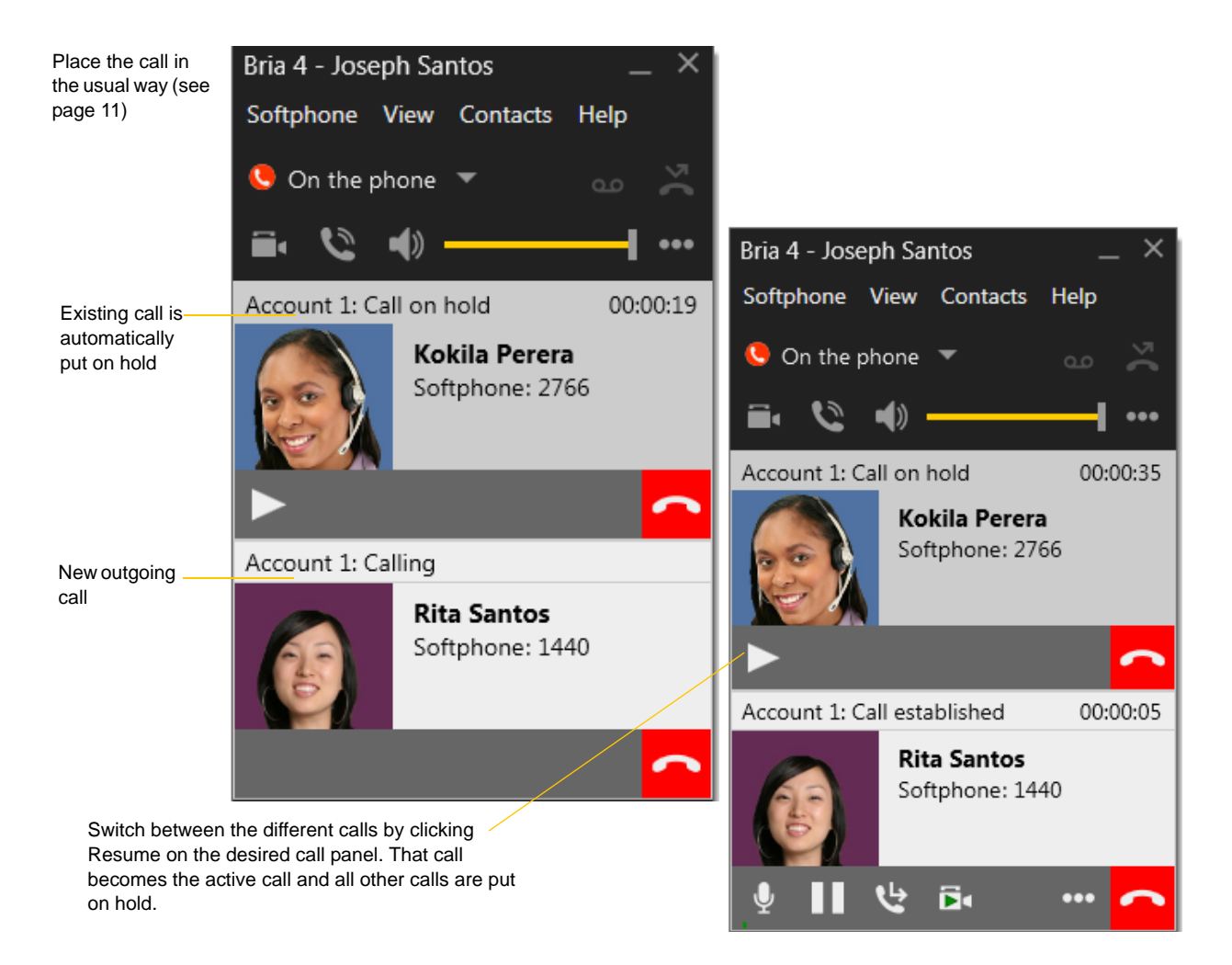

## <span id="page-18-0"></span>3.4 Handling Incoming Calls

Bria must be running to answer incoming calls. It can be running in the system tray.(If Bria is not running, incoming calls may be directed to voicemail; check with your VoIP service provider.)

The new call appears in its own call panel. In addition, the Call Alert box appears. For information on setting call alert preferences, see [page 77.](#page-80-0)

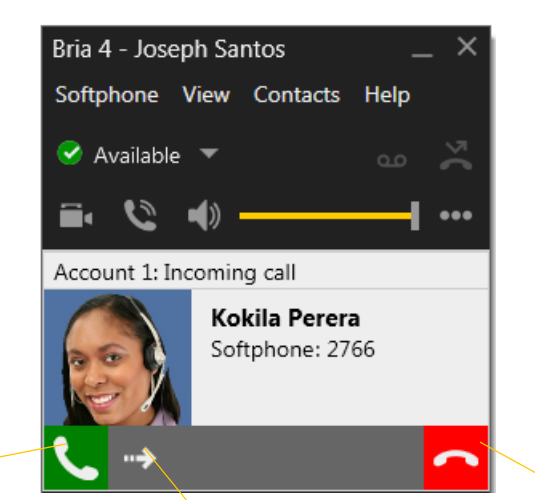

Click. If you are on another call, that first call is automatically put on hold. You are now talking to the new caller.

Or click Forward; a call entry field appears. Enter the name or number to forward to and click Forward Now.

Or click. There will be a busy signal. The call may be directed to voicemail (if you have this service).

#### **Windows 7 and Earlier**

This is the alert for an audio-only call This is the alert for a video call

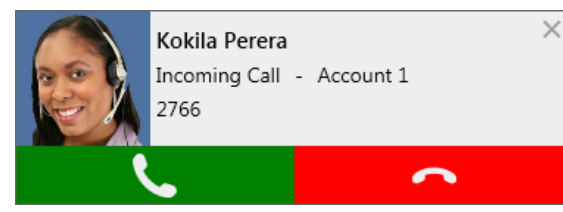

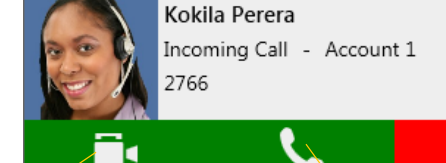

Click to answer a video call and start sending your video immediately

Click to answer without video; if you want (and if you have a camera), you will be able to add video later.

ø

 $\times$ 

#### **Windows 8**

This is the alert for both audio and video calls

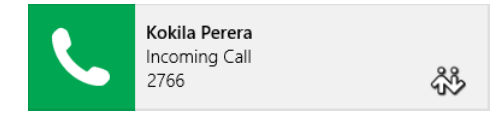

If the call is a video call (and if you have a camera), Bria will start sending your video upon answering. You can stop video later.

#### **Auto Answer**

Turn Auto Answer on or off

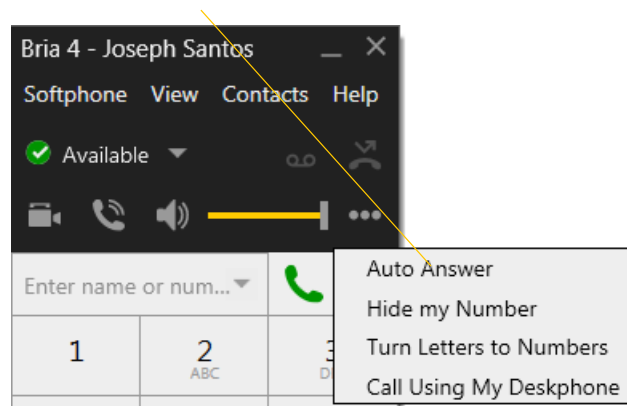

Auto answer is initially configured to auto-answer after one ring, and to send only your audio when the call is established. To change this configuration choose Softphone > Preferences > Calls.

Auto answer is automatically turned off when you shut down.

## <span id="page-20-1"></span><span id="page-20-0"></span>3.5 Handling an Established Call

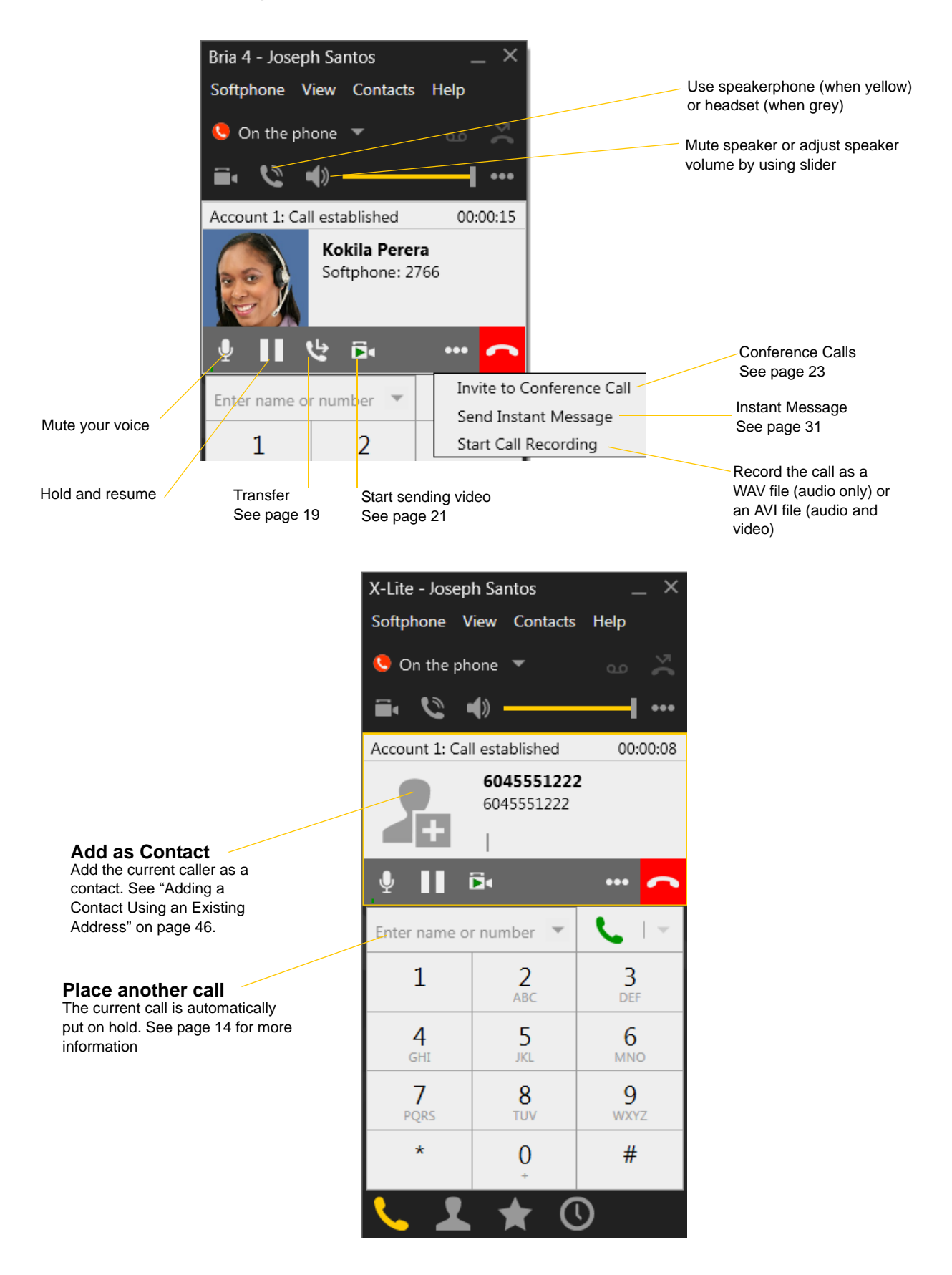

### **Encryption**

The outgoing call may be encrypted, depending on your security settings. For information on the current security settings, see ["SIP Account Properties – Transport" on page 70.](#page-73-0)

- If an encrypted call is established, the security lock icon appears on the call display. This icon indicates that the call is guaranteed to be secure between you and your proxy, and may or may not be secure beyond that first hop. See [page 70](#page-73-0) for more details on how encryption works.
- If an unencrypted call is established, no encryption icon appears.
- If the call cannot be established with the specified security, the call will fail.

### **Ending a Call**

Click the red End call button on the Call panel (the call can be active or on hold). The call panel closes after a few seconds.

## <span id="page-22-0"></span>3.6 Transfering a Call

### Basic (Unattended) Transfer – Transfer this Call

Click the Transfer button

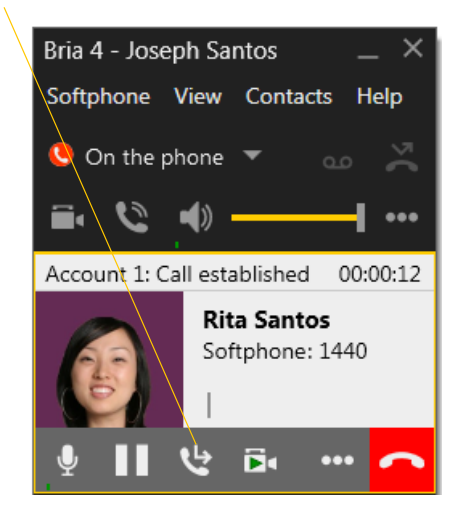

The call is put on hold and a call entry field appears.

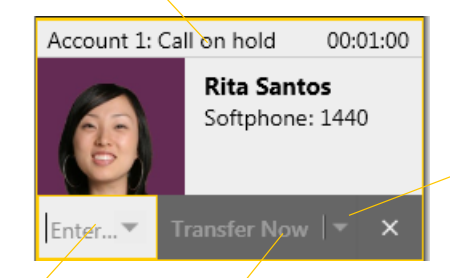

If the button does not show "Transfer now", click the down arrow and select Transfer now. You can also permanently change the option that appears on the button; see [page 76](#page-79-3).

Type a name or number, or drag a contact into the field.

Then click Transfer Now.

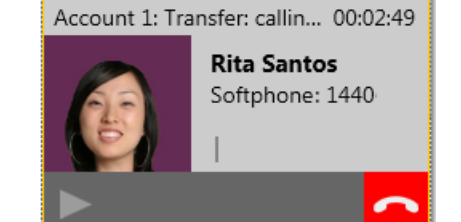

The call may end immediately.

Or it may show "calling", In this case, do not hang up immediately: if the other person does not answer, the call will come back to you.

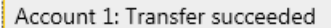

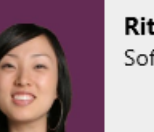

**Rita Santos** Softphone: 1440

19

### Attended Transfer – Call then Transfer

You can first speak to the target (the person you are transferring the call to), then click Transfer Now to complete the transfer.

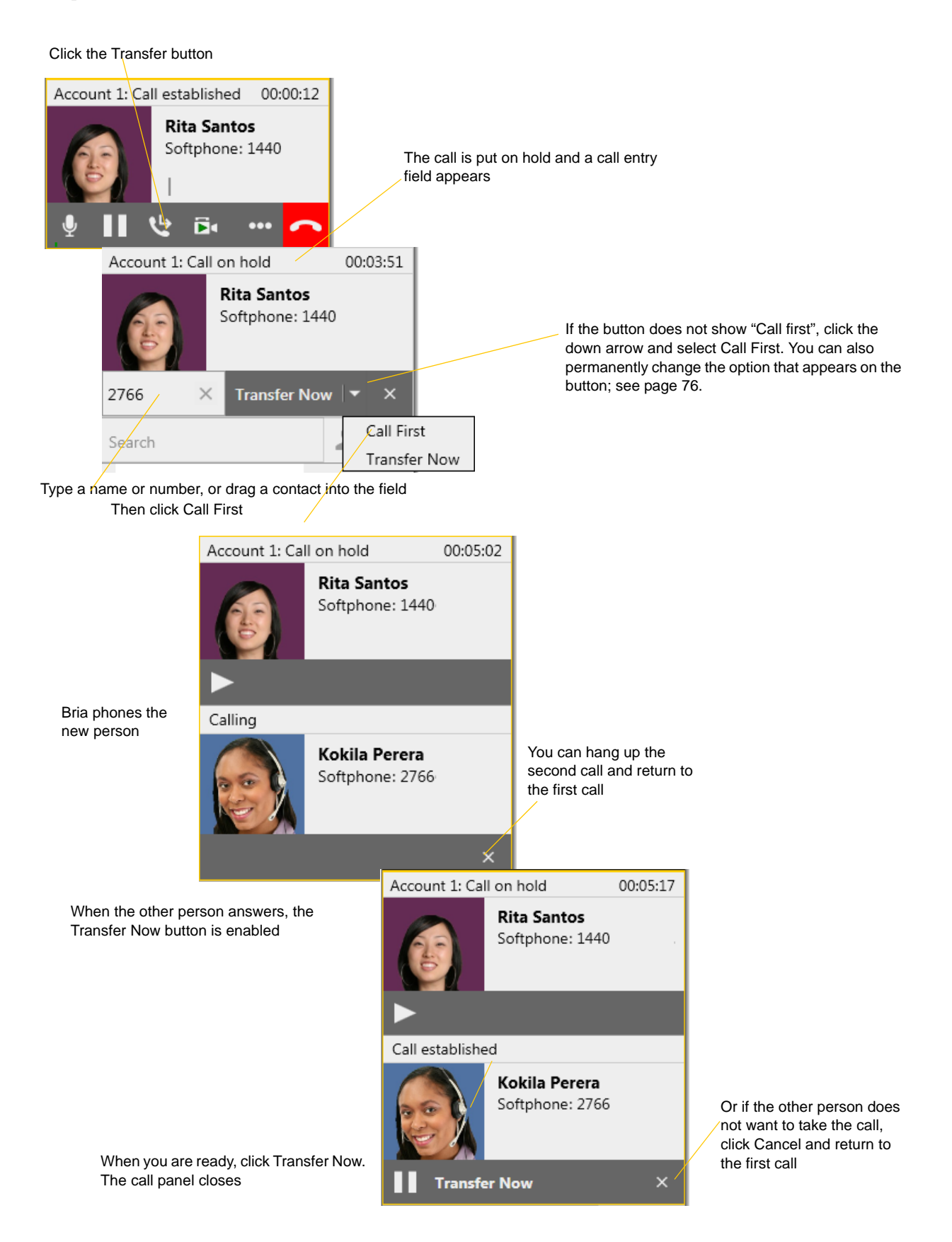

## <span id="page-24-0"></span>3.7 Handling Video Calls

### **Placing a Video Call**

Calls made with Bria will work without a video camera, but a video camera is necessary to allow other parties to see your image. Bria will work with most USB video cameras.

#### **From the Dashboard**

Click

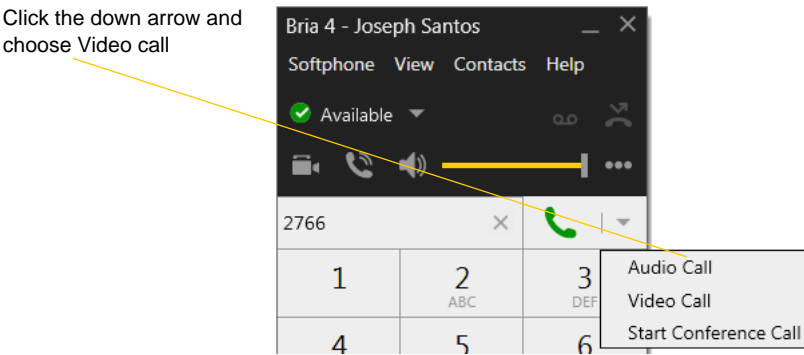

#### **From the Contact List or History**

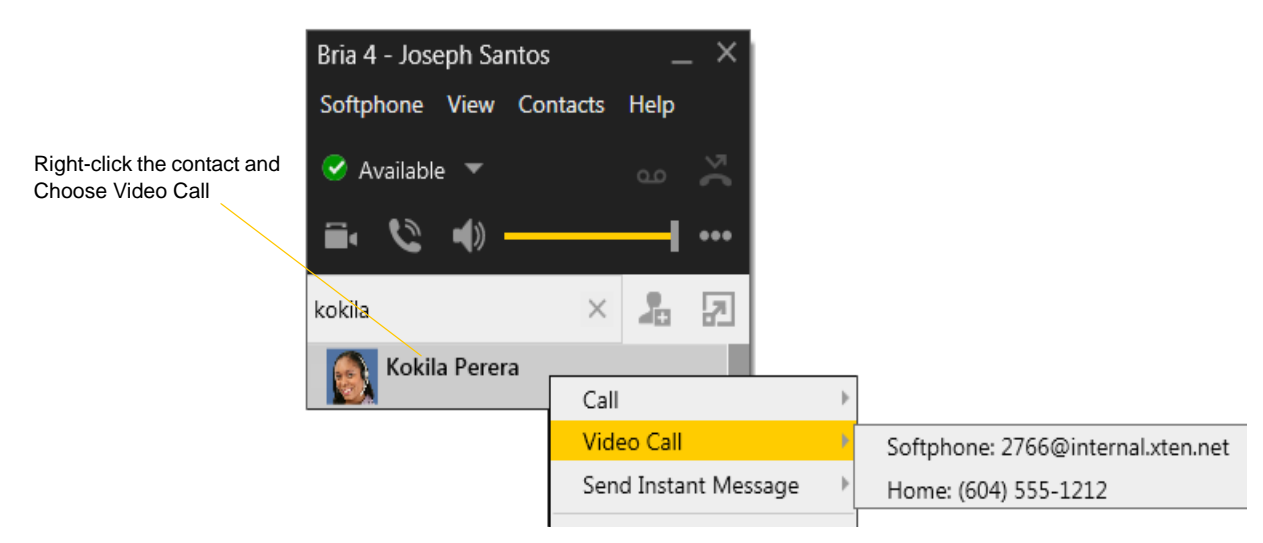

### **Adding Video**

If you have a camera, you can add video to a call that started as an audio call.

Click Start Video ( $\Box$ ) in the call panel. When you add video, the other party may (or may not) start sending their video to you.

### **Other Party Adds Video**

If the other party starts their video, your video window automatically opens and the video is played. You can start sending your own video, if desired (and assuming you have a camera) by clicking Start Video( $\blacktriangleright$  1) in the call panel.

### **Pausing and Resuming Video**

Click Stop Video in the call panel or close the video window to pause sending your video.

Click Start Video to resume sending your video; the video window will open.

Show/hide video window

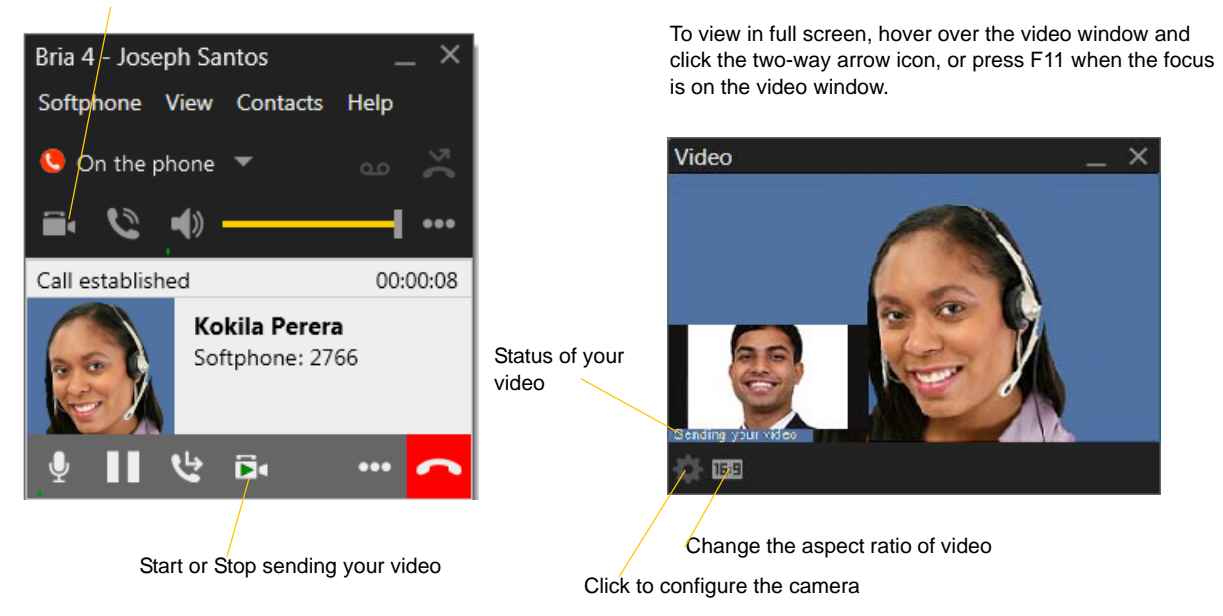

## <span id="page-26-0"></span>3.8 Conference Calls

### Starting a Conference Call

You can start a conference call by:

- making a conference call from the dashboard,
- adding participants to an existing established call, or
- having two established calls and merging them to a conference call.

### **From the Dashboard**

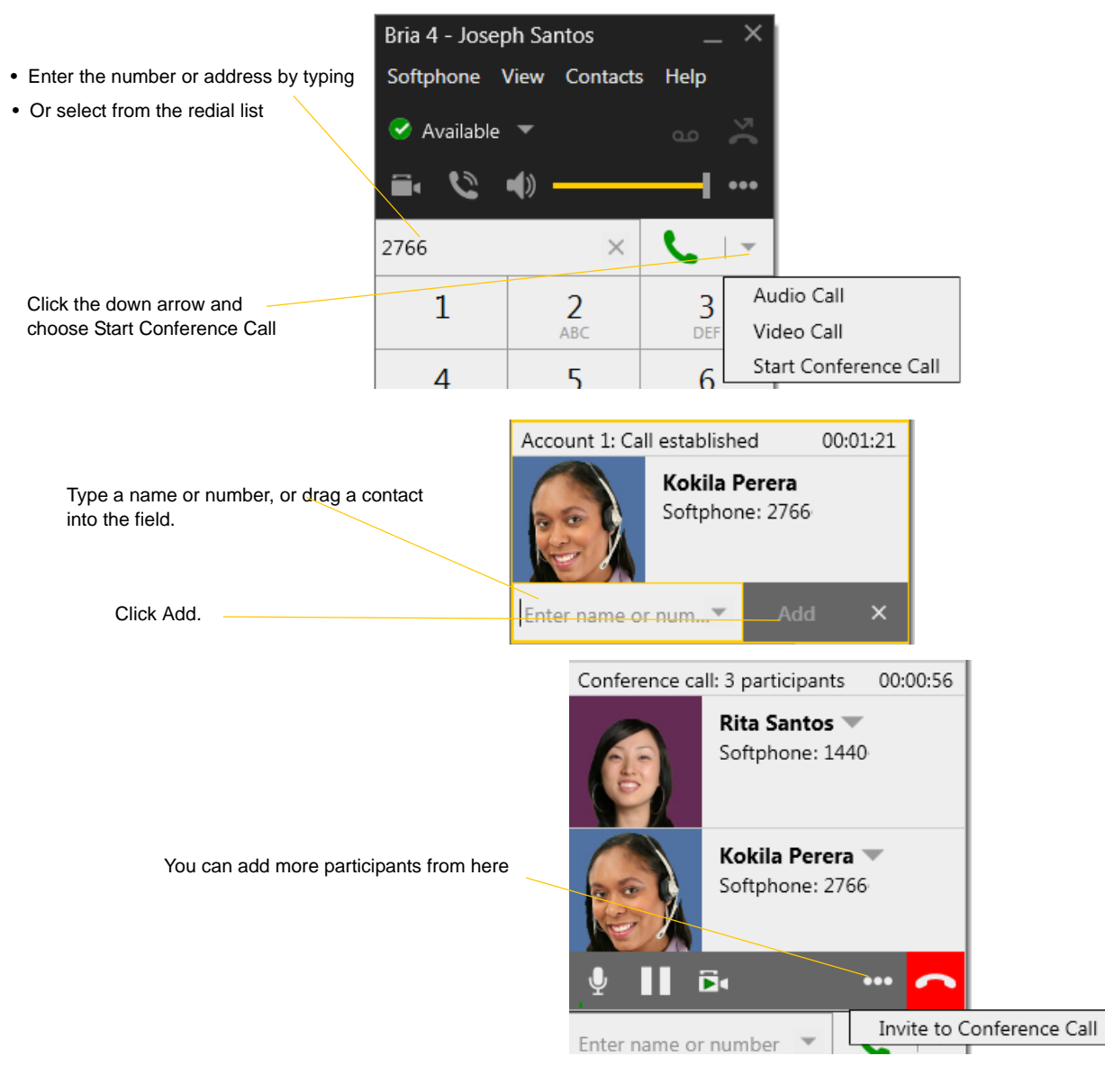

### **From an Existing Call**

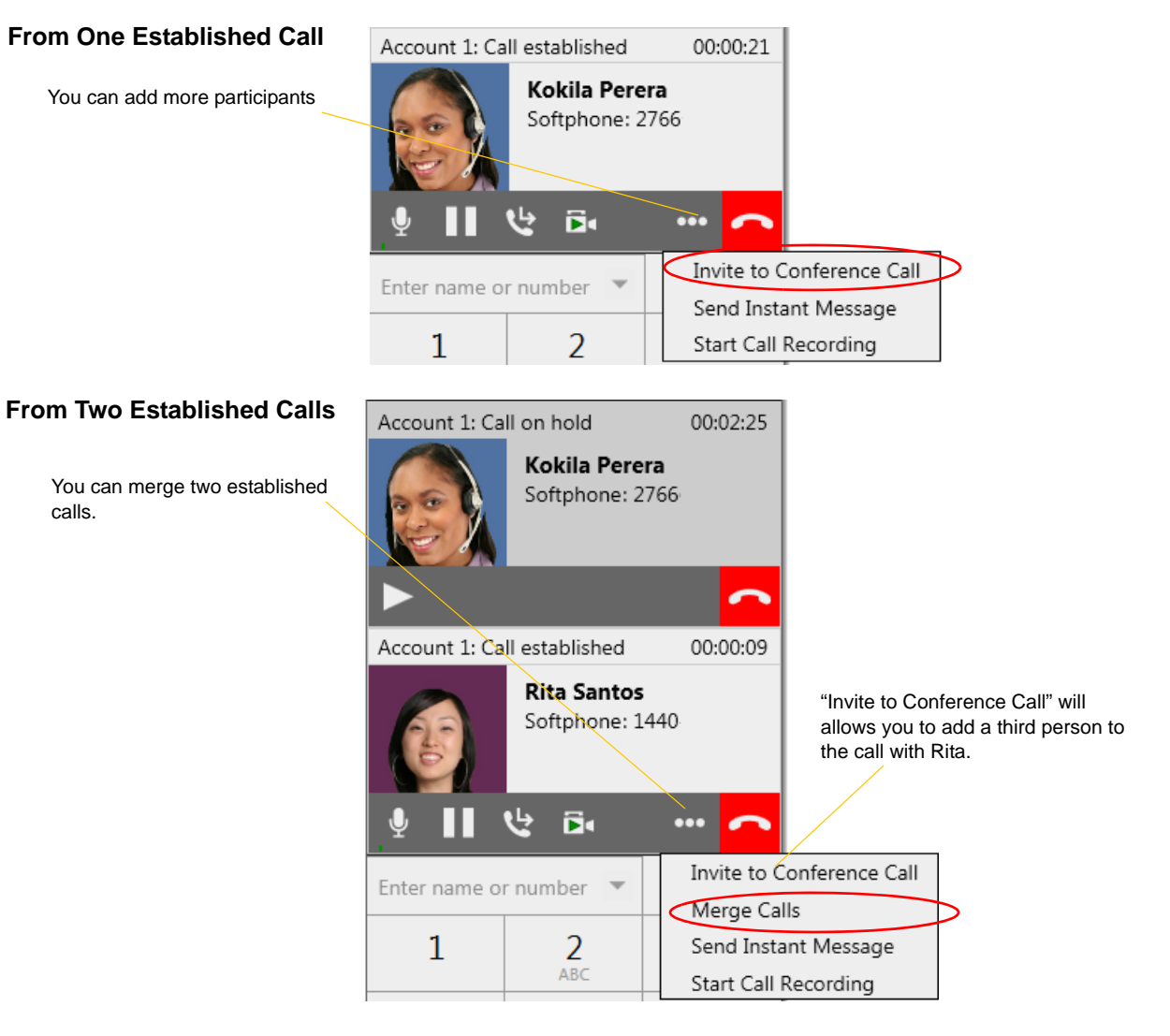

### Managing the Conference

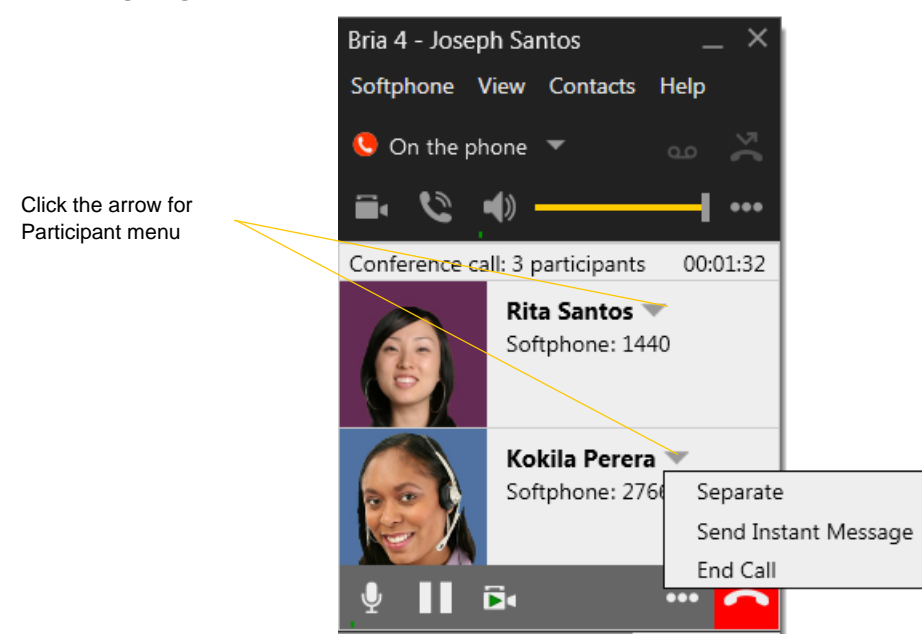

### **Adding More Participants**

You can add more participants to an existing conference in any of these ways:

- Right-click on a contact or history item and choose Add to Conference Call.
- In the conference call panel, click Invite to Conference Call, enter a name and click Add.
- Add in a separate call that is not part of the conference call: In the call panel for the individual call, click the down arrow and choose Merge Calls. This call is added to the conference call.

### **Send an Instant Message**

Click the down arrow beside a participant name and choose Send Instant Message.

### **Removing a Participant**

To remove one call from the conference, click the down arrow beside a participant name and choose Separate. The call becomes a separate call.

### **Ending the Conference**

To hang up on everyone, choose End conference from the conference menu.

### **Suspending the Conference**

To suspend the conference, choose Hold from the conference menu. All participants are put on hold.

If you need to speak to one participant separately, put the conference on hold, separate the one participant from the conference, take that person off hold. When done, merge the participant back into the call.

### Video Conference Calls

Calls made with Bria will work without a video camera, but a video camera is necessary to allow other parties to see your image. Bria will work with most USB video cameras.

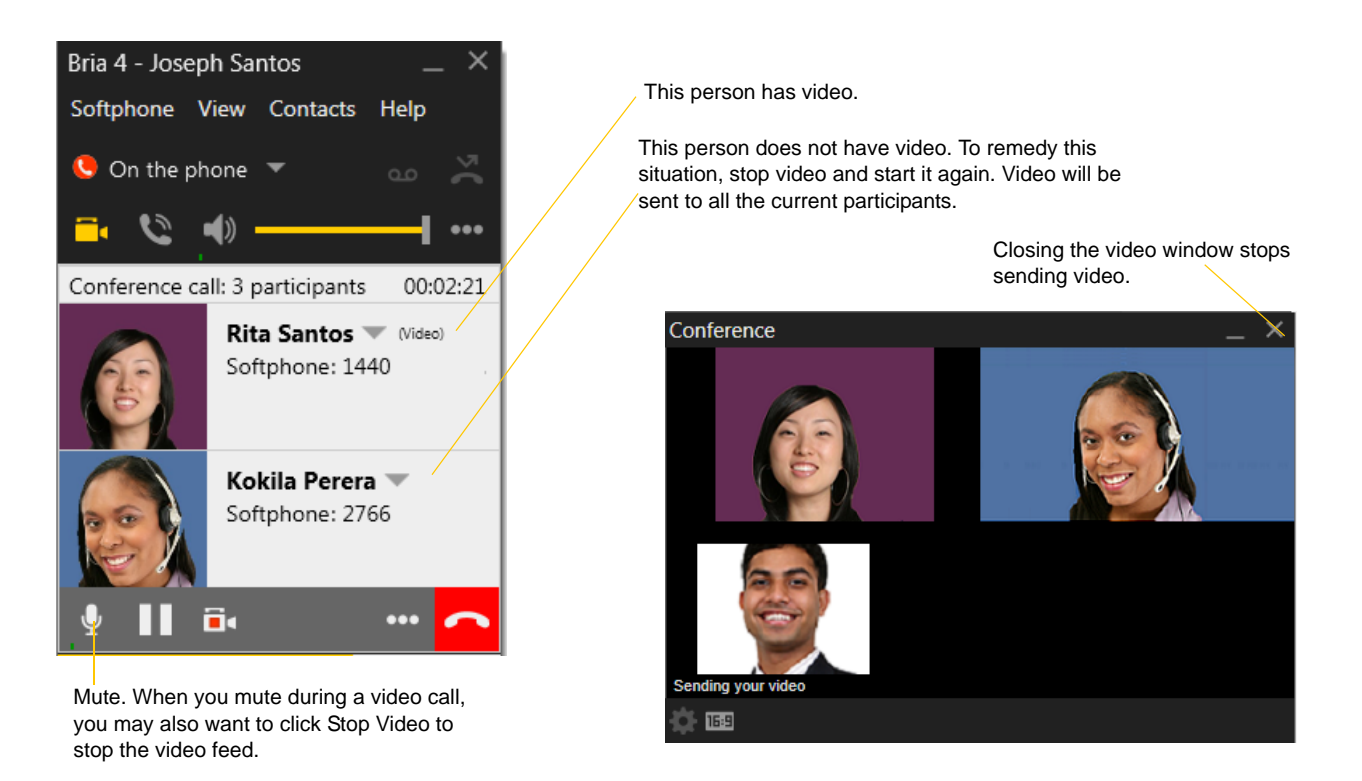

### **Including Video in a Conference**

When you start a conference from established calls, video is automatically included if at least one of the calls already includes video and is sent to all the participants.

When you start a conference from scratch, video is not included. You can open your video window and choose to add video at any time. Video is sent to all the participants.

#### **How Video Is Shared**

The conference host (the person who starts the conference) serves as the host for other video. Whatever the conference host is receiving will automatically be sent to the other parties.

If the conference host pauses or stops video, other participants will no longer receive video.

## <span id="page-30-0"></span>3.9 Voicemail

If your service includes voicemail and you have set up voicemail options ([page 63](#page-66-0)), then when you have voicemail messages, the voicemail icon appears at the top of the phone (the icon may include a number). You can click the icon to automatically connect to voicemail and listen to your messages.

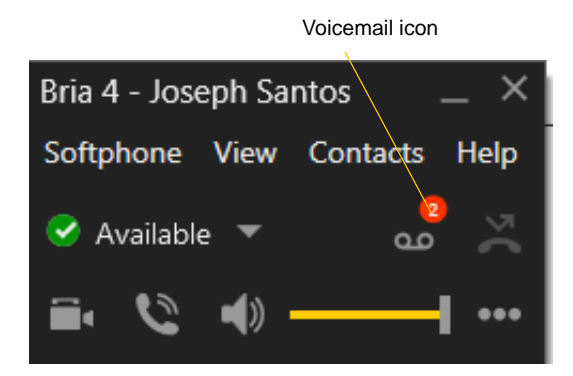

## <span id="page-30-1"></span>3.10 Forwarding Calls

### **Forwarding Calls**

You can enable or disable forwarding so that calls will be automatically forwarded to another number. You can set up forwarding so that calls are always forwarded or so that calls are forwarded only when you are on another call.

To enable forwarding through Bria, choose Softphone > Account Settings. Choose an account and click Edit, then click the Voicemail tab. For complete details, see [page 63](#page-66-0).

You can also forward a call "on the fly". See [page 15.](#page-18-0)

## <span id="page-31-0"></span>3.11 Viewing Your Workgroup

The workgroup gives you a detailed view of phone-related activity for a team.

The workgroup feature must be set up before it can be used; see ["SIP Account Properties – Presence" on](#page-69-0)  [page 66.](#page-69-0) Once this is done, choose View > Workgroup to view your workgroup.

The Workgroup window supports many of the same features as the contact list.

### **Monitor, Pick up and Join**

#### **Incoming Call**

A member is receiving an incoming call

Click to pick up this call. A call panel will open on your Bria and you will immediately be connected to the caller.

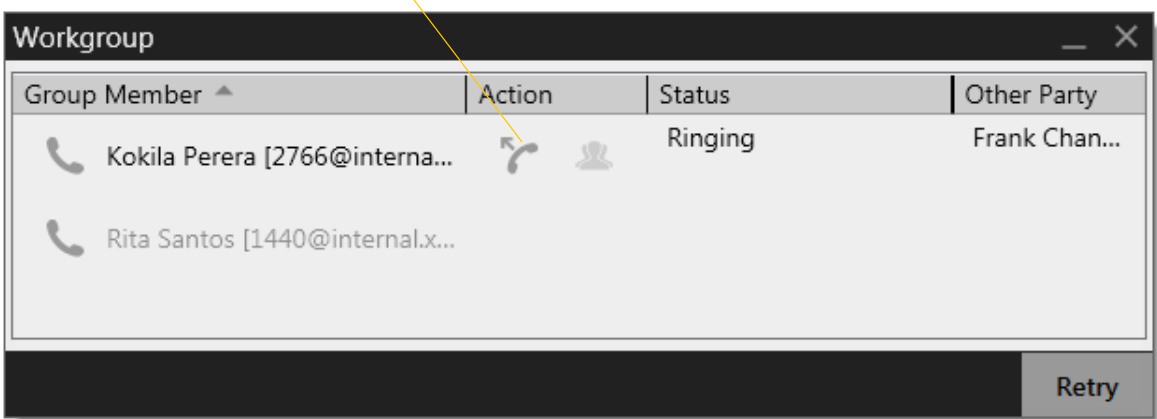

#### **Outgoing Call**

A member is making an outgoing call. You cannot join this call until it is established

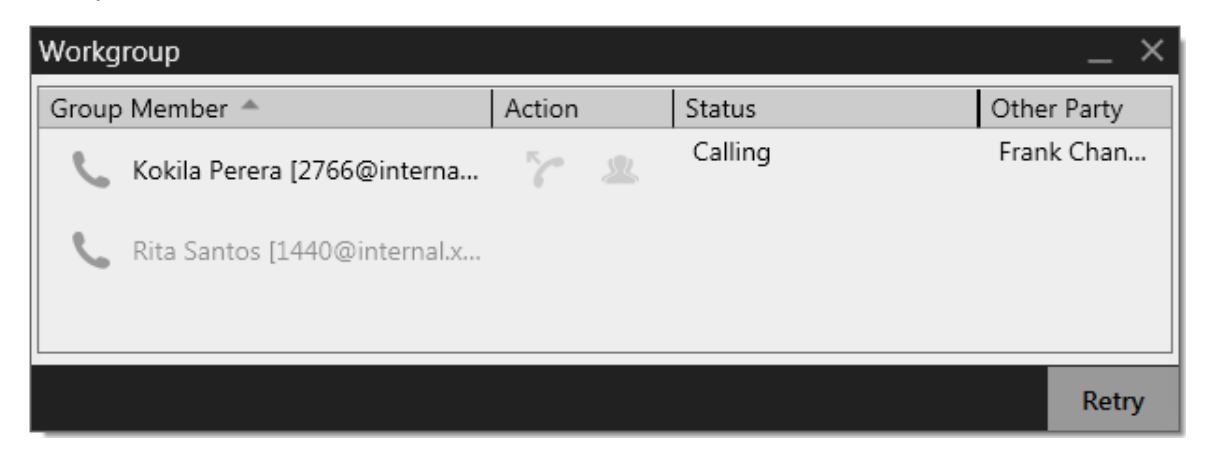

#### **Established Call and Joining that Call**

A member is on an established incoming or outgoing call

Click to join this established call. An outgoing call will be placed. If the other person accepts the request, you will immediately join the call and be talking to all the parties.

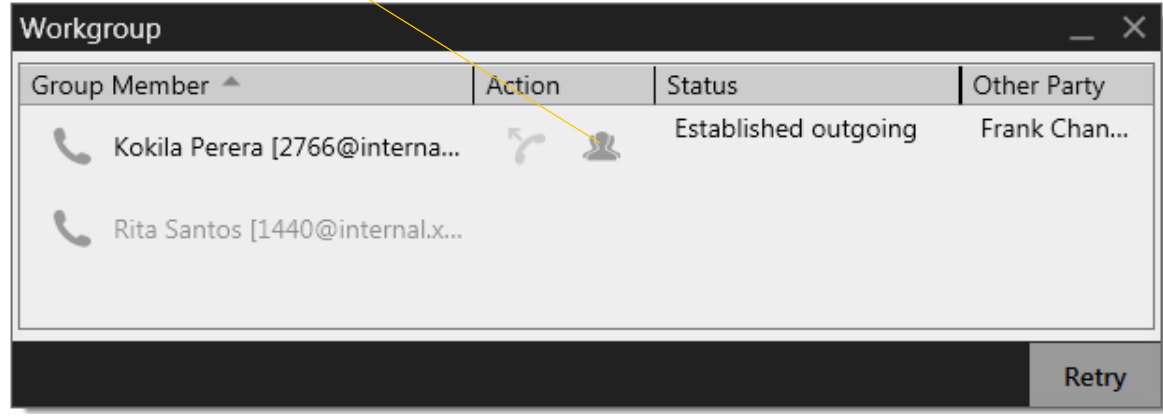

### **Receiving a Request to Join**

Another member of your workgroup may request to join one of your phone calls. The request appears within the current call panel.

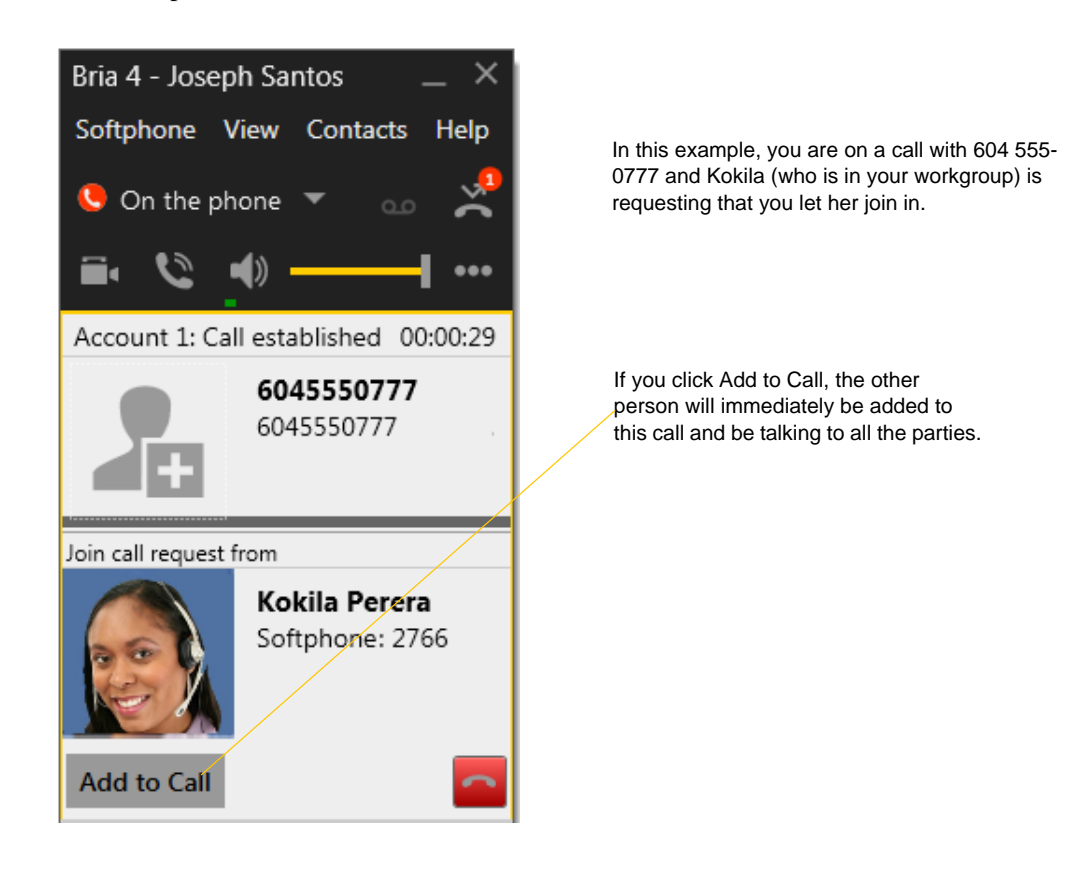

# <span id="page-34-0"></span>4 Other Bria Features

## <span id="page-34-1"></span>4.1 Instant Messaging

### Sending an IM

1. You can send an IM to a contact who has a softphone or XMPP address.

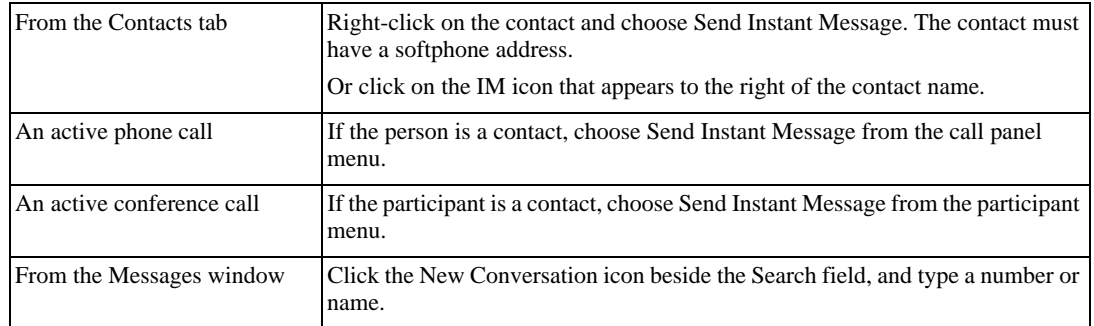

2. Type the message. Include emoticons and formatting (Ctrl+B, Ctrl+I, Ctrl+U), as desired.

To insert a return in the message, press Shift+Enter. You can control the behavior of Enter and Shift+Enter on the Softphone > Preferences > Application panel.

3. Click the Send icon.

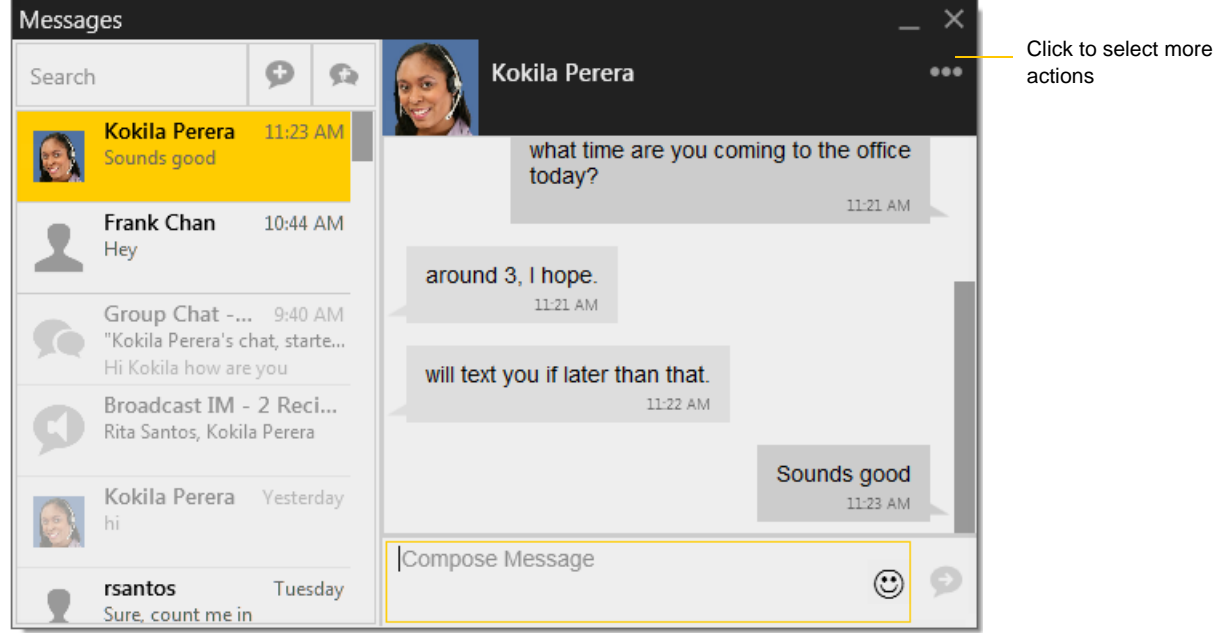

### Receiving an IM

When an IM is received, either the Messages window or a Call Alert pops up. (To control which window appears, choose Softphone > Preferences > Alerts & Sounds.)
## 4.2 Sending a Broadcast IM

You can send an IM to several people at one time. A broadcast IM is *not* a group chat:

- With a broadcast IM, each recipient can reply to the IM, but only you will see these replies; the other recipients will not see these replies.
- With a group chat, all parties see everyone's messages and the messages each party sends are seen by everyone. See ["Group Chat \(Conference IM\)" on page 34](#page-37-0).
- 1. Select the parties from the Contacts tab in one or more of the following ways:
	- Select one or more contacts in the usual ways (using Shift-click or Ctrl-click and/or Shift-Ctrl-click).
	- Select one or more groups in the usual way.
- 2. Right-click and choose Broadcast IM. The New Conversation window appears. Contacts that do not have a softphone address will not be included in the list.
- 3. Type the message. Include emoticons and formatting (Ctrl+B, Ctrl+I, Ctrl+U), as desired.

To insert a return in the message, press Shift-Enter. (You can control the behavior of Enter and of Shift+Enter; see Softphone > Preferences > Application.)

4. Click the Send icon or press Enter. The IM is sent.

A recipient may send you a response, which will be displayed to you in a regular Instant Message thread; you will then be in a regular IM with that one party.

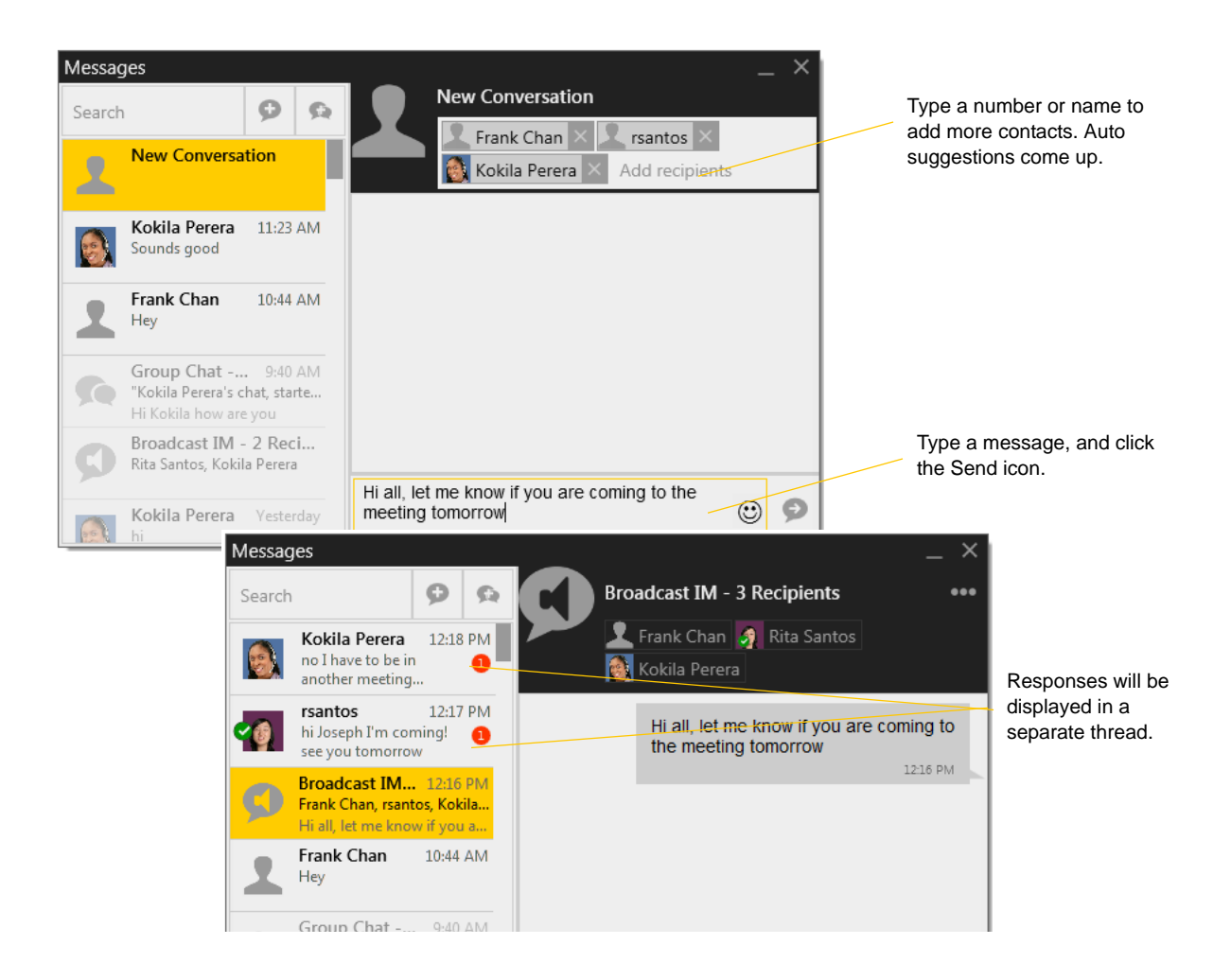

# <span id="page-37-1"></span><span id="page-37-0"></span>4.3 Group Chat (Conference IM)

Group chat allows you to exchange instant messages with a group of people in the same session. All people must have XMPP accounts configured in order to participate in group chat.

There is no limit to the number of participants in a group chat session.

### **Starting a Group Chat**

- 1. In the Contacts tab, select the desired contacts. Contacts must be online.
- 2. Right-click the last selected contact and choose Start Group Chat. The invitation dialog appears.
- 3. Type a message and click the Send icon. Once a chat is started (first message has been sent), you cannot add or remove participants.

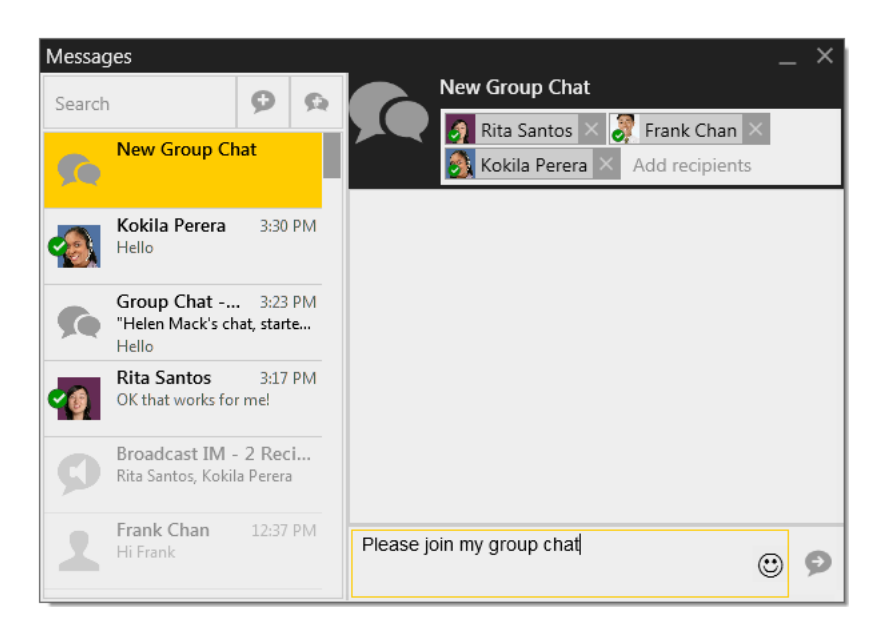

### **Managing a Group Chat**

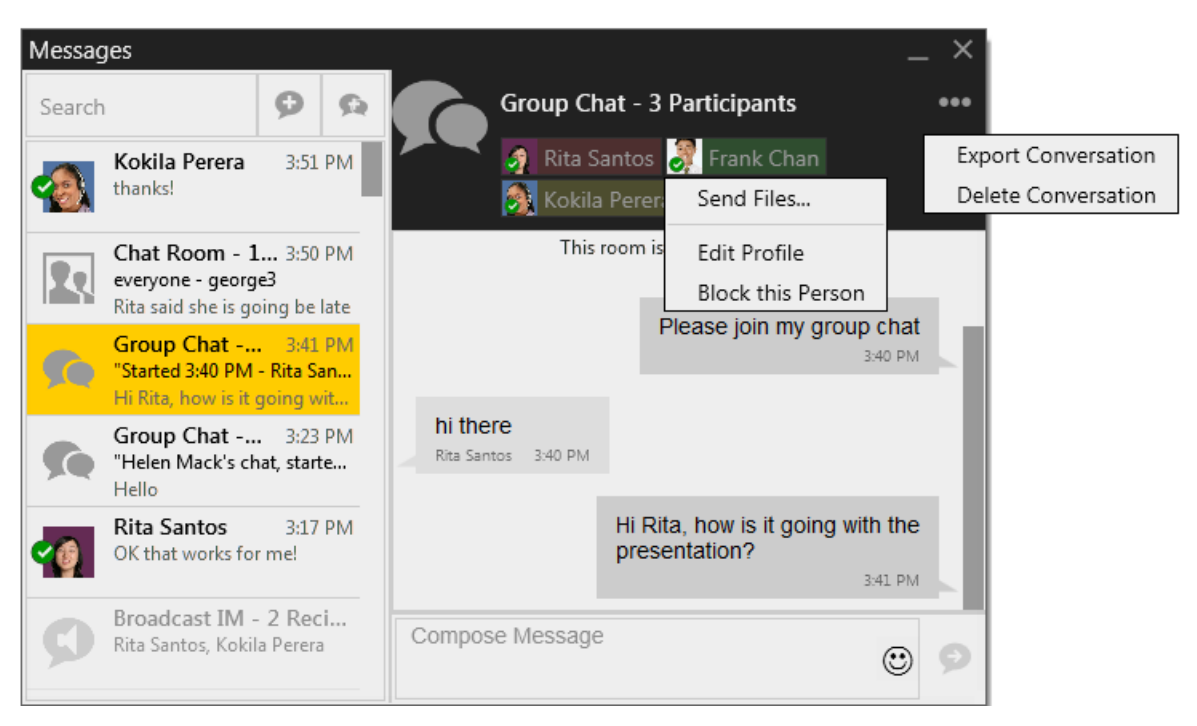

### **Leaving a Group Chat**

Unregistering your XMPPP account or exiting Bria lets you leave all the active group chat sessions. The session continues with the remaining participants. Once you leave a group chat, you will not be able to rejoin the session. The thread in the Messages window becomes inactive (grayed out); you can read chat history, but cannot participate or download unread messages.

Deleting a group chat session on the Messages window also lets you leave the session, but you will lose chat history.

# 4.4 Chat Rooms

Typically, chat rooms are used only in enterprises and are set up by the system administrator.

# 4.5 Viewing Messages

On the menu, click View > Messages to view your recent IM activity for any contact, group chat session, or chat room session.

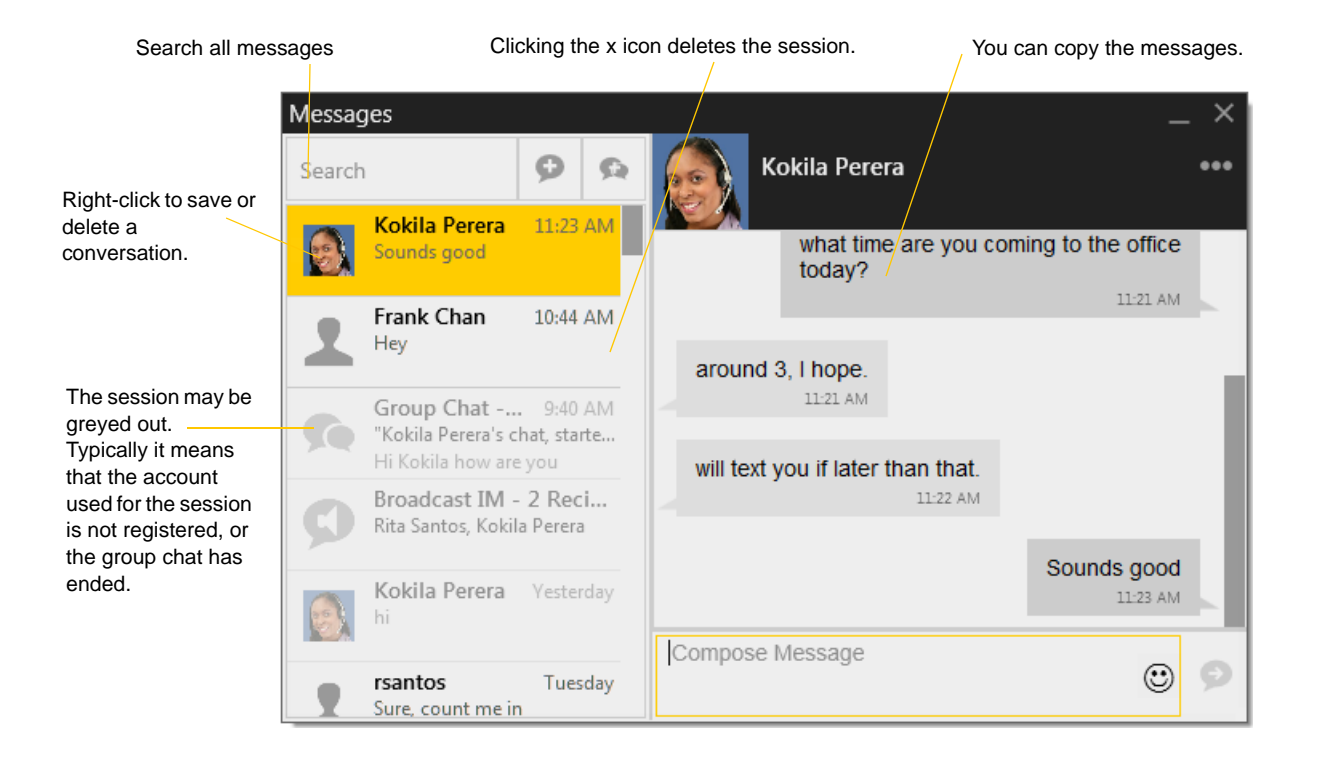

# 4.6 Sending and Receiving Files

## <span id="page-40-0"></span>Sending Files

If you have an XMPP account, you can send files to another contact who has a Jabber address (meaning that they have an XMPP account).

Choose one of these actions:

- Right-click a contact and choose Send Files; a standard Open dialog box opens. Select the files to send and click Open.
- Drag a file from a folder to the IM session of the Messages window.

The Send Files dialog appears with a "waiting" message. To cancel the file transfer before the other person retrieves the files, click Cancel.

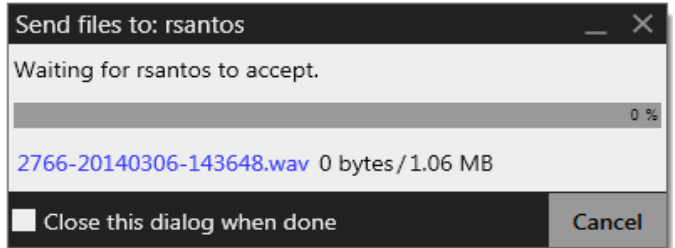

## Receiving Files

If you have an XMPP account, another person with an XMPP address may send you files. The following dialog appears, to allow you to save the file.

The file is saved to the location specified in Preferences  $>$  Files & Webs Tabs.

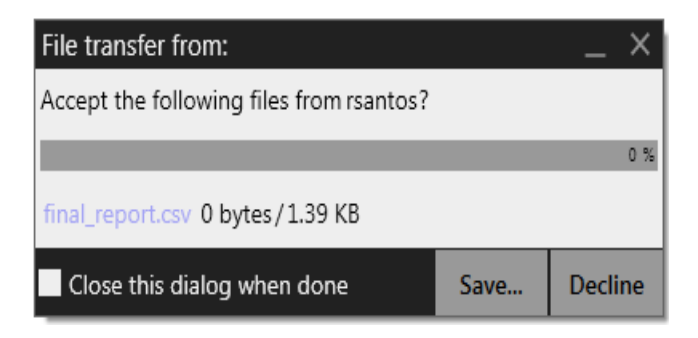

# 5 The Contacts Tab

The Contacts tab displays your contacts. Each contact is shown with presence information and icons for singleclick phoning and IMing.

If the Contacts tab is not showing, go to the main menu and choose View > Show Contacts.

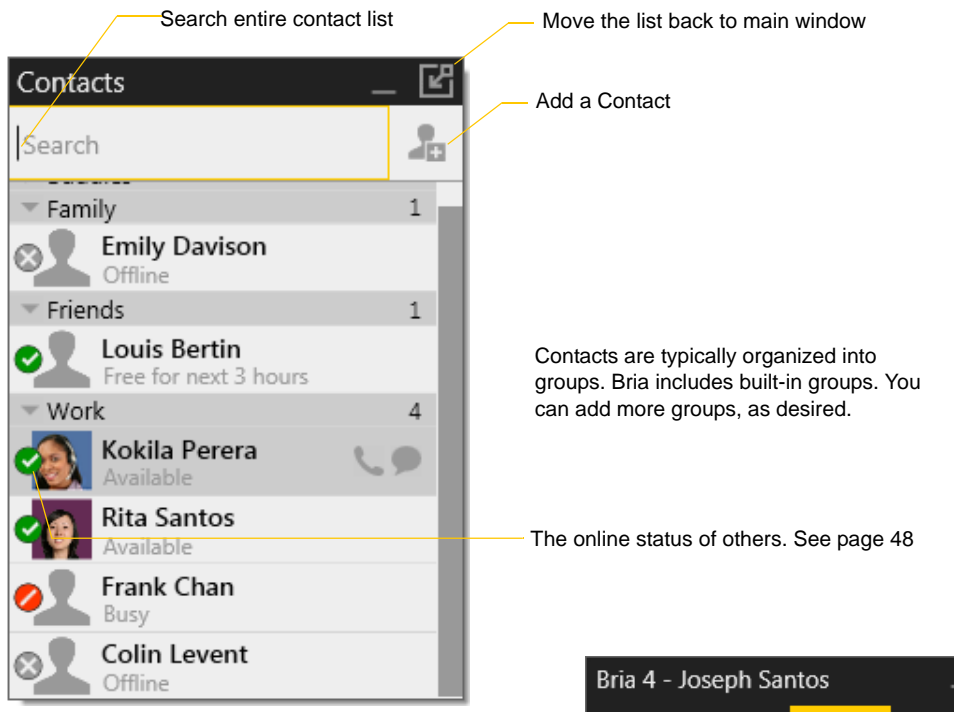

You can change the detail and layout of the contact list: from the main menu choose Contacts and set the desired options

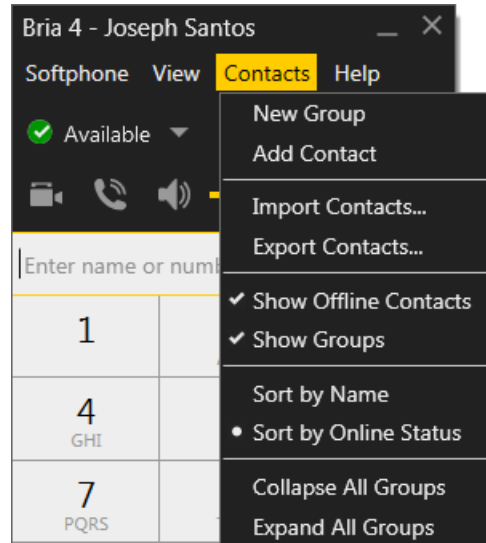

# 5.1 Populating the Contact List

At any time, but particularly when you first deploy Bria, you may want to populate the contact list with contacts from an external source such as a file of contacts or contacts in your Outlook address book.

### Populating From the Microsoft Outlook Address Book

You can populate the Bria contact list by pulling in the contacts from your Microsoft® Outlook® contacts. Create an Outlook account: from the main menu choose Softphone > Account Settings. See [page 74](#page-77-0) for more information.

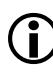

You can only create an Outlook account if you are using 32-bit Outlook. You cannot create an Outlook account if you are using 64-bit Outlook.

## <span id="page-44-0"></span>Populating by Importing Contacts

You can populate the Bria contact list by importing from an external file or files. The new contacts will be added to the existing contacts.

You can import a contact list from:

- CSV. A comma-separated file. Use this method to import from a Microsoft® Excel® file. You will first have to set up the file; see below.
- vCard. A vCard file (\*.vcf file). A vCard is an electronic business card that is often attached to an e-mail.
- PST. A Microsoft Outlook or Microsoft® Exchange contact list (a \*.pst file).
- 1. From the main menu choose Contacts > Import Contacts. The Import Contacts wizard starts.
- 2. As soon as you click Finish on the wizard, the Contacts tab in Bria is updated to show the imported entries.

#### **Setting up an Excel File for Import**

- 1. Remove any introductory text or headings from the top of the file. (You can keep text at the end of the file; it will be ignored during the import.)
- 2. Insert a blank row as the first row, then insert the headings that Bria will use to interpret the meaning of each column. The columns can be in any order. Key headings are:
	- sip-address. Bria recognizes a value in this column as a softphone address and considers the address as one that can be phoned and as an address that can be used for IM/presence (if SIP is being used for IM/ presence).
	- xmpp-address: Bria recognizes a value in this field as a Jabber (XMPP) address and will map this field to the Jabber contact method for the contact. Bria considers a Jabber address as one that can be used for IM/presence (if XMPP is being used for IM/presence).
	- display-name, given\_name, surname
	- business number
	- presence subscription. Complete this column in one of these ways:
		- If you only want to share presence information with some of your contacts, fill in this column in the file. Enter "true" for contacts whose online presence you want to see, leave blank or enter "false" for others. During the import, you will be able to choose to share presence with only these contacts. Bria will subscribe to the presence of these "true" contacts, assuming that the user has a SIP (if using SIP for presence).
		- If you want to share presence with all your contacts (or with none), ignore this heading. During the import you will be able to choose to share with all (or none) of your contacts.

For a complete list of headings, see [page 97](#page-100-0).

3. Save the file as \*.csv.

#### **Exporting Contacts**

You can export a contact list to a CSV, vCard or PST file.

- 1. From the main menu choose Contacts > Export Contacts. The Export Contacts wizard starts.
- 2. When you click Next, the export starts. The result is:
	- For a PST export, the existing .pst file is updated to include the entries from the Bria contact list. If Outlook is open, the entries immediately appear in the Outlook contacts.

All information in the Bria contact list is exported to Microsoft Outlook. Only information that can be displayed in Outlook actually appears in the Outlook Contacts window. Typically this means that all softphone addresses are exported (and stored in custom fields) but not displayed in Outlook.

• For other formats, a new file of the specified type is created.

# 5.2 Managing Contacts and Groups

## <span id="page-46-0"></span>Adding a Contact

Click **Click**, or right-click a group and choose Add Contact to Group. The Contact Profile dialog appears.

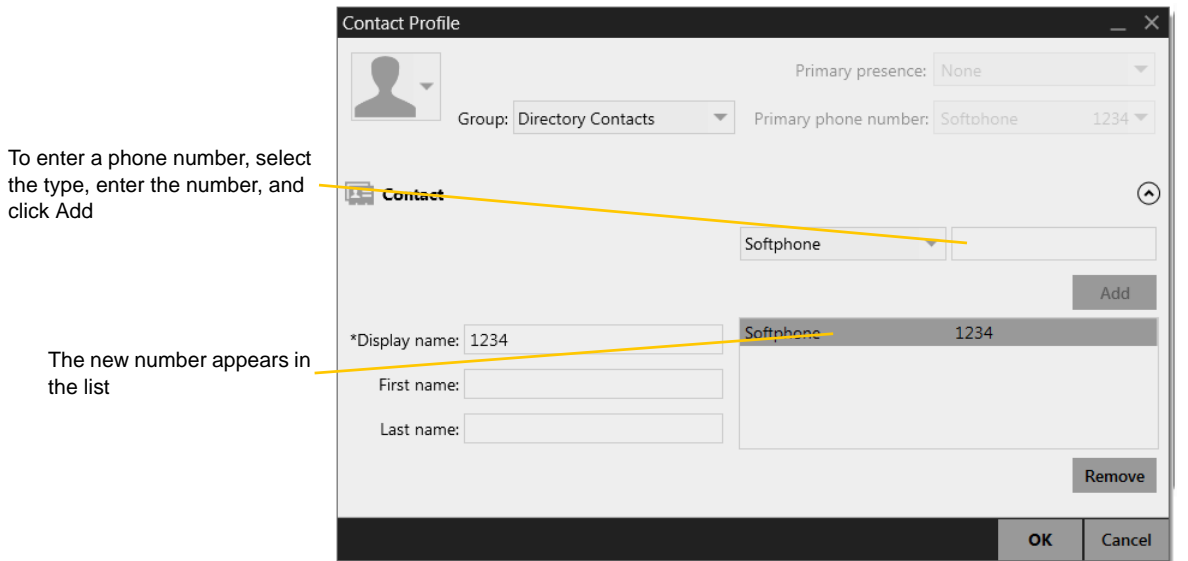

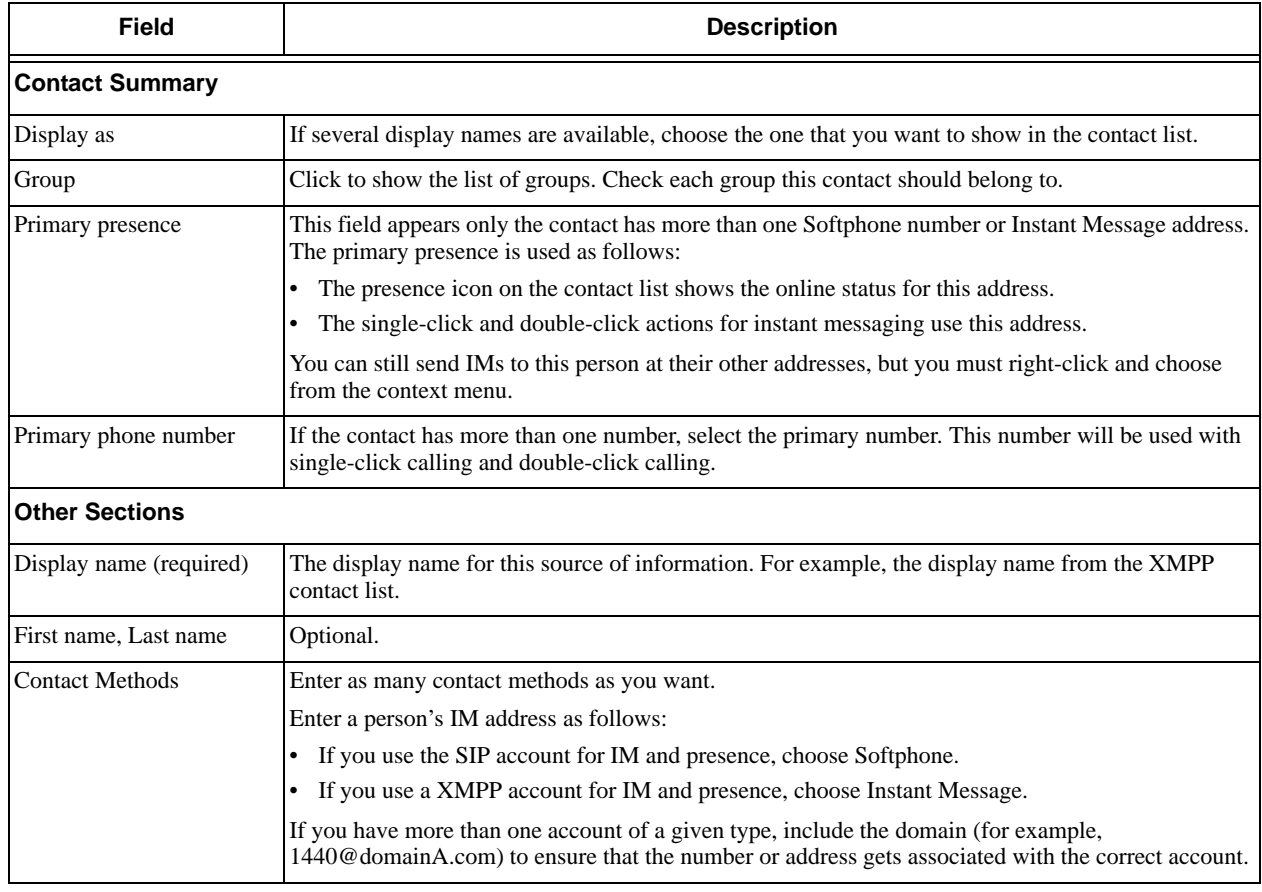

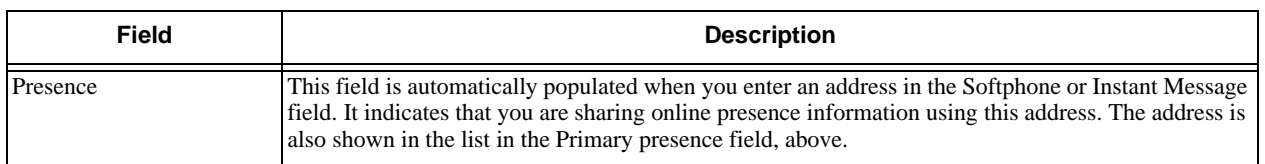

### **Example – Contact with a Softphone Number**

This example shows how to add a contact when your VoIP service supports online availability via your SIP account.

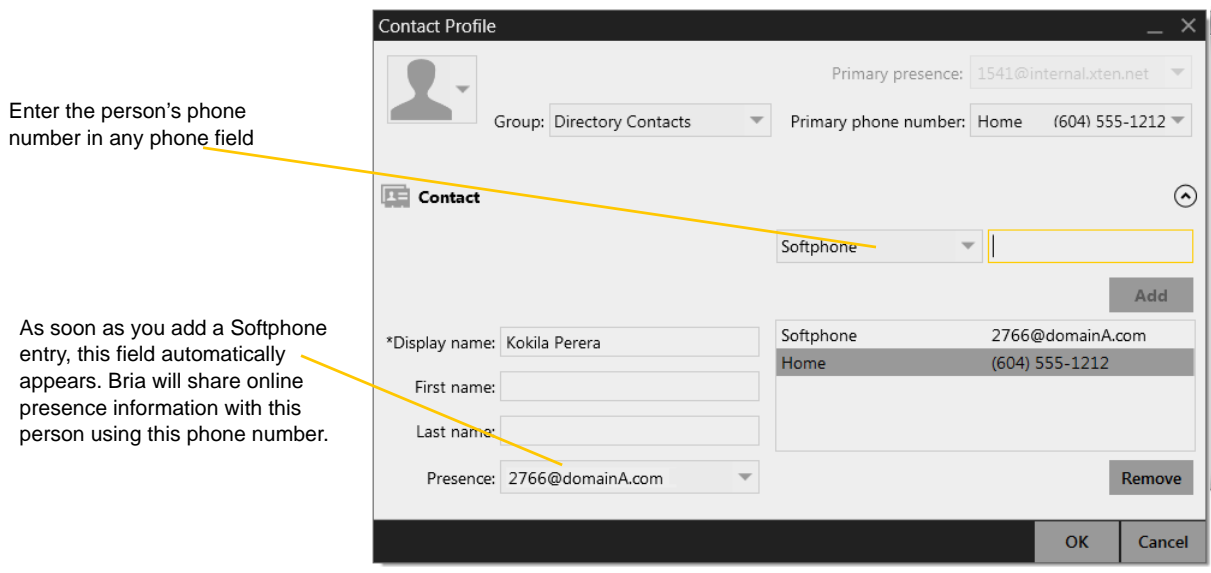

#### **Example – Contact with an XMPP Address**

This example shows how to add a contact who has an XMPP address (for example, a Gmail address). Assuming you have created a corresponding XMPP account in Bria (for example, an XMPP account for your Gmail address), then you can send this person IMs and share online status.

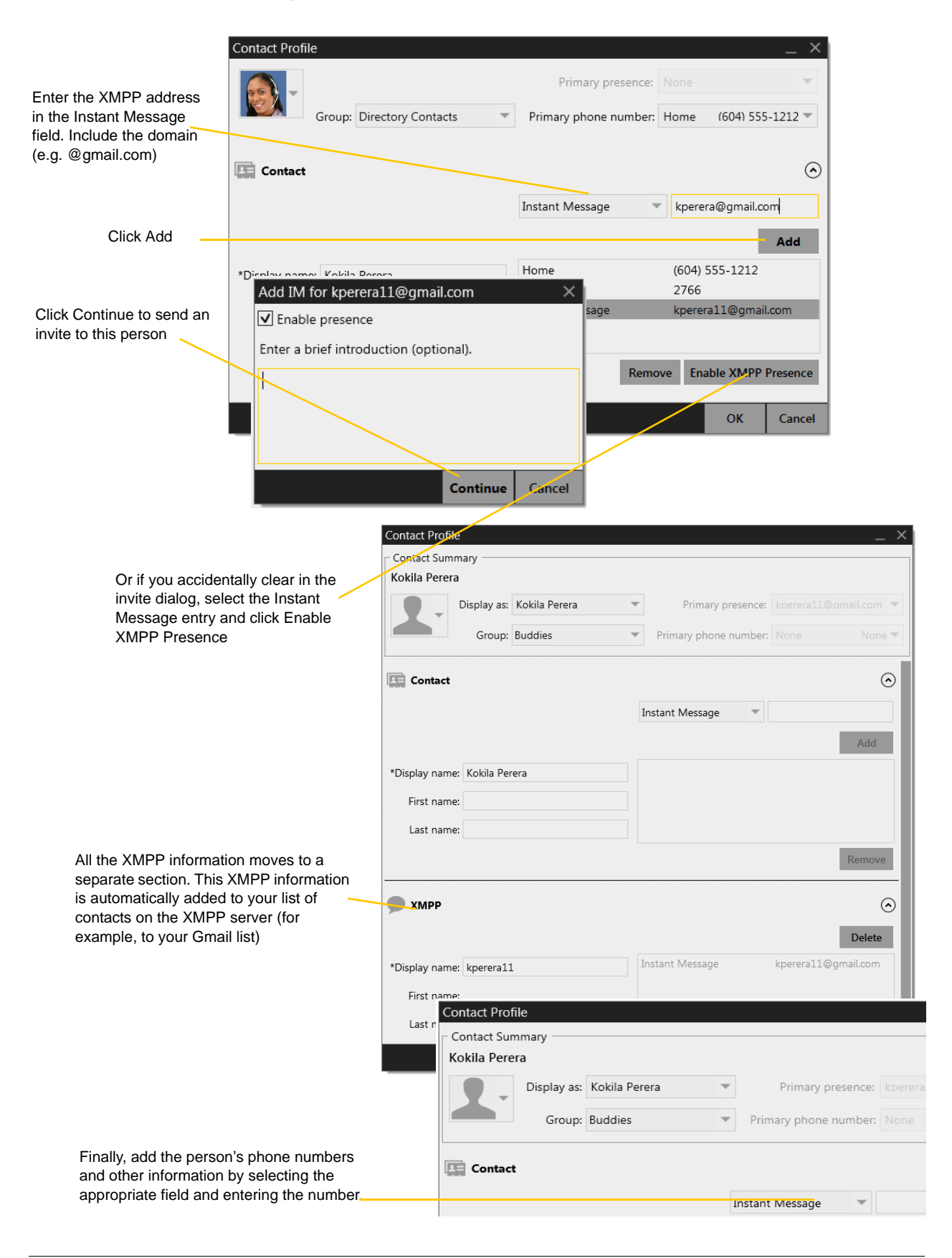

## Adding a Contact Using an Existing Address

You can add a contact by capturing existing information:

- If you are on a phone call with a non-contact, click the Add to Contacts button in the call panel.
- On the History tab, select an entry that is not a contact. Right-click and choose Add as Contact.

The Contact Profile dialog appears. Complete the dialog as desired and press OK.

If the contact method is Softphone or Jabber, an online status request is sent to this person. See ["Sharing Online](#page-52-0)  [Status" on page 49.](#page-52-0)

## Viewing Contact Information – the Contact Flyout

Click a contact to show the Contact flyout.

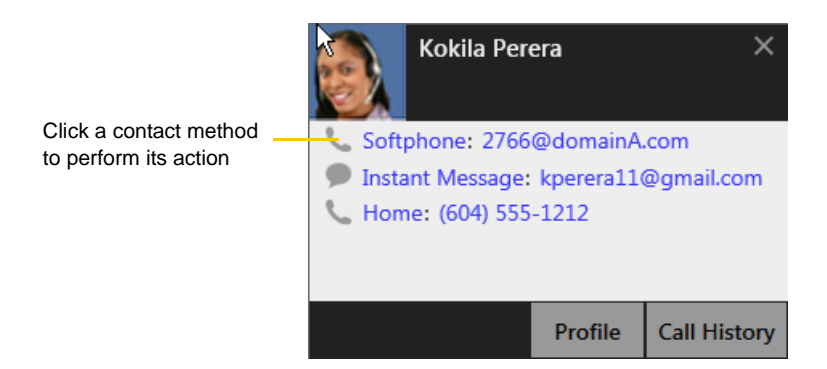

## Modifying the Contact List

#### **Changing Contact Information**

To change the information for a contact, right-click the contact and choose Edit Profile. The Contact Profile dialog appears [\(page 43](#page-46-0)).

#### **Moving or Deleting a Contact**

- To drag one or more contacts to a different group, select them and drag to the title bar of the new group.
- To delete one or more contacts, select them, right-click, and choose Delete Contact or Delete Selected. The contacts are removed from this group. If a contact belongs to several groups, it is removed from all groups.

#### **Adding, Deleting or Renaming Groups**

Select any group, right-click, and choose the appropriate menu item.

# 5.3 Using Contacts

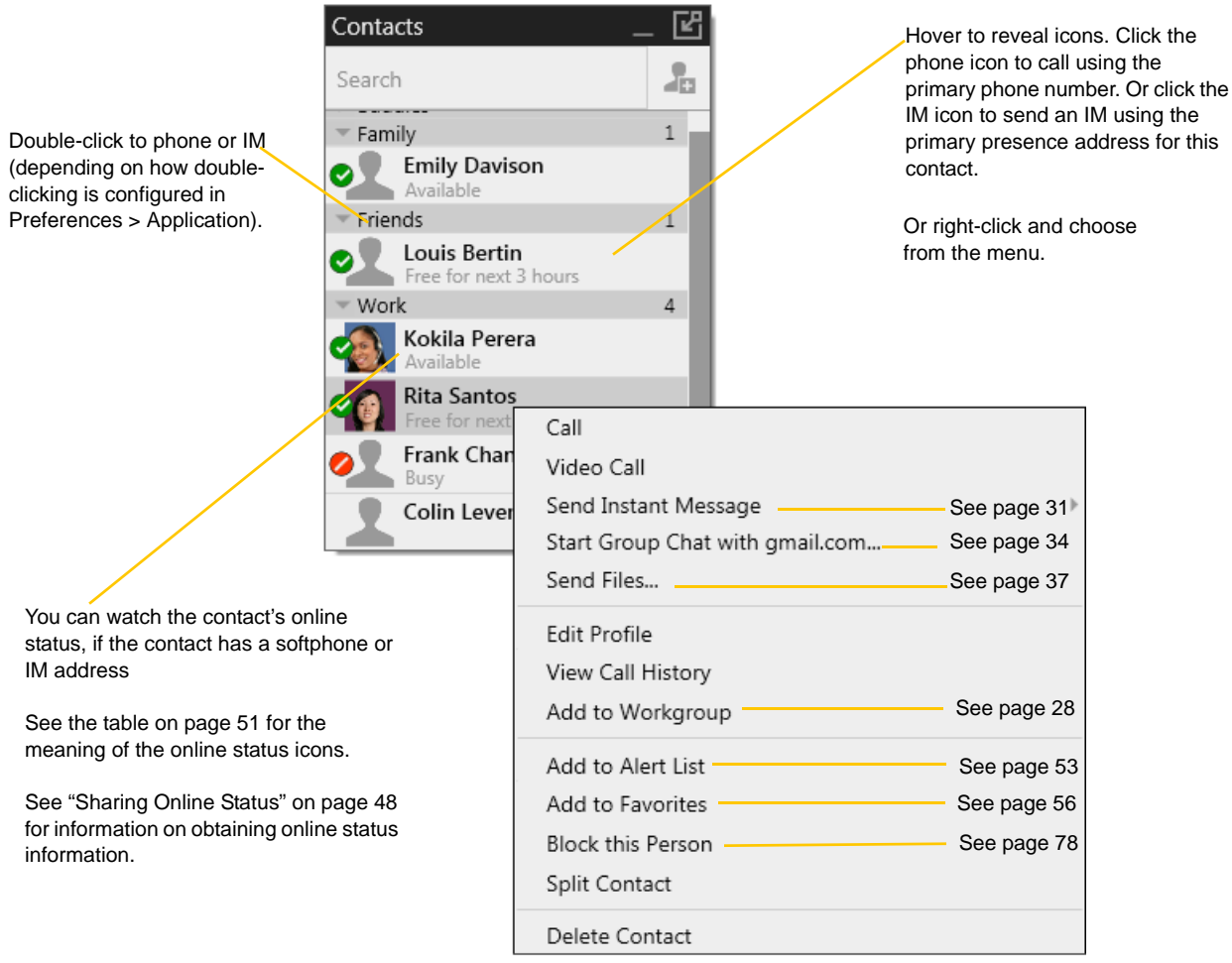

# <span id="page-51-0"></span>5.4 Sharing Online Status

You can publish your online status to contacts who have softphone address, and you can set up Bria to view the online status of other contacts. Typical online statuses are available, on the phone, busy, and so on.

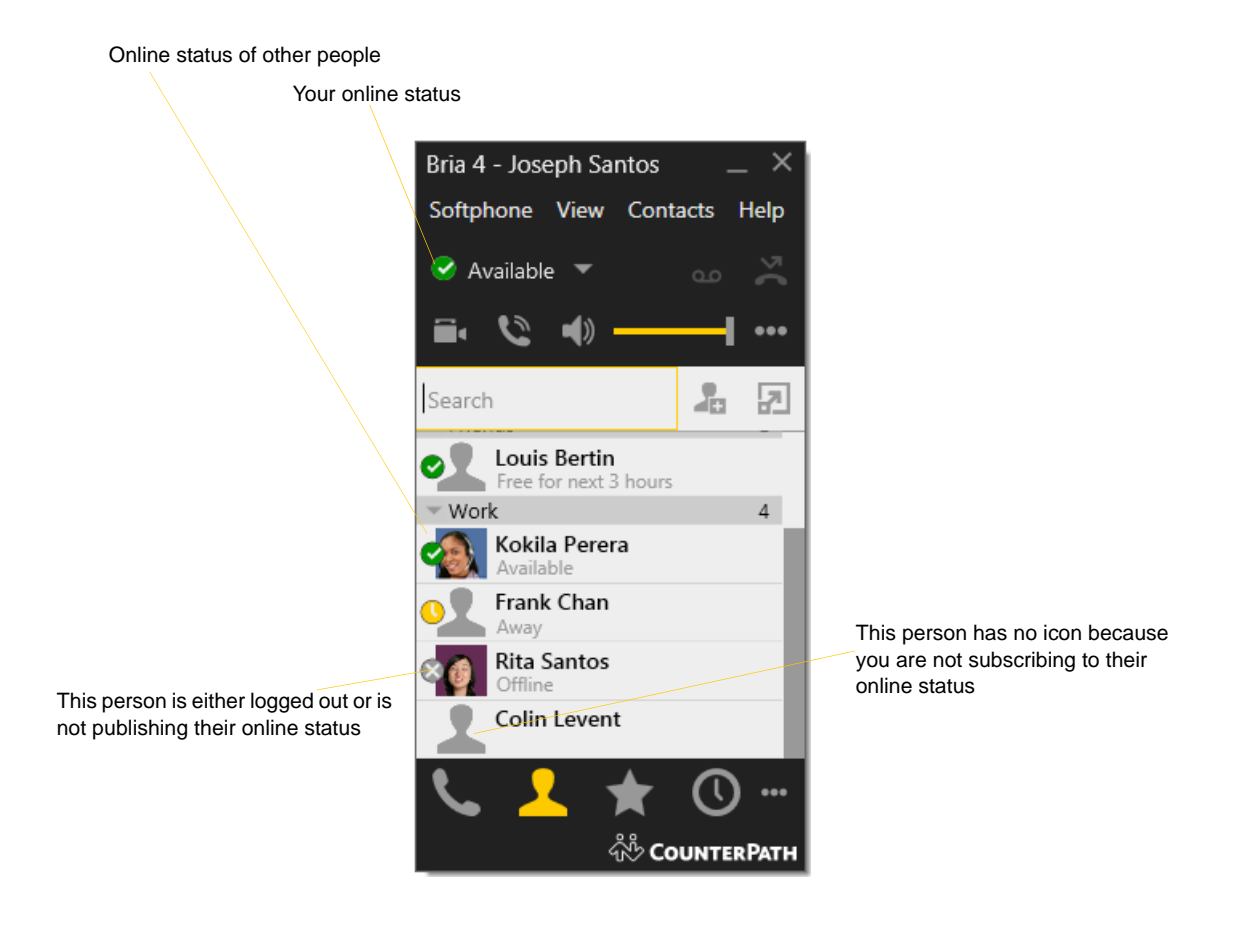

### <span id="page-52-0"></span>Sharing Online Status

### **Watching Others' Status**

To watch a contact's status, that contact must be tagged for presence:

- If you create a contact via the Contact Profile and you include a SIP address in the Softphone field, Bria will automatically obtain status information for this address.
- If you create a contact via the Contact Profile and you include an XMPP address, you can click the Enable XMPP Presence button to obtain status information for this address.
- If you created contacts by importing a contact list, you can specify during the import whether you want to share presence information. See [page 41.](#page-44-0)
- If you created an XMPP account in order to pull in your Gmail contacts, these contacts will already be set up to share status information.
- If you created an Outlook account in order to pull your Outlook contacts into Bria, then these contacts will be set up for presence if you set up the mapping correctly. See [page 74](#page-77-0).

When you choose to share presence information, Bria sends the contact a notification request. The request asks that you be able to see that person's status. If the person allows this request, then the icon beside their name (in your Contacts) becomes color coded to specify their status.

### **Allowing Other Parties to See your Status (Publishing your Status)**

Continuing from above, when the other person allows the notification request, your name is added to their contact list. As soon as you are added to their list, a request is sent back to you requesting that they be able to see your status. Bria accepts this request automatically, and the other person can now see your status.

### **Receiving an Online Status Request**

Someone who is not one of your contacts may add you as a contact on their end, and may include your softphone number or XMPP address. In this case, Bria receives an online status request. The request is handled in one of two ways:

- If you set up a privacy rule before this person has a chance to contact you, then you will never see this request. Bria will automatically reply to the request according to the rule. See [page 78](#page-81-0).
- If you do not yet have a privacy rule set up for this person or for their domain, this request appears to you as an Online Status Request.

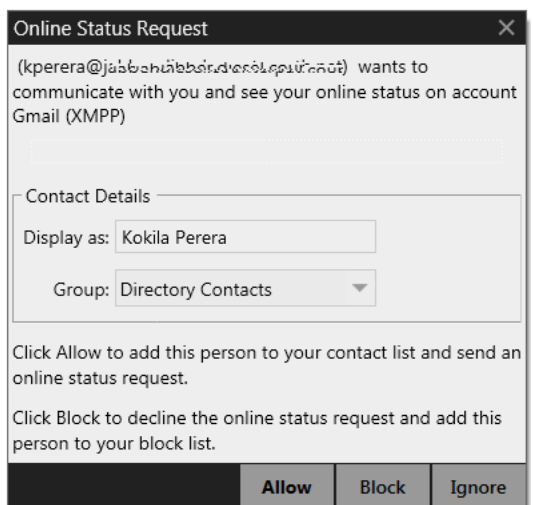

### You must respond to the request:

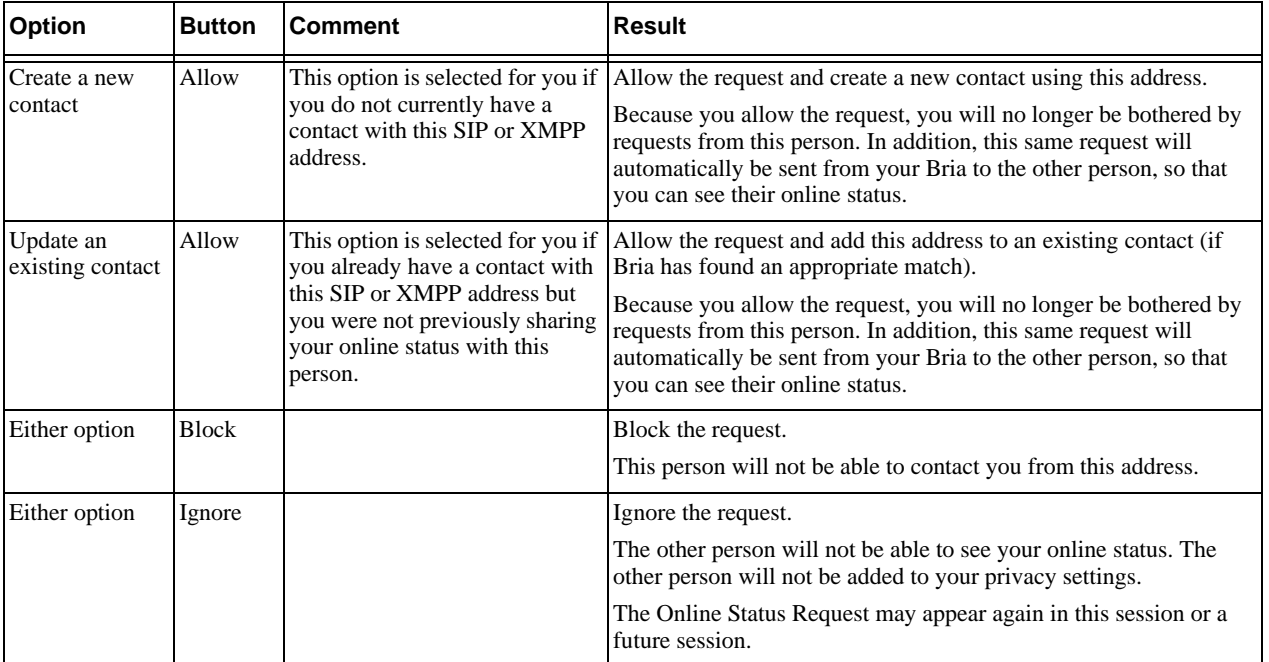

## Setting your Online Status

### **Changing your Status**

Click the down arrow beside the online status indicator on Bria, and select the desired online status.

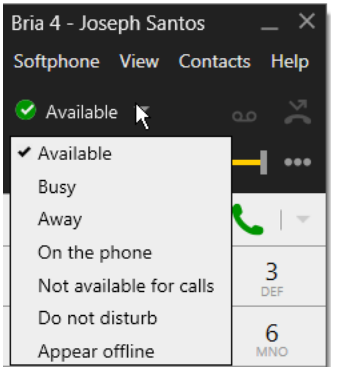

### **Setting up Status Indicators**

You can create a custom status indicator: click the down arrow beside the status indicator, and double-click on one of the existing indicators; type your custom status.

### **Status Indicators**

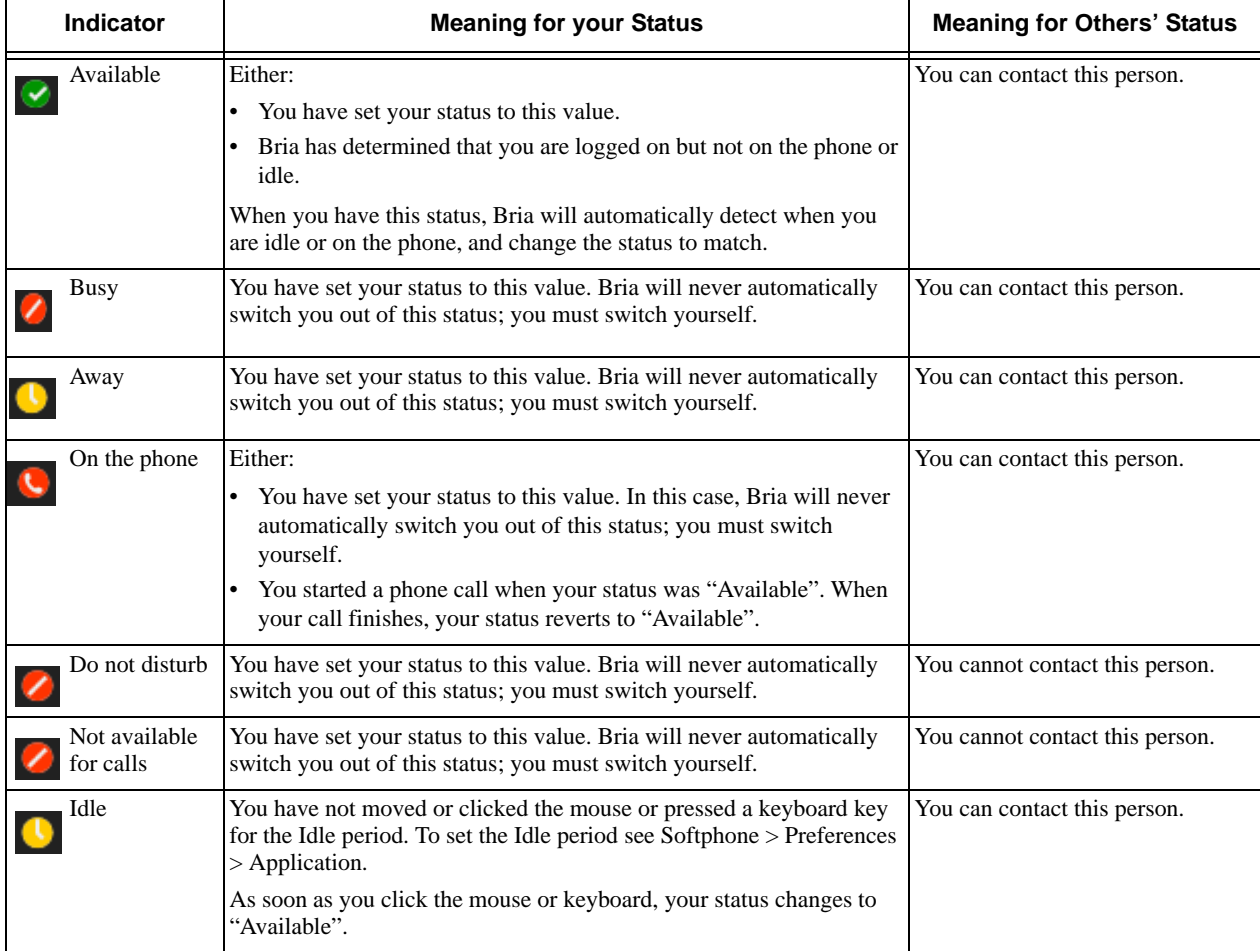

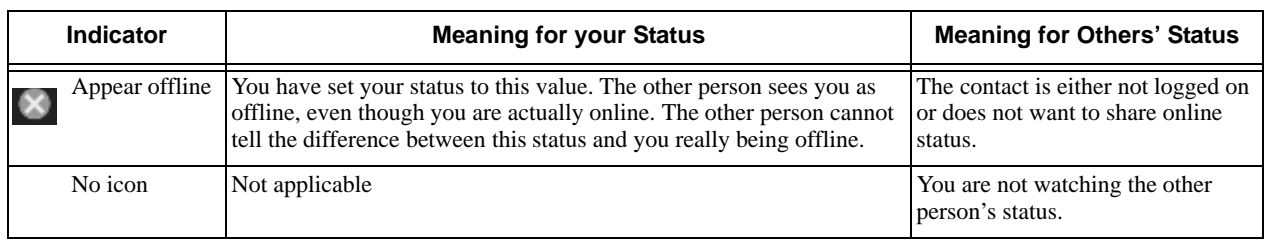

## <span id="page-56-0"></span>Adding Contacts to the Alert List (Buddy Pounce)

You can add a contact to the Alert List in order to request to be notified when the online status of a contact changes.

Right-click the contact or contacts and choose Add to Alert List. The Alert List icon appears beside the contact:

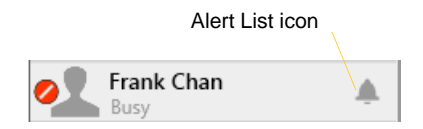

When the contact's status changes, a notification appears.

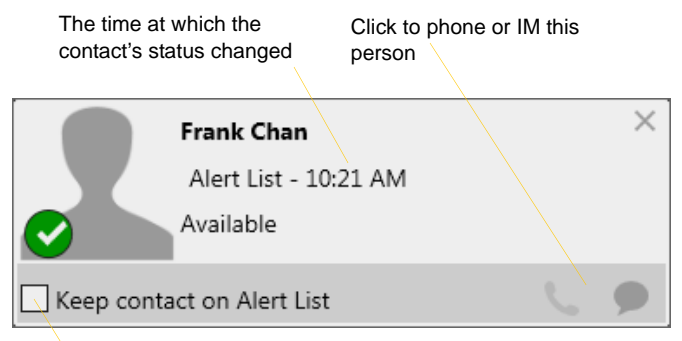

Click to keep the contact on the alert list; the next time the contact's status changes, another notification will appear. Or leave unchecked to stop receiving notifications.

# 5.5 Privacy

You can control how contacts and other people can contact you by phone or IM, and you can control whether your contacts can see your presence information (whether you are online, on the phone, and so on).

You can set up controls in advance or "on the fly" (as phone calls and presence requests come in).

## Setting up Controls ahead of Time

To set up controls ahead of time, see [page 78.](#page-81-0)

## Setting up Controls "on the Fly"

#### **Via the Online Status Request**

Another party can send you a presence request, to request that they be able to see your presence, as described on page 49.

Your response has the following effect on privacy:

- If you add the person as a contact, then the ability of that person to phone or IM you is controlled by your privacy settings.
- If you allow the person without adding them as a contact, then the ability of that person to phone or IM you is controlled by your privacy settings.
- If you block the person, then that person is added to your Blocked List (Softphone > Preferences > Privacy). The person will not be able to phone or IM you, and will not see your availability information. You can change this blocking by removing the person from the Blocked List, in which case they will then be controlled by your privacy settings.

For information on privacy settings and the Blocked List, see [page 78.](#page-81-0)

#### **From the Contact List or History List**

Right-click on the name and choose Block this Person. The person will be added to your Blocked List [\(page 78](#page-81-0)). The person will not be able to phone or IM you, and will not see your availability information.

To later unblock this person, right-click on the name and choose Unblock this Person.

# 6 Using Other Resources

# 6.1 History Tab

To view the History tab, go to the main menu and choose View > Show History.

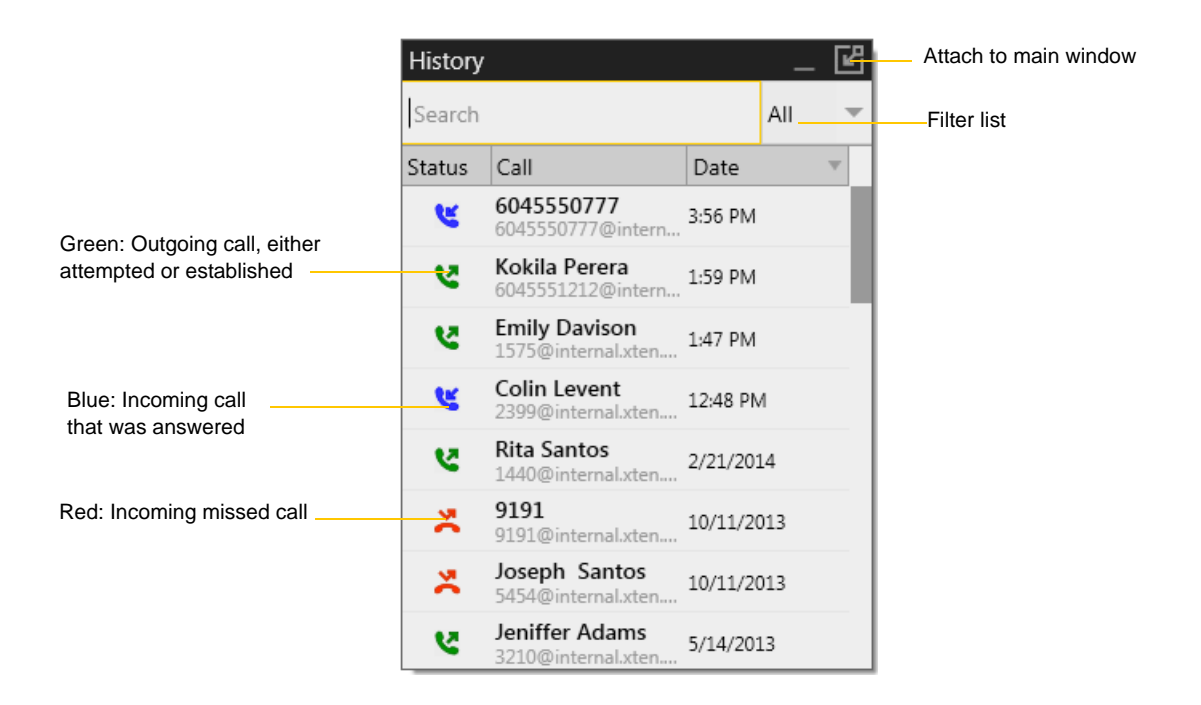

## Managing the Lists of Calls

You can right-click on an entry in a list to:

- Delete the entry.
- Delete all entries in the list.
- Block this person so they cannot send you phone calls or instant messages, or see your online availability.
- Edit the profile if the entry is a contact.
- Add as contact. The Contact Profile appears [\(page 43](#page-46-0)).

## Phoning from History

You can:

- Right-click on an entry to place a call to this person, using the contact method that was used for this call.
- Double-click to place an audio call.
- Place a call to this person and add them to a conference call that is in progress. For more information on conference calls, see [page 23](#page-26-0).

## <span id="page-59-0"></span>6.2 Favorites Tab

You can create favorites from your contact list. They will be displayed in both the Contacts tab and in the Favorites tab.

Select the desired contacts, then right-click and choose Add to Favorites.

To view the Favorites tab, go to the main menu and choose View > Show Favorites.

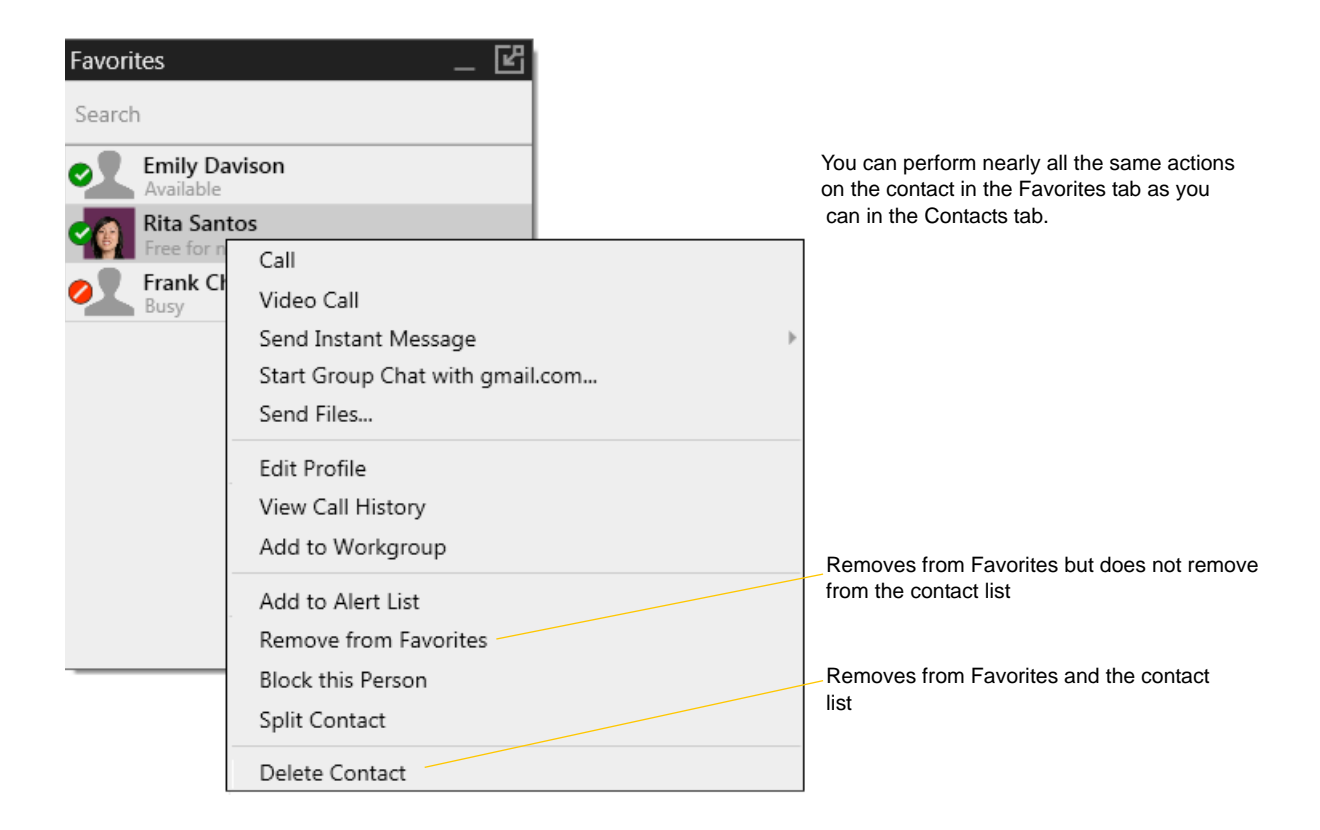

# 7 Configuring Bria

# 7.1 Configuring Accounts

## Accounts Settings Window

To work with accounts, choose Softphone > Account Settings from the menu. The Account Settings window appears, showing all the accounts set up. From this window you can add (create), enable or disable, edit, or remove a SIP, XMPP or Outlook account.

Here is a typical setup

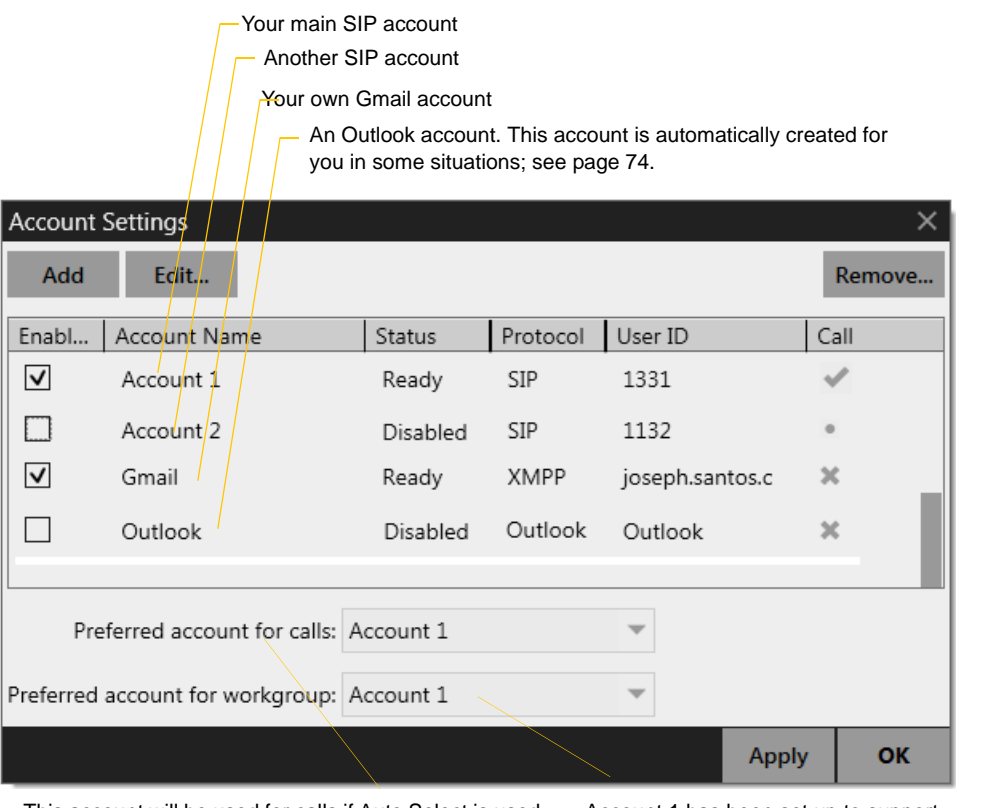

This account will be used for calls if Auto Select is used [\(page 13](#page-16-0)) and there are no dial plan rules for selecting the account

Account 1 has been set up to support Workgroup [\(page 66](#page-69-0))

You can:

- Create a SIP account. Follow the instructions you obtained from your VoIP service provider. See [page 61](#page-64-0) and following.
- Create an XMPP account, if appropriate. For example, if you already have an XMPP account independent of Bria (for example, a Gmail account), you can create an account in Bria and pull your contacts into the

Bria contact list. You can then IM these contacts directly from Bria. To create an XMPP account, see [page 59.](#page-62-0)

• For information on the Outlook account, see [page 74.](#page-77-1)

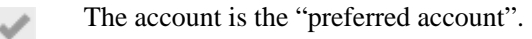

- The account can be used for phone calls by selecting it on the dashboard ([page 13\)](#page-16-0) if the account is  $\circ$ enabled/registered.
- The account cannot be used for phone calls because it is either a non-SIP account or a SIP account  $\boldsymbol{\times}$ with calling disabled.

## <span id="page-62-0"></span>XMPP Account

You create an XMPP account if, for example, you already have an XMPP account independent of Bria (for example, a Gmail account).

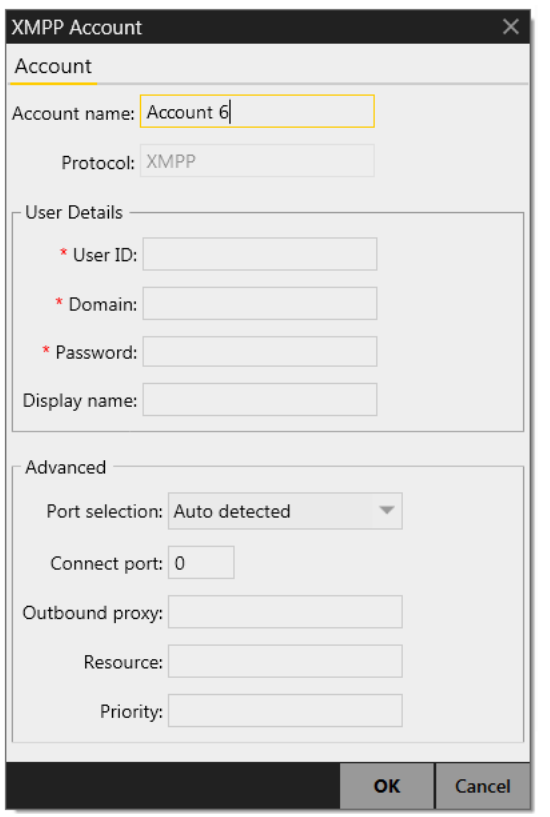

Fields with a red asterisk are required

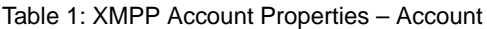

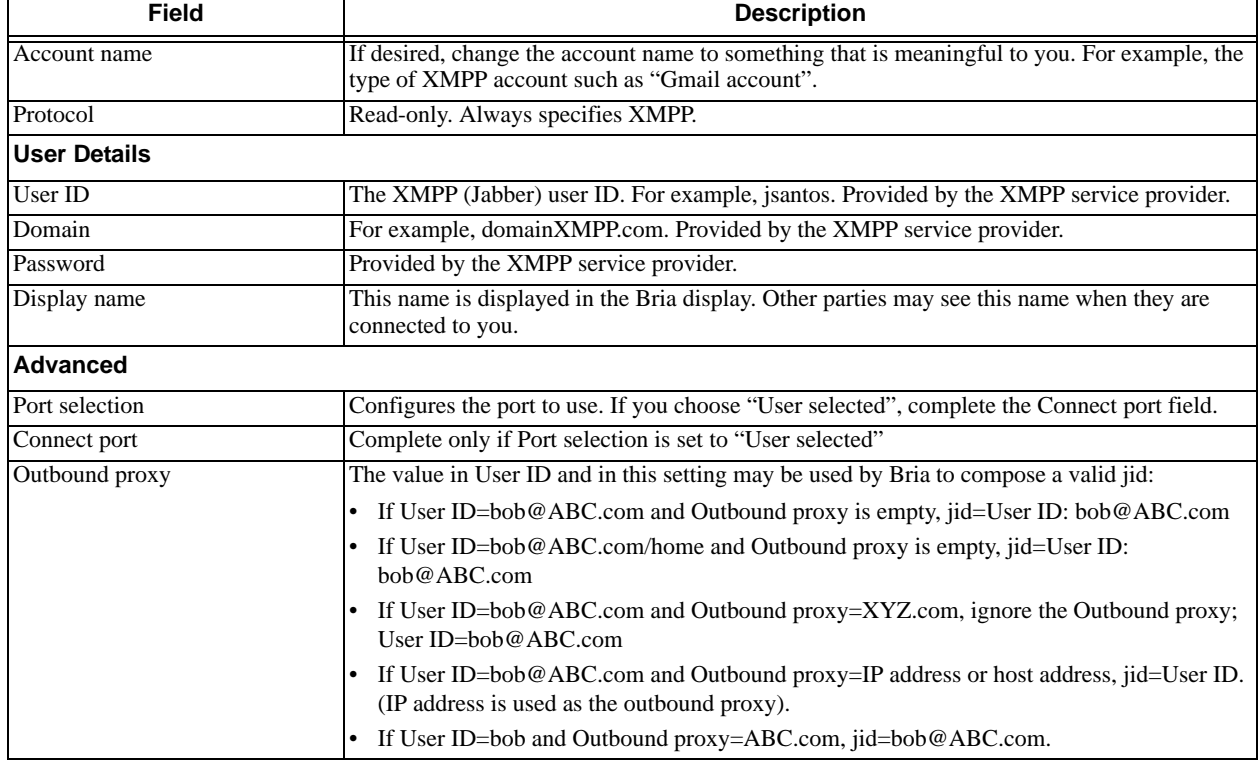

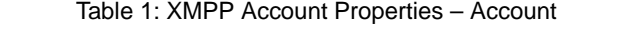

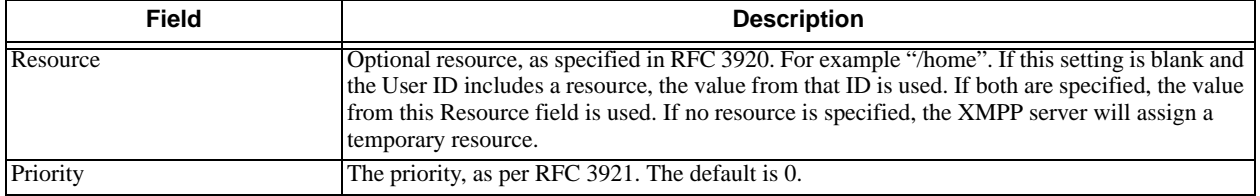

## <span id="page-64-0"></span>SIP Account Properties – Account

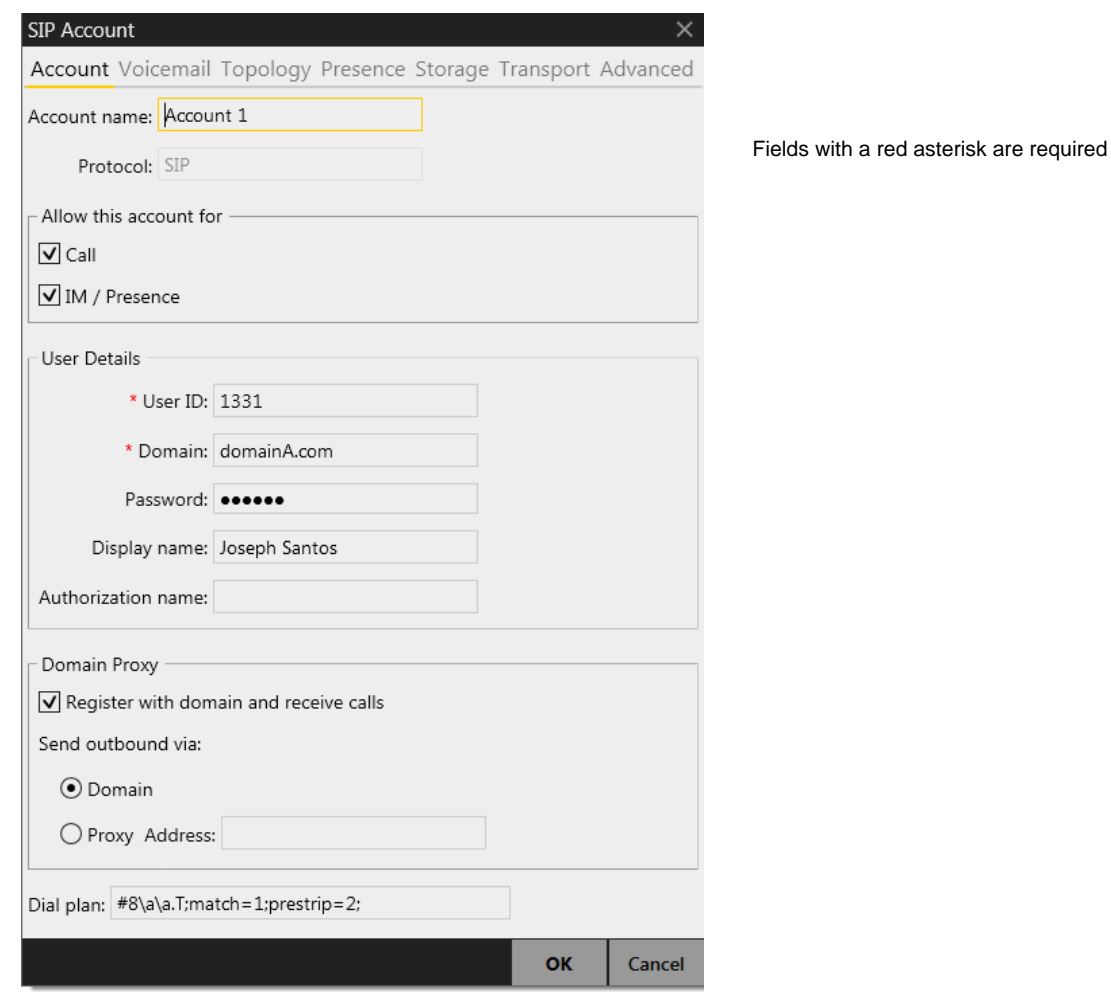

Table 2: SIP Account Properties – Account

| <b>Field</b>        | <b>Description</b>                                                                                                    |
|---------------------|----------------------------------------------------------------------------------------------------|
| Account name        | If desired, change the account name to something that is meaningful to you. For example, the<br>name of the VoIP service provider.                              |
| Protocol            | Read-only. Always specifies SIP.                                                                                                    |
| Use for Call        | If checked, this account is eligible to be used for phone calls. If unchecked, this account will<br>never be used for placing phone calls.                      |
| Use for IM/Presence | If checked, this account is eligible to be used for IM and online status (presence). If<br>unchecked, this account will never be used for IM and online status. |
| <b>User Details</b> |                                                                                                    |
| User ID             | Typically the account number for the softphone account. For example, 6045551212 or 2766.<br>Provided by your VoIP service provider.                             |
| Domain              | For example, domainA.com. Provided by your VoIP service provider.                                                                                               |
| Password            | Provided by your VoIP service provider.                                                                                                    |
| Display name        | This name is displayed in the Bria title bar.                                                                                                    |
|                     | Other people will see you as this name.                                                                                                    |
| Authorization name  | May not be required. If it is required, it will be provided by your VoIP service provider.                                                                      |

#### Table 2: SIP Account Properties – Account

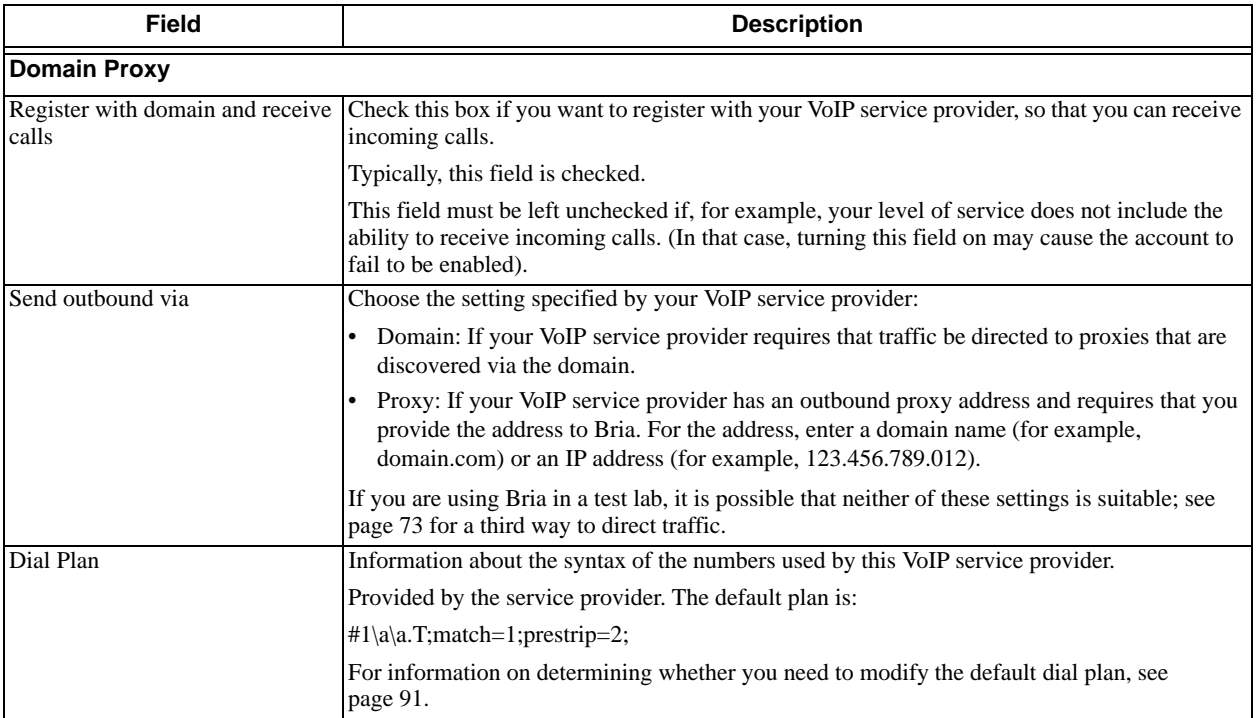

## SIP Account Properties – Voicemail

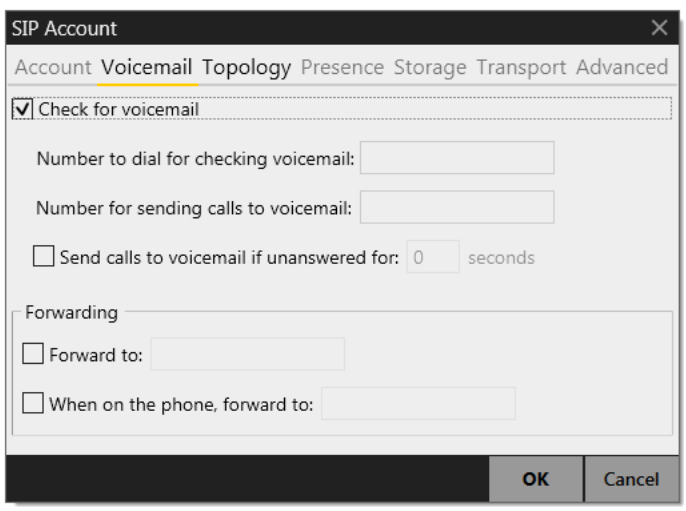

These settings let you set up to interact with your VoIP service provider's voicemail service. They also let you configure Bria to forward calls in several situations, independent of your VoIP service provider's voicemail service.

Your service provider may provide the ability to set up for voicemail outside of Bria, for example, by phoning a softphone address and following the voice prompts, or by accessing a website.

Check with your service provider to determine if another setup mechanism is available. If so, check what the settings are in that setup, and make sure you enter compatible information in Bria.

In particular, if your service provider has a mechanism for call forwarding, find out if you should leave the Forwarding settings on this Voicemail tab blank.

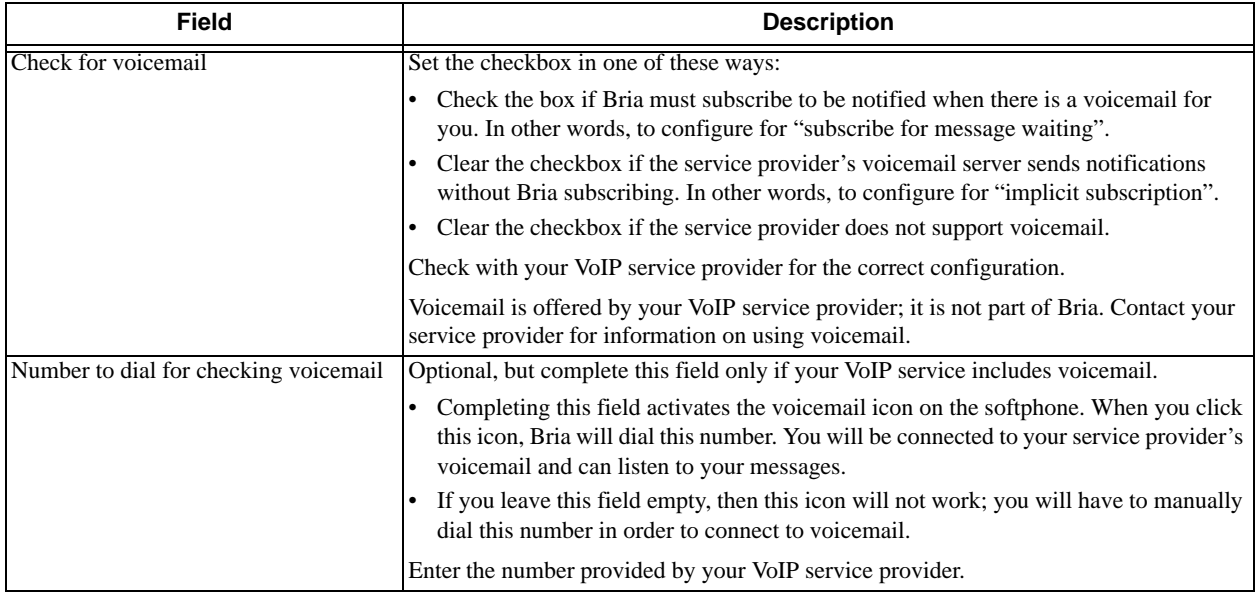

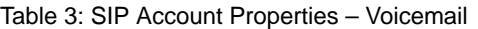

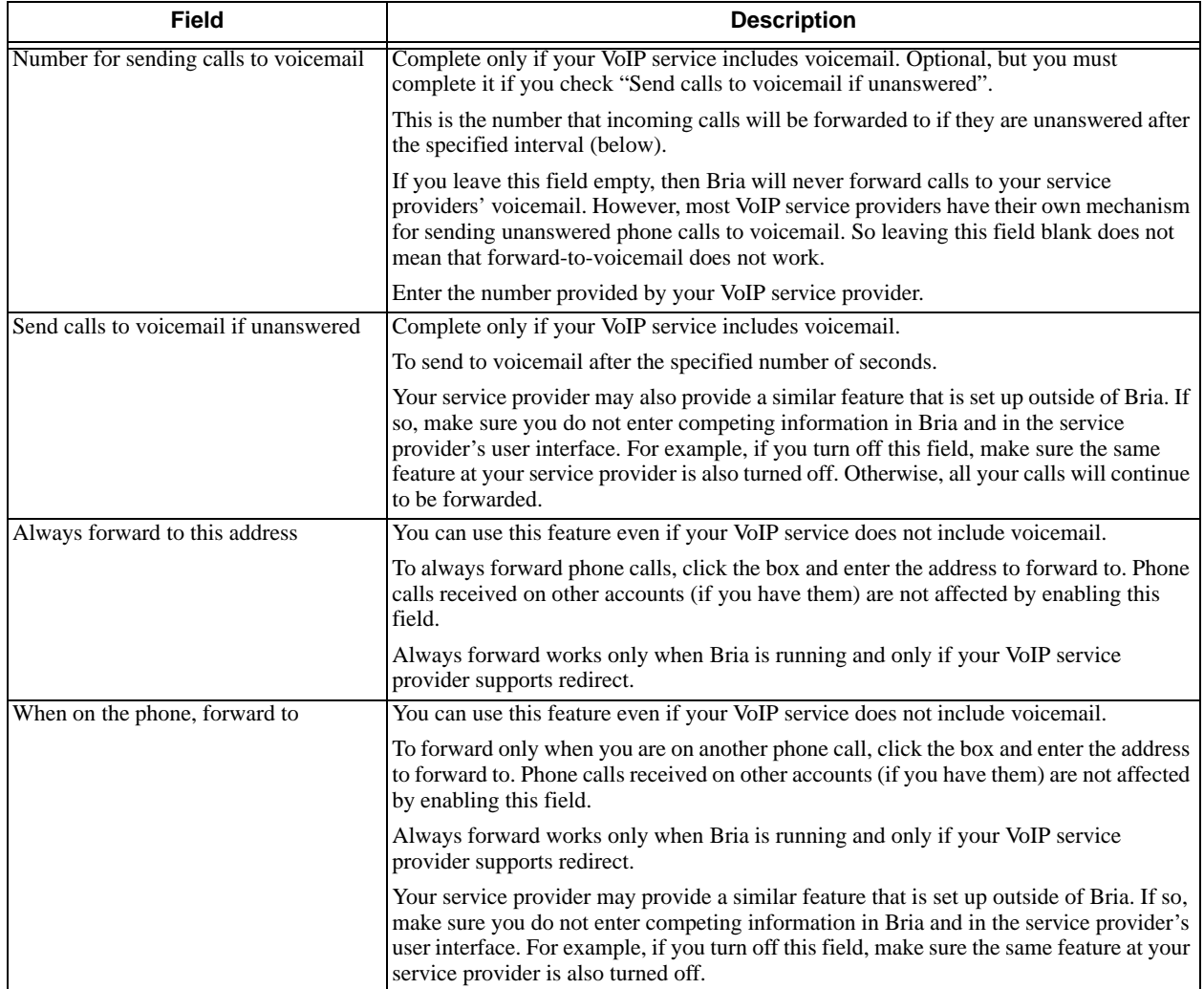

#### Table 3: SIP Account Properties – Voicemail

## SIP Account Properties – Topology

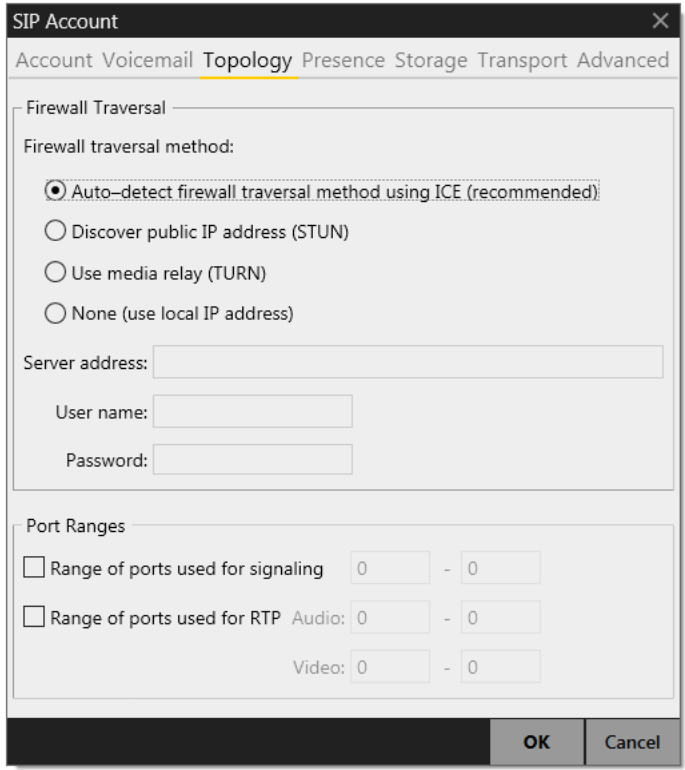

#### Table 4: SIP Account Properties – Topology

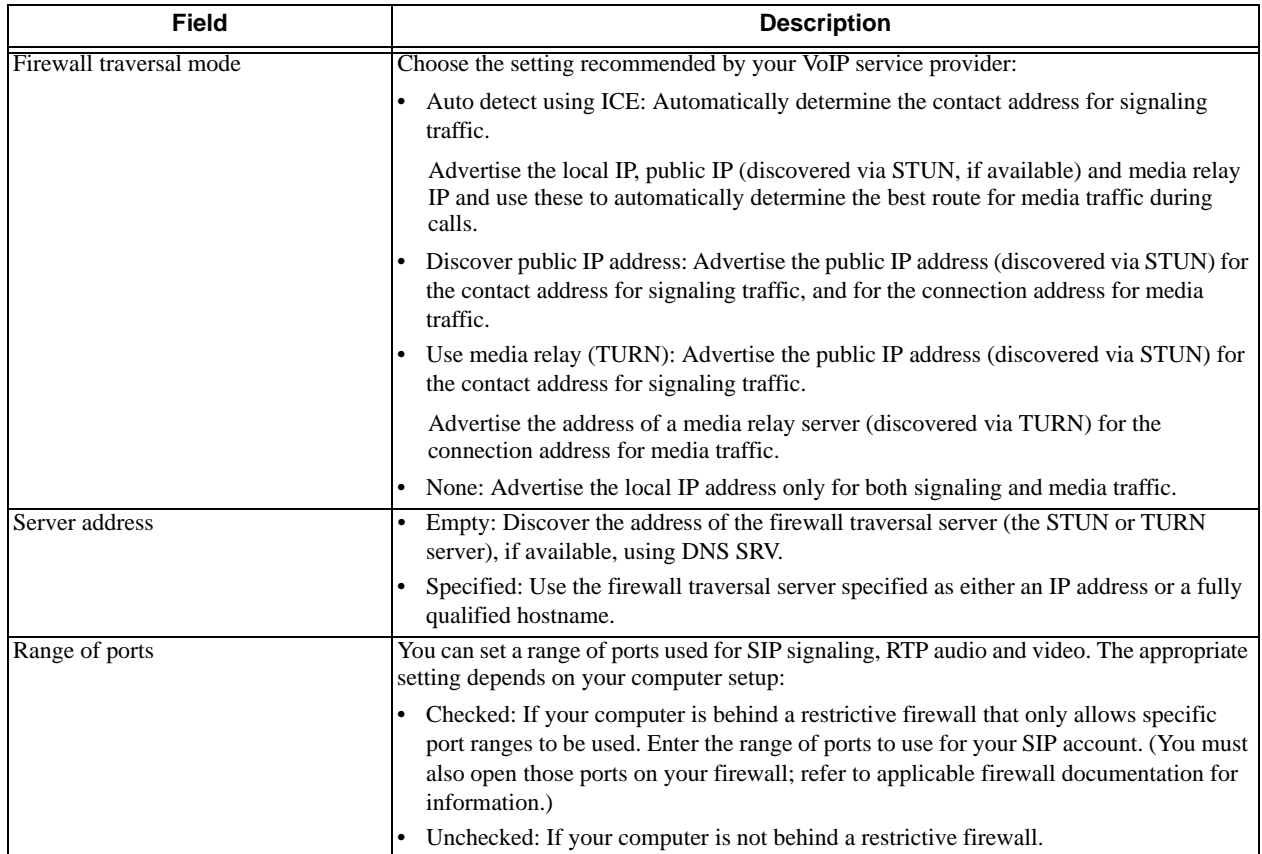

## <span id="page-69-0"></span>SIP Account Properties – Presence

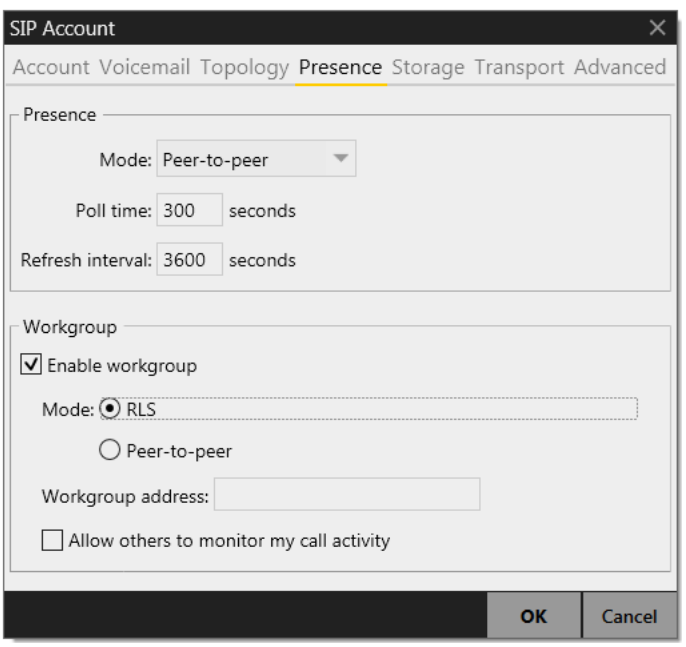

This tab lets you configure presence and workgroups.

### **Presence**

Presence allows other softphone users to see your online status and allows you to see the online status of others.

This tab lets you configure how online status is handled for contacts who have a softphone number on your SIP account. (Note that you do not have to configure online status for XMPP accounts; it always works the same way with these accounts.)

Once you have configured presence on this page, you can set up rules for which people are allowed to see you;["Preferences – Privacy" on page 78](#page-81-1).

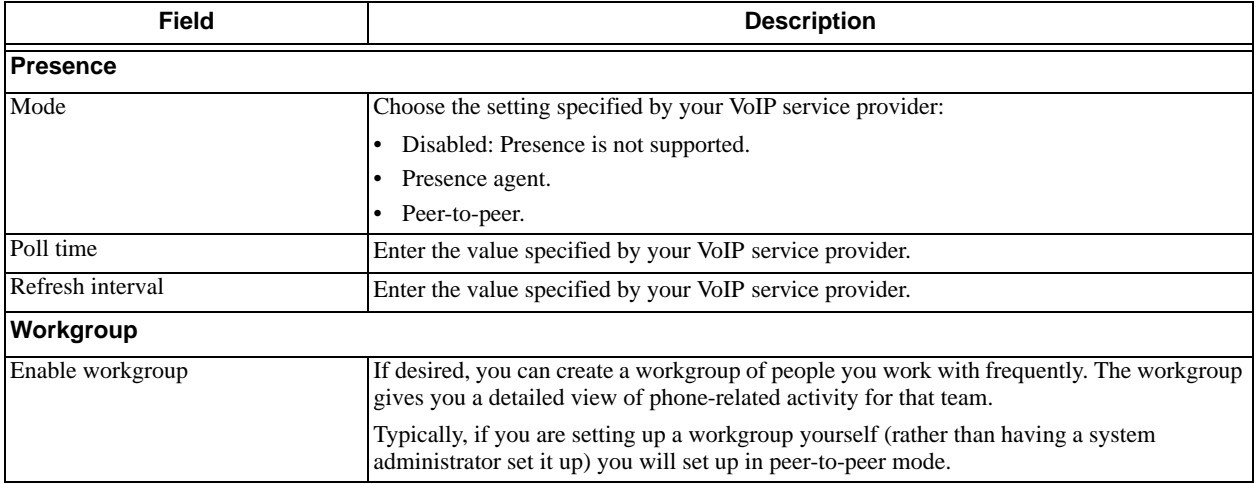

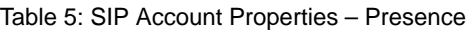

### **Setting up Workgroups in Peer-to-Peer Mode**

In this mode, you add people who you want to share with. Typically, everyone in a group will informally agree to add each other to their group so that everyone's setup contains the same workgroup members.

- 1. Set the Mode to Peer-to-peer.
- 2. Select the monitoring method:
	- Allow anyone to monitor my call activity: if you want everyone in the workgroup to monitor you. Normally, you choose this mode.
	- I will choose who can monitor me: if you do not want to let everyone in the workgroup to monitor you. (for example, if you are a supervisor; see below for details). Or if you only want one person to monitor you.
- 3. Click Edit Members. On the Workgroup Members window click Add. In the Add Workgroup member window, enter a person's SIP address as shown. Repeat for all the members of the workgroup.

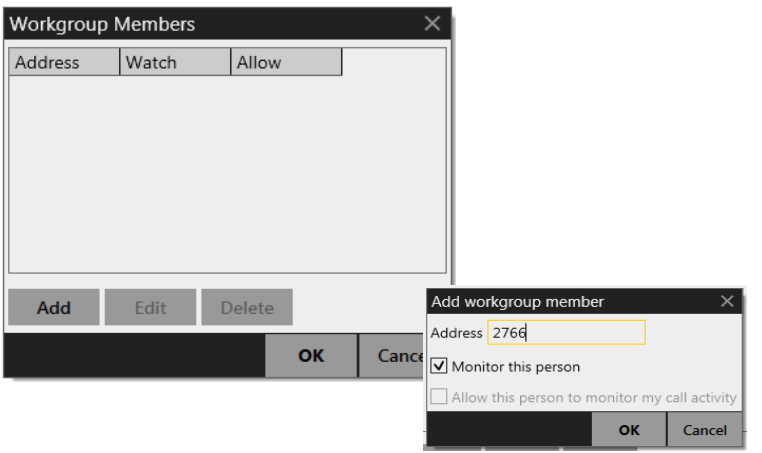

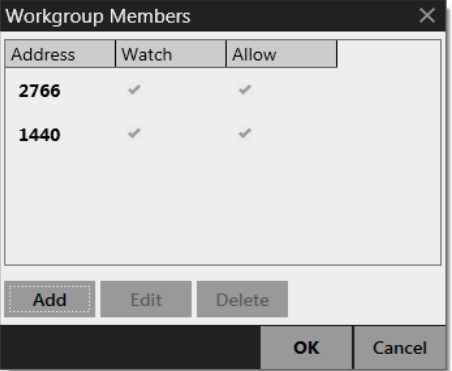

When you display the Workgroup (View > Workgroup from the main menu), the members will appear.

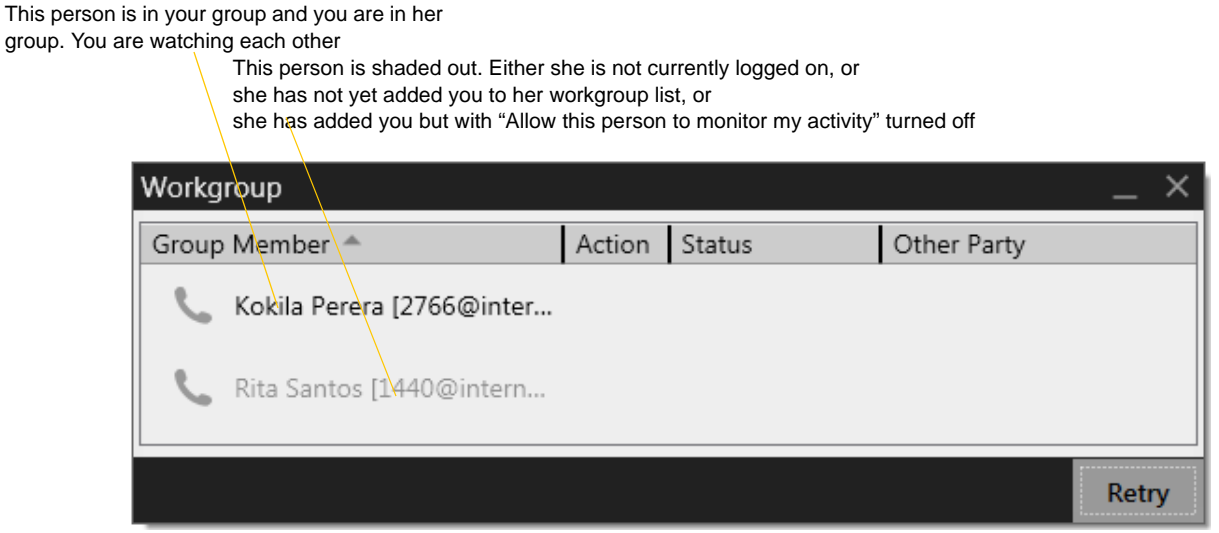

#### **When You Are a Supervisor**

If you are the supervisor of a workgroup (meaning that you want to monitor others but do not want them to monitor you):

- 1. Set the Mode to Peer-to-peer and select "I will choose who can monitor me".
- 2. Click Edit Members. On the Workgroup Members window click Add. In the Add Workgroup member window, enter a person's SIP address as shown. Repeat for all the members of the workgroup.

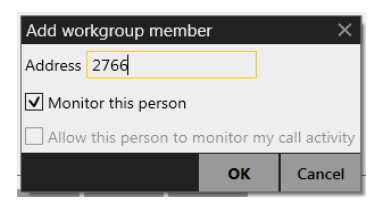

The Workgroup Members window will look like this:

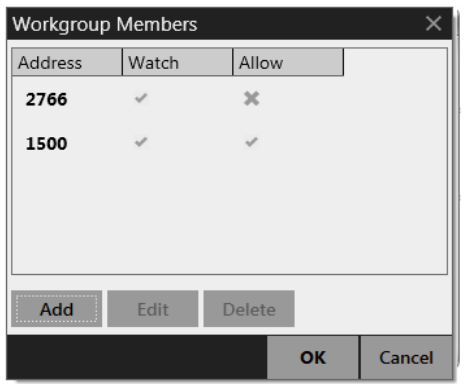

3. When done, close the Workgroup Members window. When you display the Workgroup (View > Workgroup from the main menu), the members will appear.
### SIP Account Properties – Storage

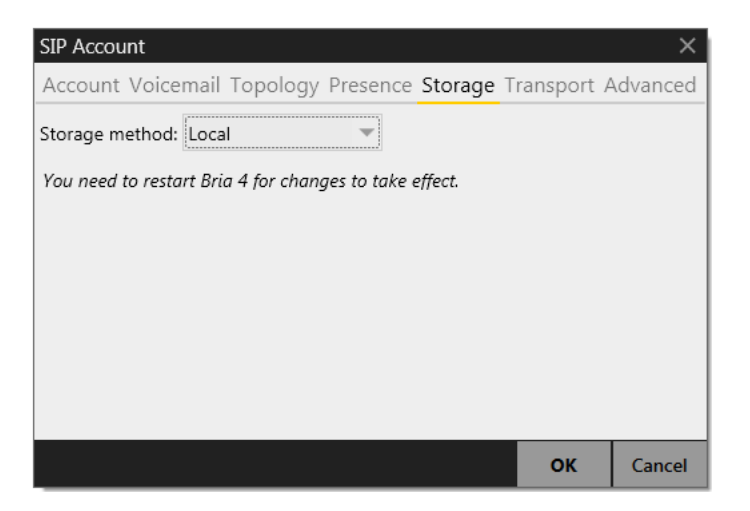

Typically, you leave the storage method as Local. However, if your VoIP service provider provides access to an XCap or WebDav server, you can choose to store some contact data on that server. The following contact data gets stored on the server:

- Softphone numbers and display names from contacts created manually or from a corporate directory or by importing from a file. Other data from these contacts does not get stored on this server.
- Softphone numbers from contacts pulled in from Outlook, when the number has a domain (e.g. "myEnterprise.com") that matches the domain of this SIP account. Other data from these contacts does not get stored on this server.

XMPP contact data does not get stored on this server.

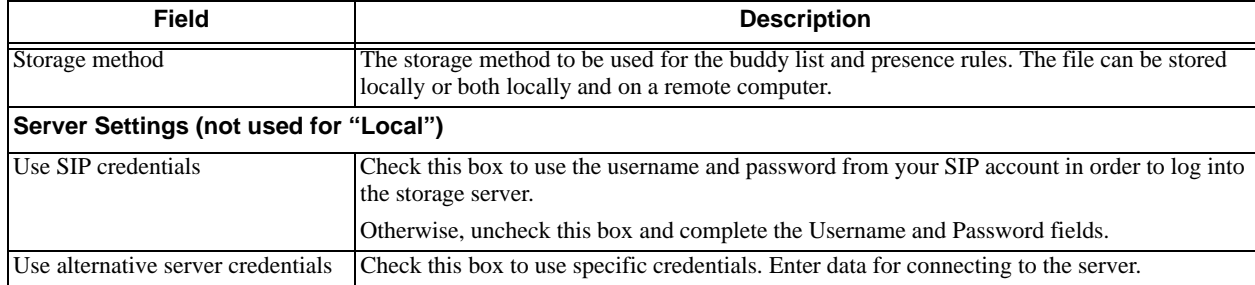

#### Table 6: SIP Account Properties – Storage

### SIP Account Properties – Transport

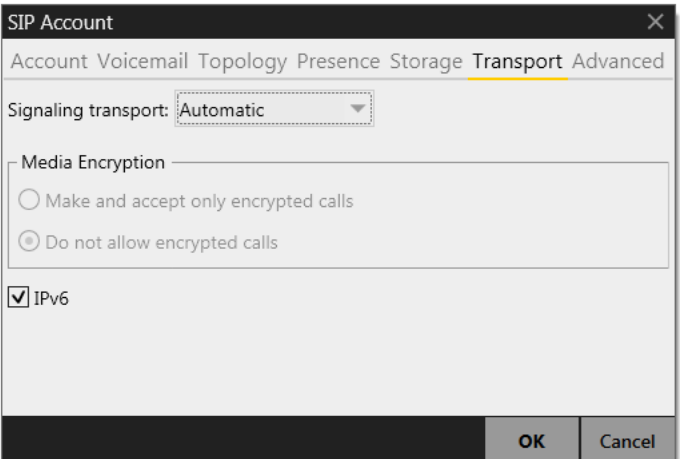

Table 7: SIP Account Properties – Transport

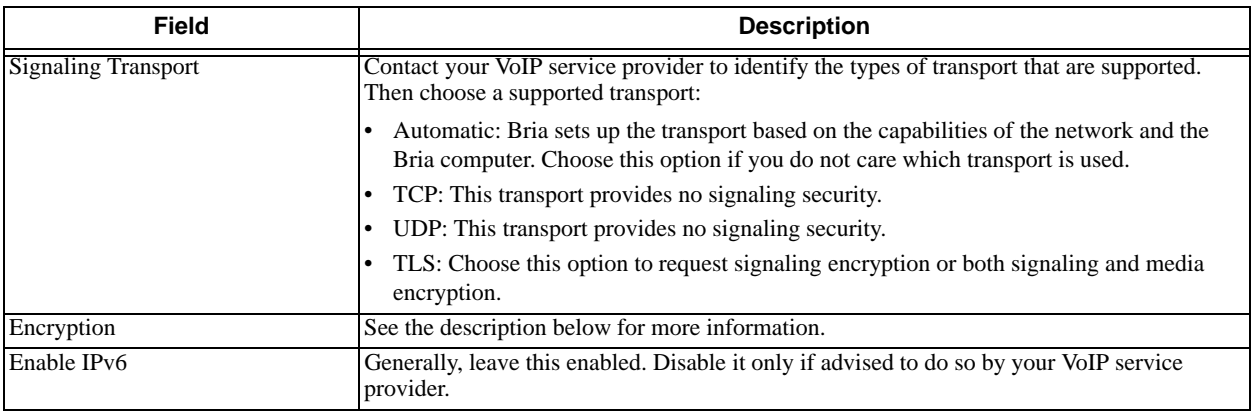

#### **Encryption**

You can set up Bria for the type of security (encryption) you want for incoming and outgoing calls.

Bria supports:

- Signaling encryption using TLS
- Media encryption using SRTP.

#### **Setting up for Security outside of Bria**

When using TLS, you must have the root certificate that signs the proxy's chain of certificates. In most cases, the root certification will already be installed. Procedures for the exchange of certificates are outside the scope of this documentation. The certificates must be stored on the Bria computer, in the root certificate store.

Setting up the root certificate on your computer ensures that the connection to the proxy is TLS secure (the first hop). Any proxy in the chain (between you and the caller) that does not support TLS may cause an insecure link in the chain. Therefore, if the other party is outside your domain, you cannot be completely sure that the call is secured at the signaling level, which means that you cannot be sure that it is secured at the media level.

#### **Setting up for Security within Bria**

The options for media encryption are described in the following table.

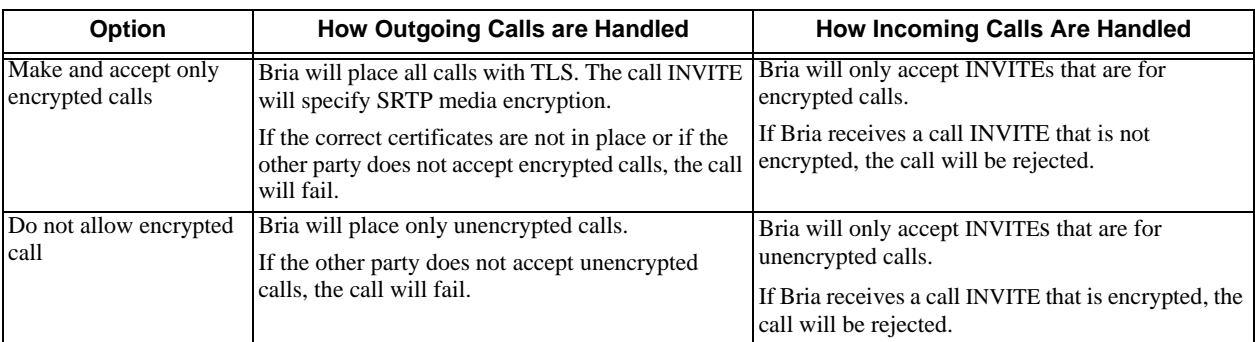

Table 8: Security Options

### SIP Account Properties – Advanced

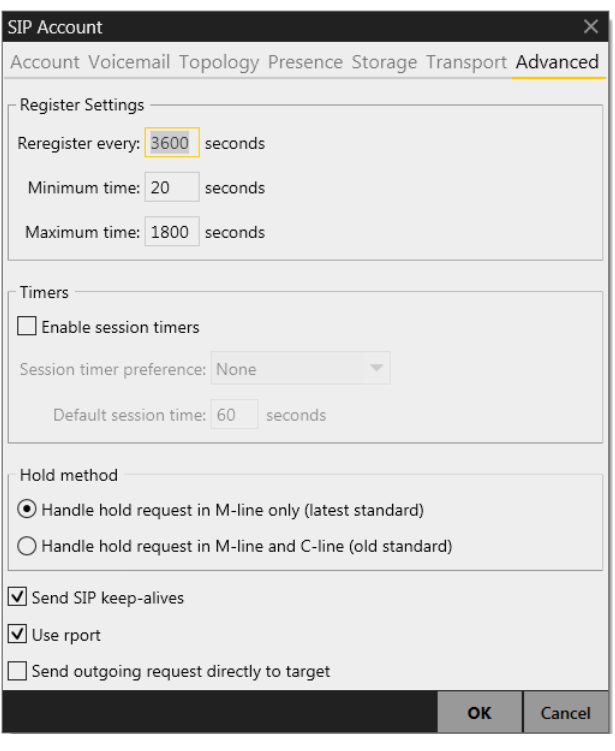

#### Table 9: SIP Account Properties – Advanced

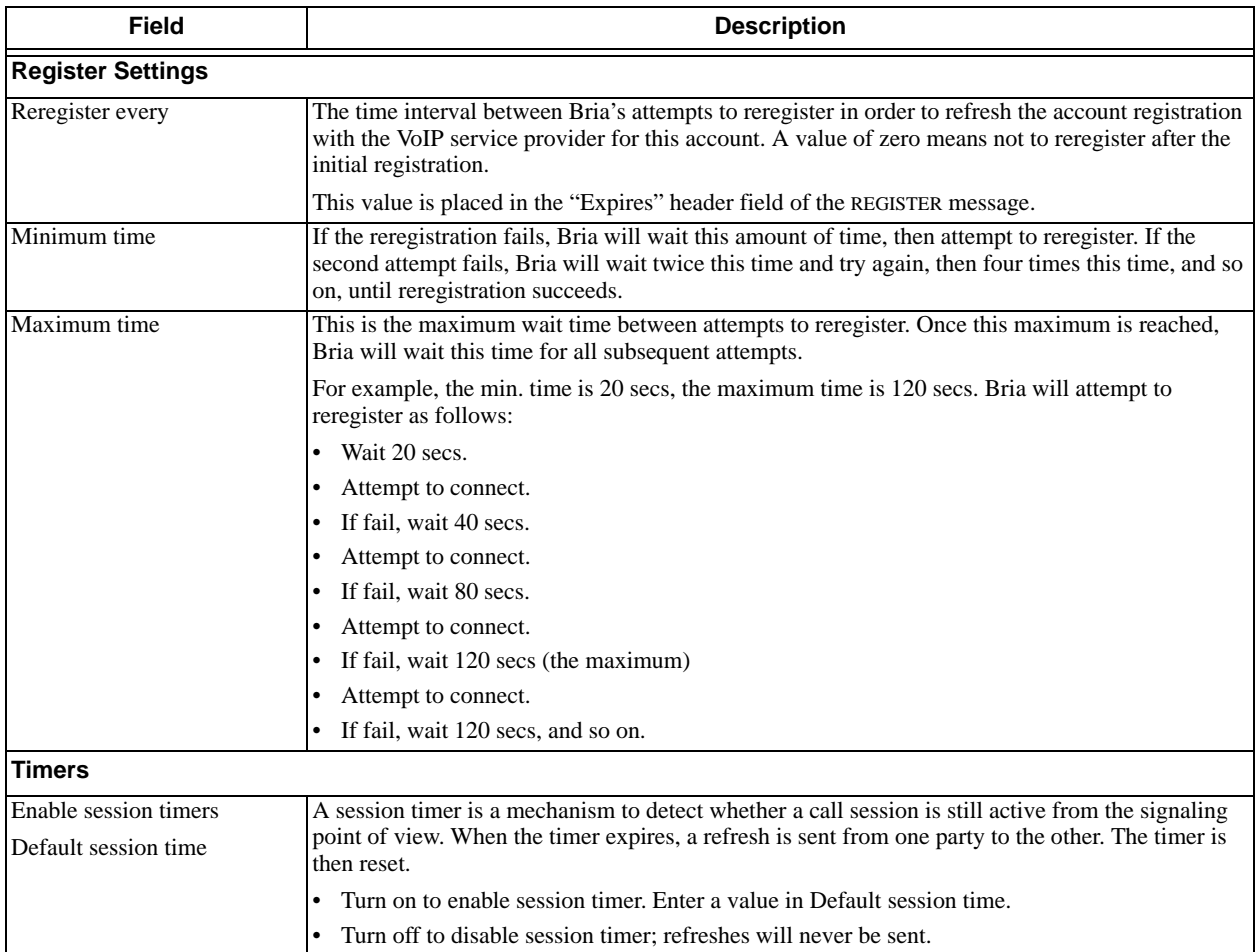

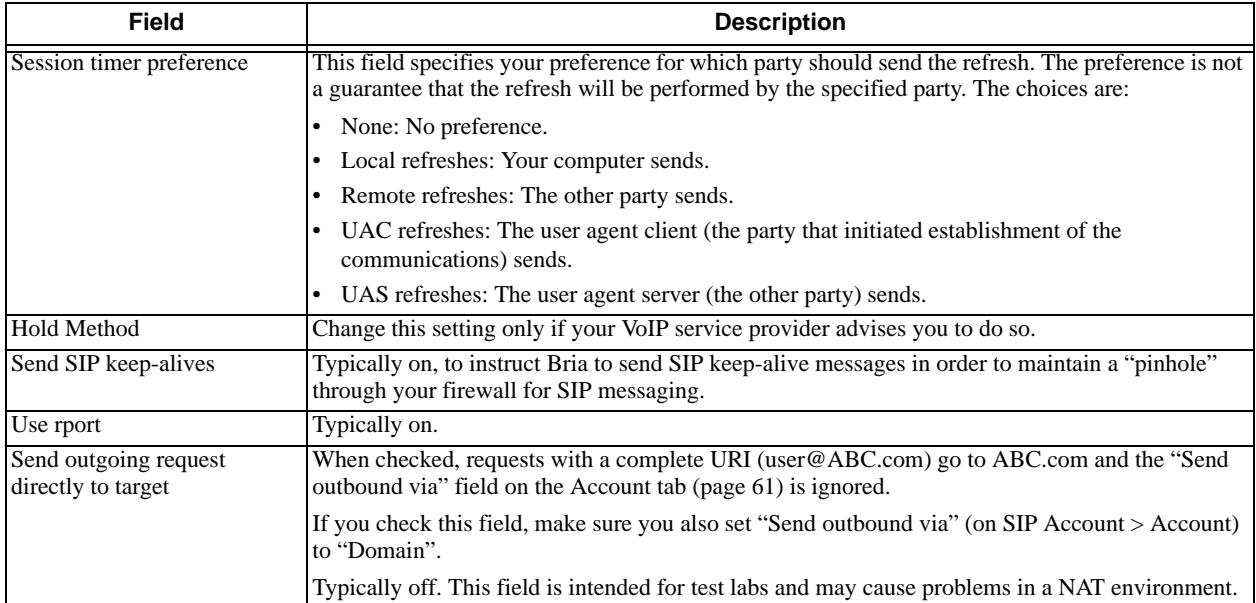

#### Table 9: SIP Account Properties – Advanced

### Outlook Account

Bria automatically creates an Outlook account if it detects Outlook on your computer.

If you are using 32-bit Outlook, you can enable the Outlook account to provide Bria with access to the contacts in your Outlook address book. When the account is enabled, your Outlook contacts will be automatically pulled into your Bria contact list so that you can easily phone and IM them.

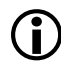

The Outlook account is supported only with 32-bit Outlook. You can enable the Outlook account if you are using 32-bit Outlook. If you are using 64-bit Outlook, you will see the Outlook account grayed out and will not be able to enable it.

If you are using 32-bit Outlook and get this error message, make sure that your Outlook is configured correctly:

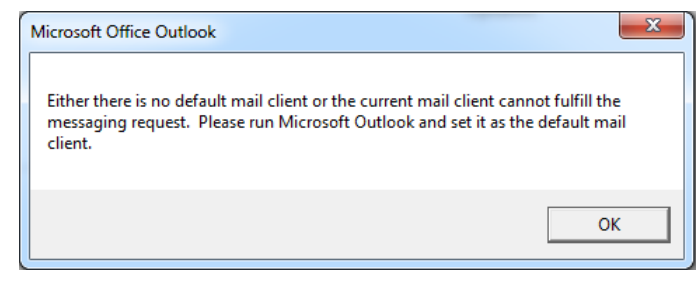

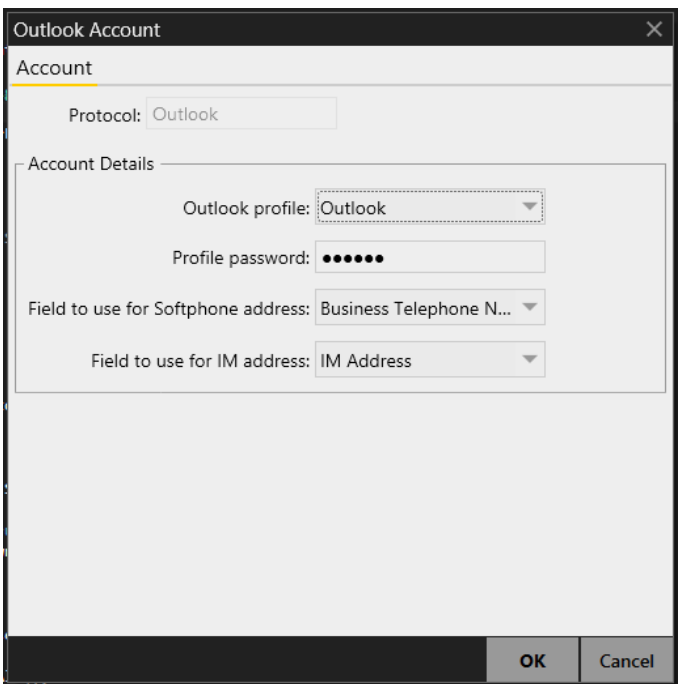

#### Table 10: Outlook Account Properties – Account

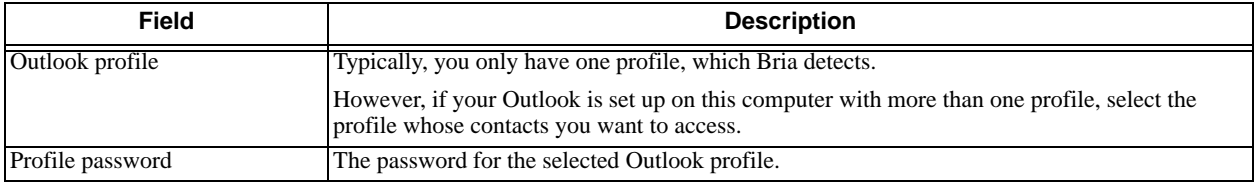

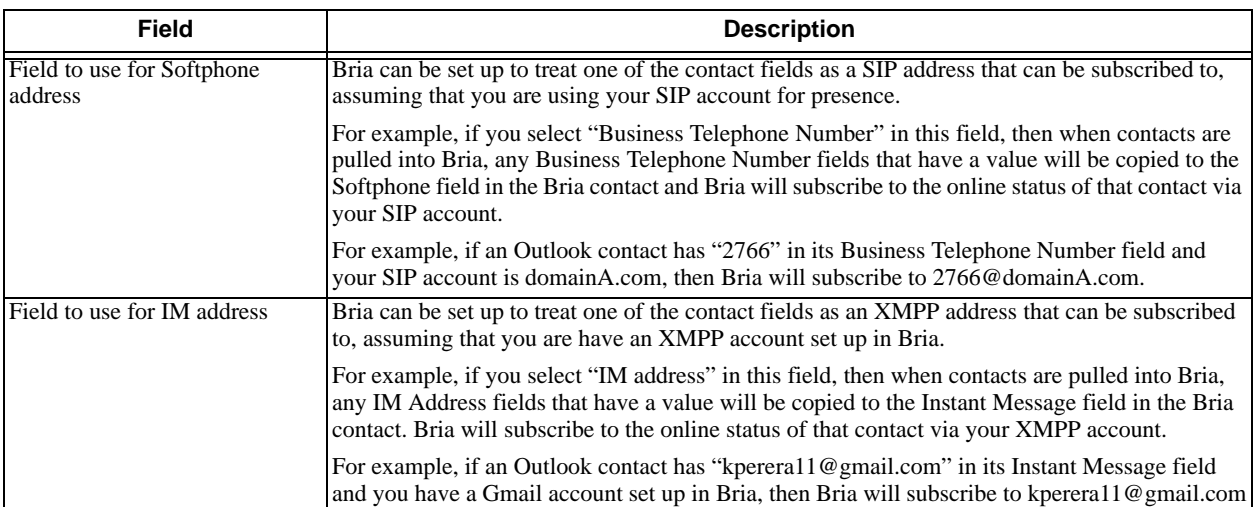

#### Table 10: Outlook Account Properties – Account

## 7.2 Configuring Preferences

Choose Softphone > Preferences. The Preferences window appears.

The Preferences panels let you control the way that you work with Bria.

### Preferences – Application

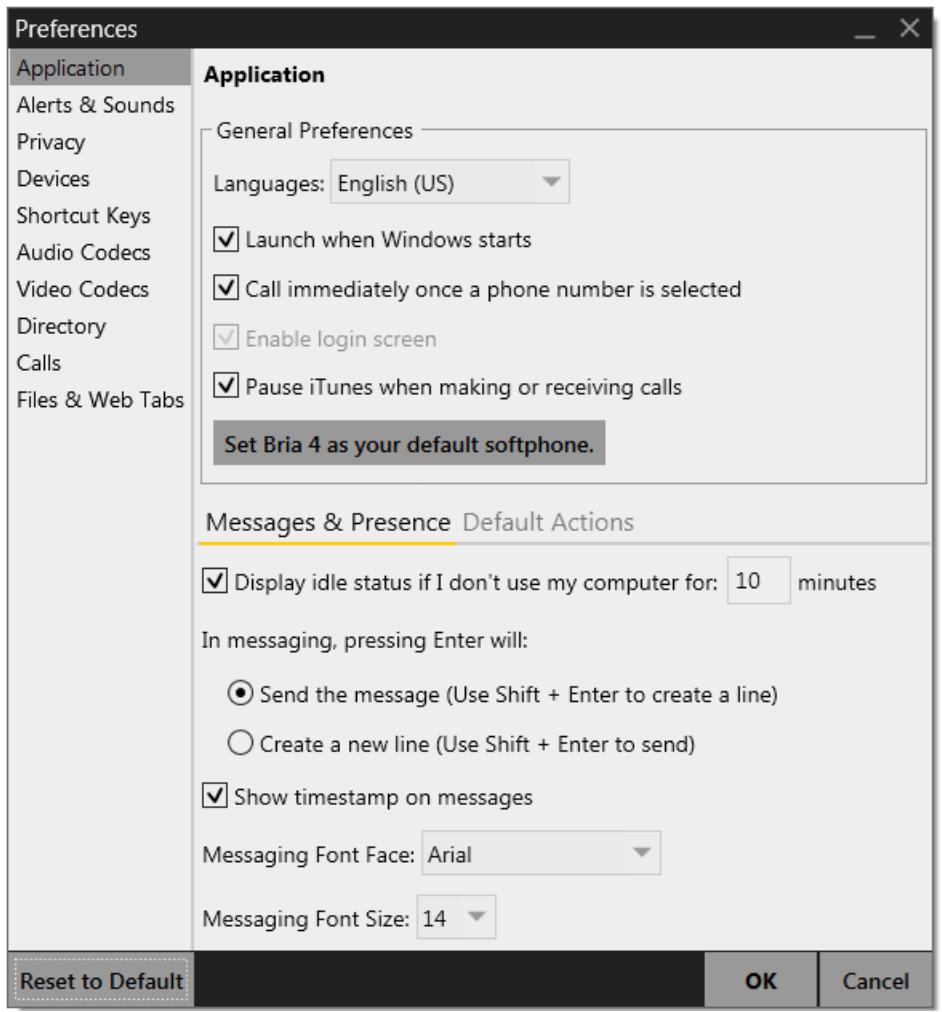

This panel lets you set your preferences for general GUI behavior and lets you set up for login.

#### **Login Options**

Login is typically used only in enterprises. You should not enable login.

#### **Default Actions**

This feature lets you control the action performed for two buttons:

- The green Call button at the top of the phone. For example, you can configure the button so that it makes a video call instead of an audio call.
- The transfer button. For example, you can configure the button so that it initiates unattended (transfer now) transfer instead of an attended (call first) transfer.

### Preferences – Alerts & Sounds

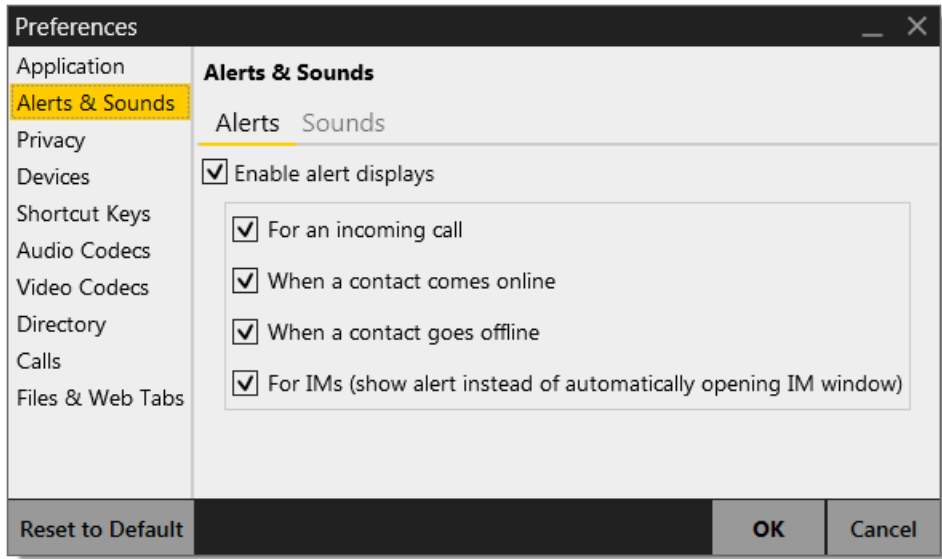

The tabs on this panel let you control the Call Alerts box and lets you assign sounds.

#### **Alerts**

You can control whether the Call Alert box is displayed in different situations.

You can also control how you are alerted to an incoming IM: either with a small IM Alert box or with the Messages window itself.

#### **Windows 7 and Earlier Windows 8**

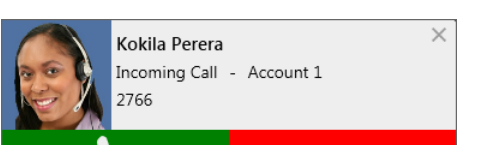

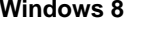

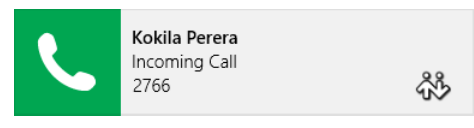

#### **Sounds**

You can assign specific sounds to a variety of actions or "events".

- 1. Select the Enable sounds check box and select the check boxes for each desired event, or clear the Enable sounds check box to disable all sounds.
- 2. You can change the sound for each event: select the individual event. The value in Sound preference will change. Select the desired sound.

You can import sounds; these will be added to the list of sounds you can choose from when assigning a sound to an event.

### Preferences – Privacy

You can control how contacts and other people can contact you by phone or IM, and you can control whether your contacts can see your online status.

#### **General Tab**

In "Global Contact Settings", choose one option. If you choose "Everybody except...", then all contacts will be able to contact you unless they or their domain are in the Blocked list (below).

The "Blocked" section is optional. It lets you enter addresses and domains that will be prevented from contacting you.

You can add and remove entries from the blocked lists. In addition, entries are automatically added to this list when you block someone "on the fly" [\(page 54](#page-57-0)).

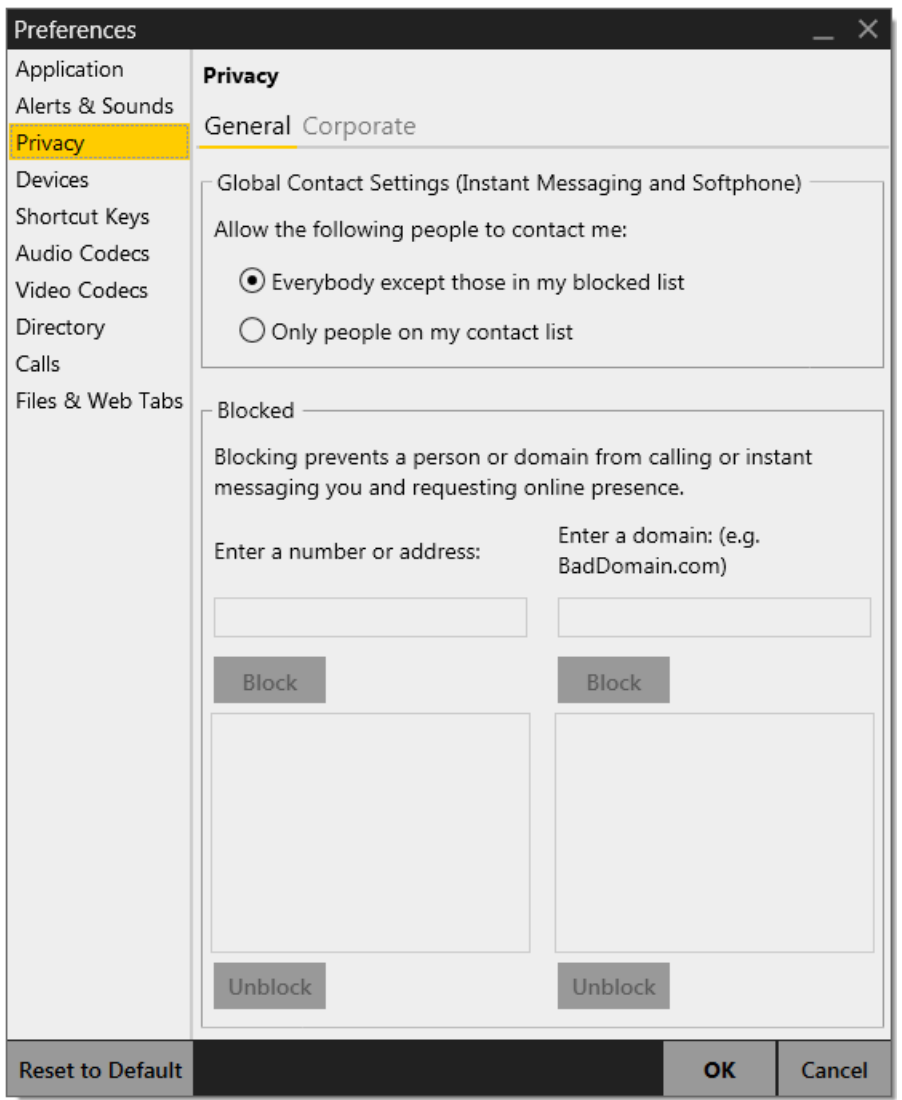

#### **Corporate Tab**

If you enter a domain in this list, people in that domain will automatically be allowed to see your online status. You will no longer see Online Status Requests from these people in this domain.

### Preferences – Devices

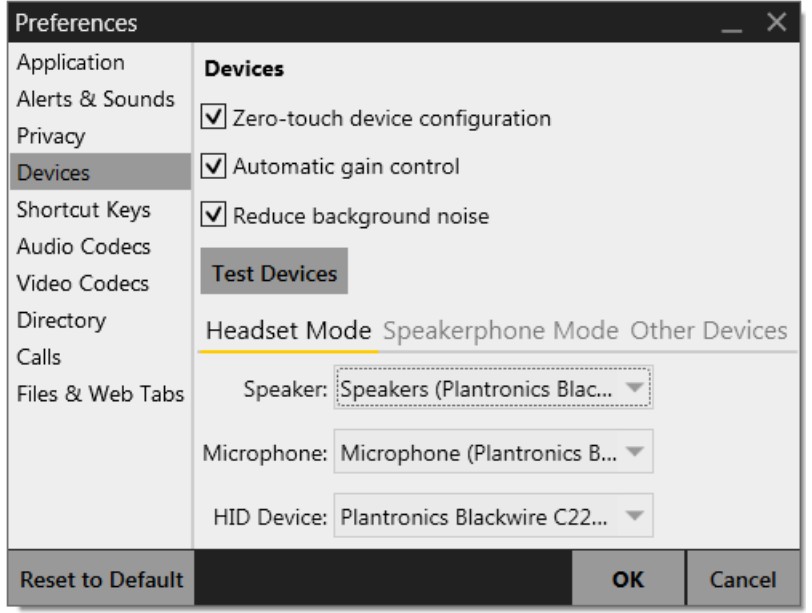

Bria automatically detects devices at each startup, and selects the most appropriate device for each purpose. If you do not like this selection, you can override it on this panel.

If you override a selection, it will apply the next time you start Bria, unless the device is no longer available, in which case Bria will again select the device to use.

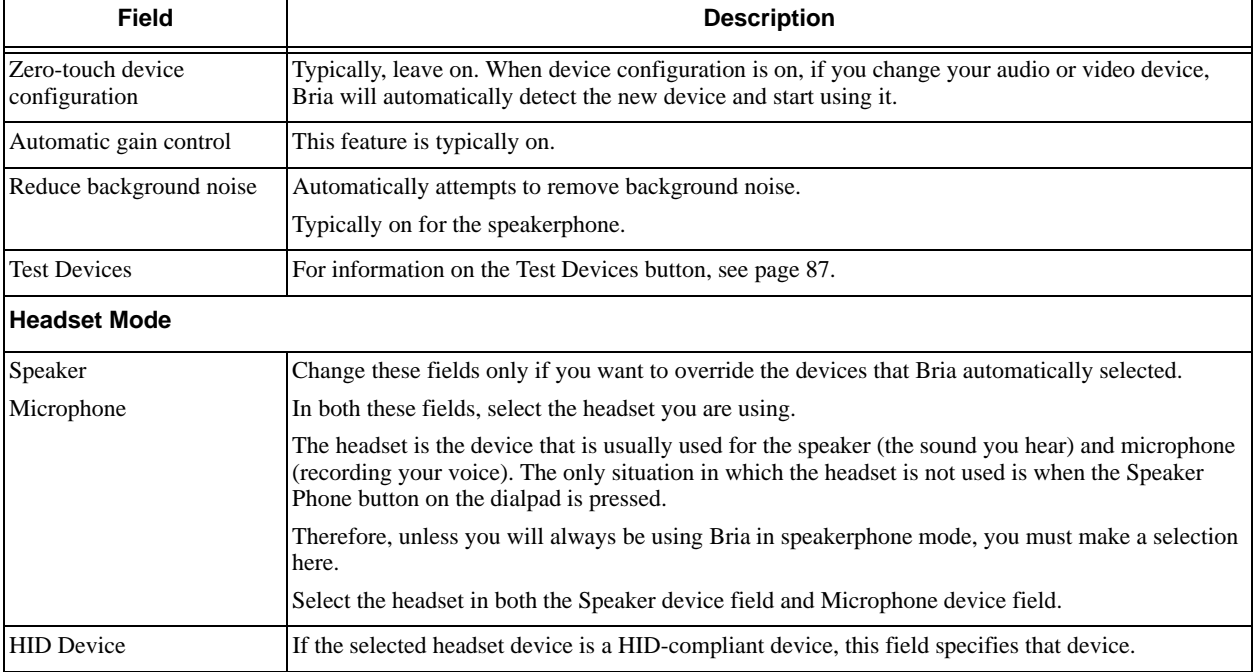

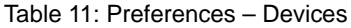

#### Table 11: Preferences – Devices

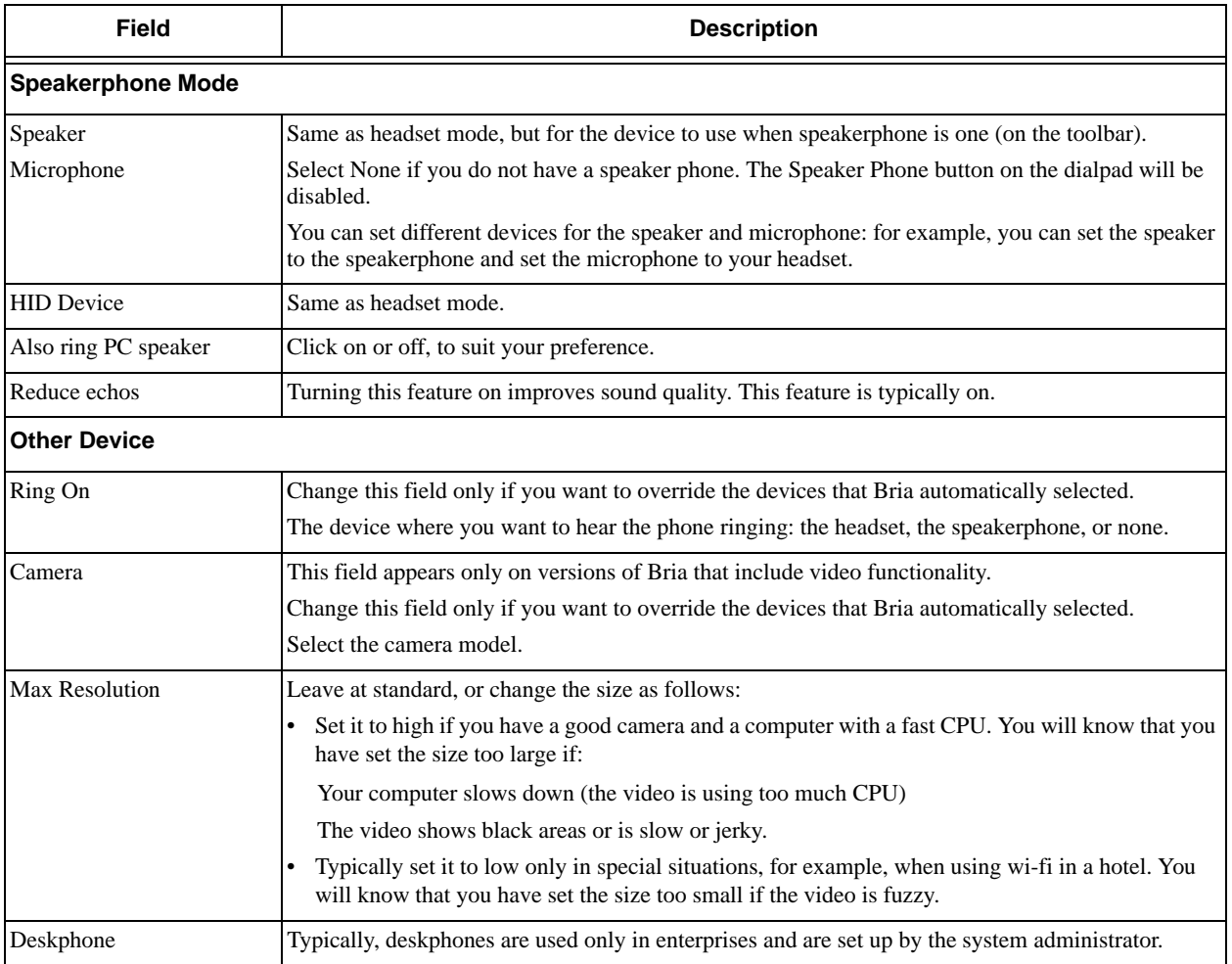

### Preferences – Shortcut Keys

You can enable shortcut keys to several functions.

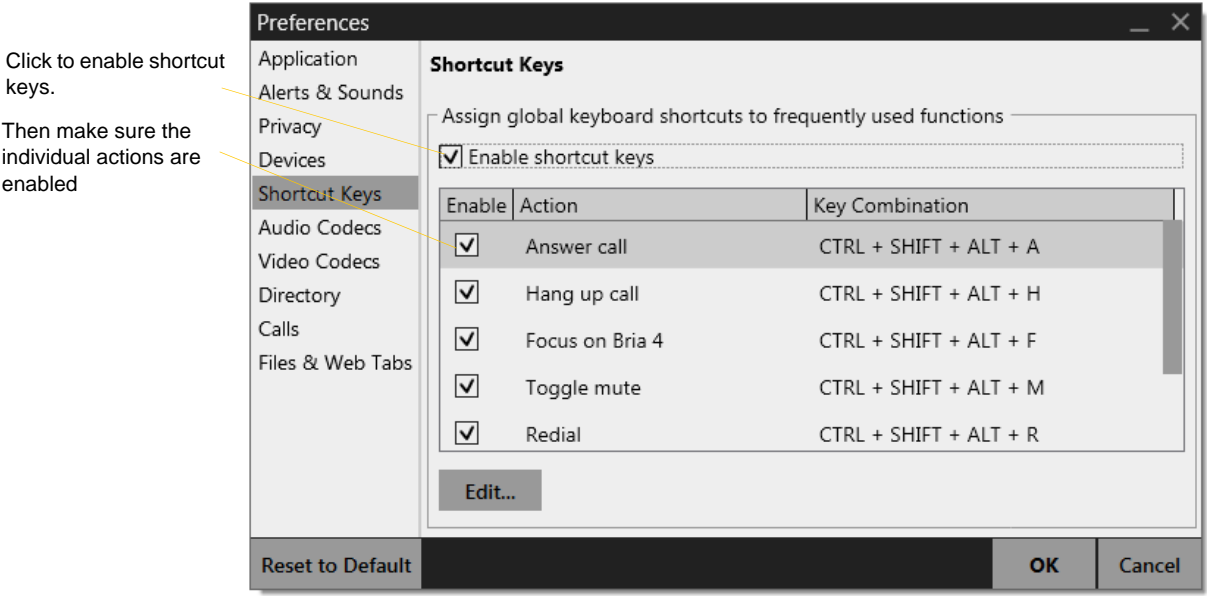

#### **Customizing the Shortcut Key Combinations**

You can change the default key combinations.

- 1. Make sure Enable shortcut keys is checked and the action you want to change is enabled.
- 2. Select an Action and click Edit. The Edit Shortcut Key dialog appears.
- 3. Make sure there is a checkmark in the keys you want to use. You must turn on at least two keys.
- 4. Type the desired letter or number in the field. For example, the following creates the shortcut combination Shift-Alt-U.

**Edit Shortcut Key** Select key combination:  $\boxed{\triangleleft}$  CTRL  $\boxed{\triangleleft}$  SHIFT  $\boxed{\triangleleft}$  ALT  $\boxed{\triangleleft}$  WIN  $\overline{A}$ Assign Cancel

The following rules apply:

- You cannot override standard Microsoft Windows combinations such as Ctrl-Alt-Delete.
- The shortcut applies when Bria is running, regardless of the application that is in focus. For example, if Bria is running but another application has focus, pressing Ctrl-Alt-Shift-A will answer an incoming call.
- If another application has the same shortcut combination, then which application was started *later* has control over that combination.
- If the shortcut is not valid at a particular moment, then it has no effect. For example, pressing Ctrl-Alt-Shift-A has no effect if there is no incoming call in Bria.

### Preferences – Audio Codecs

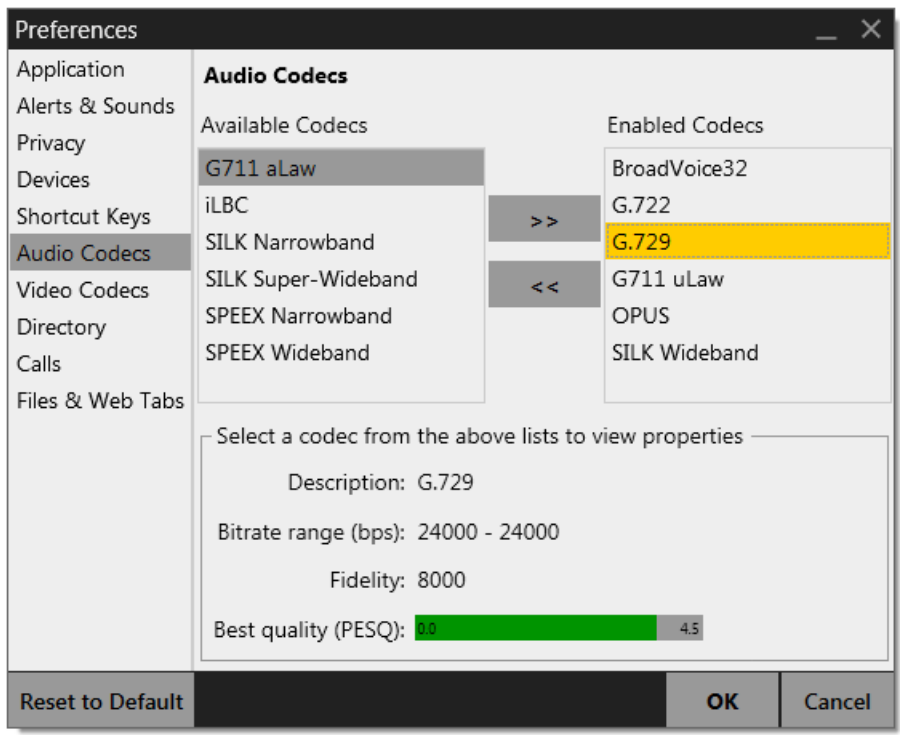

This panel shows all the codecs that are included in the retail version of Bria. You can enable or disable codecs as desired. With only one codec enabled, all calls made will use that codec. With more than one codec enabled, Bria offers the enabled codecs and negotiates a common codec with the other party.

You cannot change the properties of any codecs.

#### **About Codecs**

Audio codecs describe the format by which audio streams are compressed for transmission over networks. Codecs can be categorized as either narrowband or wideband:

- Narrowband codecs work with low bandwidth such as a dialup internet connection. These codecs have a sampling rate of 8 kHz.
- Wideband codecs work with high bandwidths and result in better audio quality. However, they do not work with PSTN. These codecs have a sampling rate of 16 kHz.

### Preferences – Video Codecs

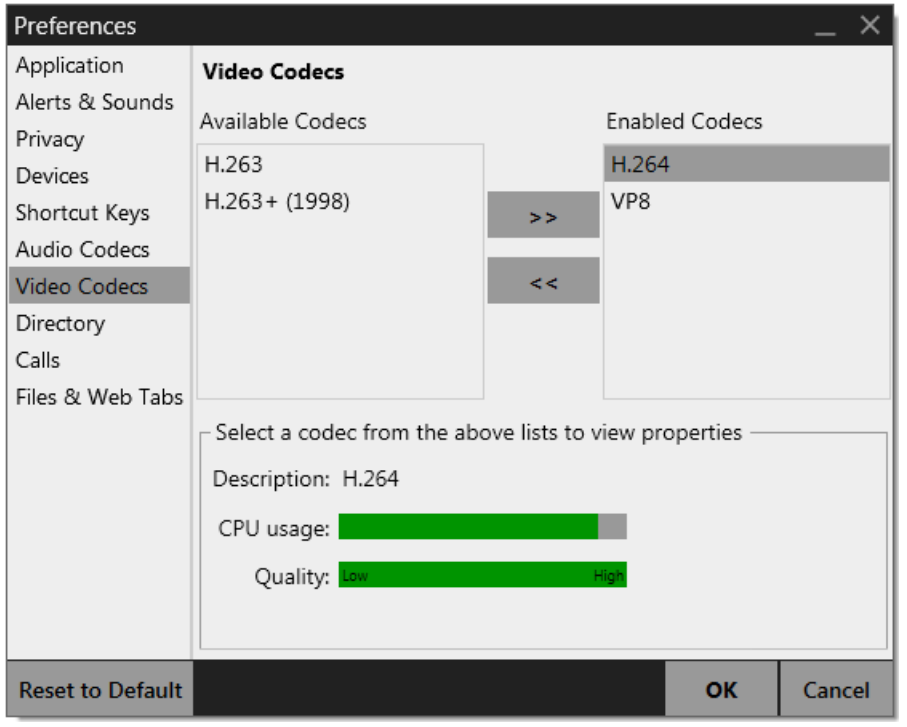

Video codecs describe the format by which video streams are compressed for transmission over networks. Some codecs require less bandwidth than others, but may result in lower video quality.

You can enable or disable codecs as desired. You may decide to disable a codec even though your VoIP service provider supports it.

With only one codec enabled, all calls made will use that particular compression format. With more than one codec enabled, Bria offers the enabled codecs and negotiates a common codec with the other party.

You cannot change the properties of any codecs.

### Preferences – Directory

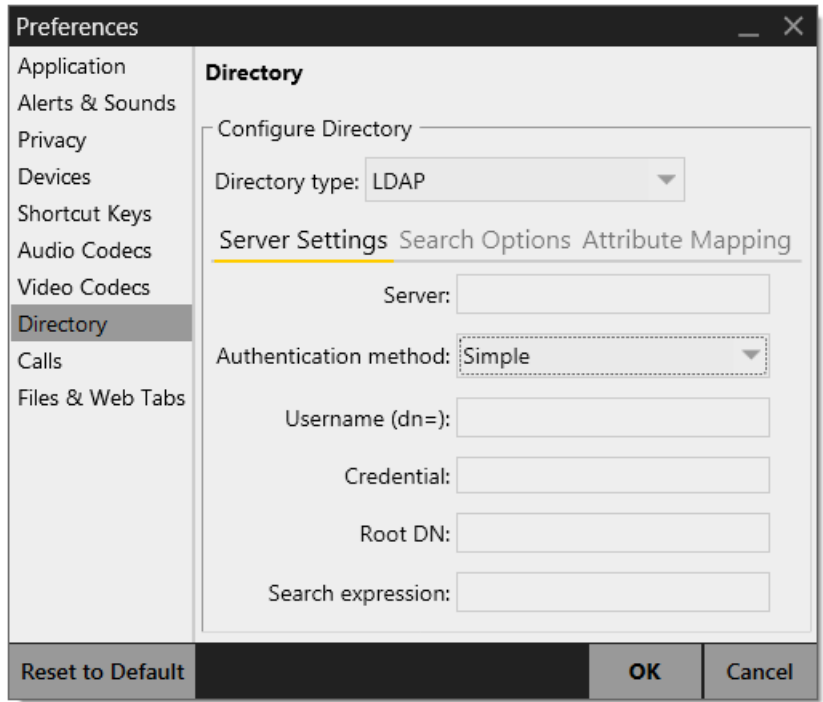

Typically, directories are used only in enterprises and are set up by the system administrator.

### Preferences – Calls

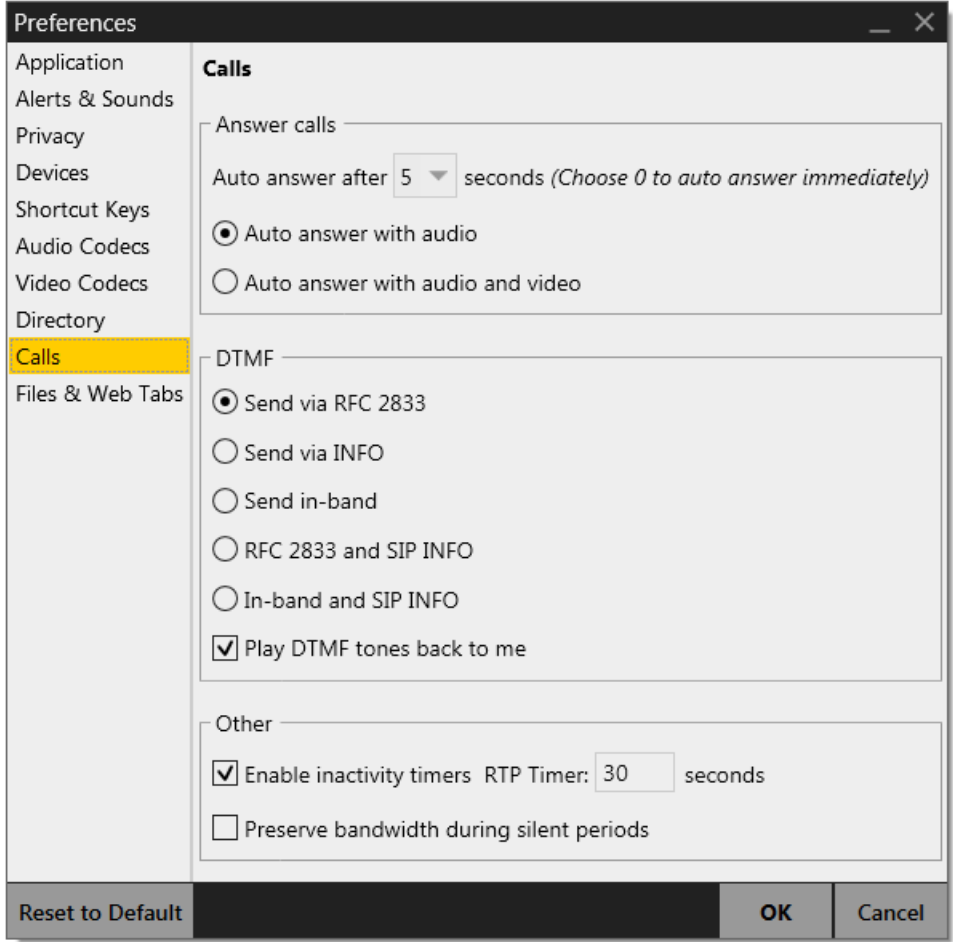

#### Table 12: Preferences – Calls

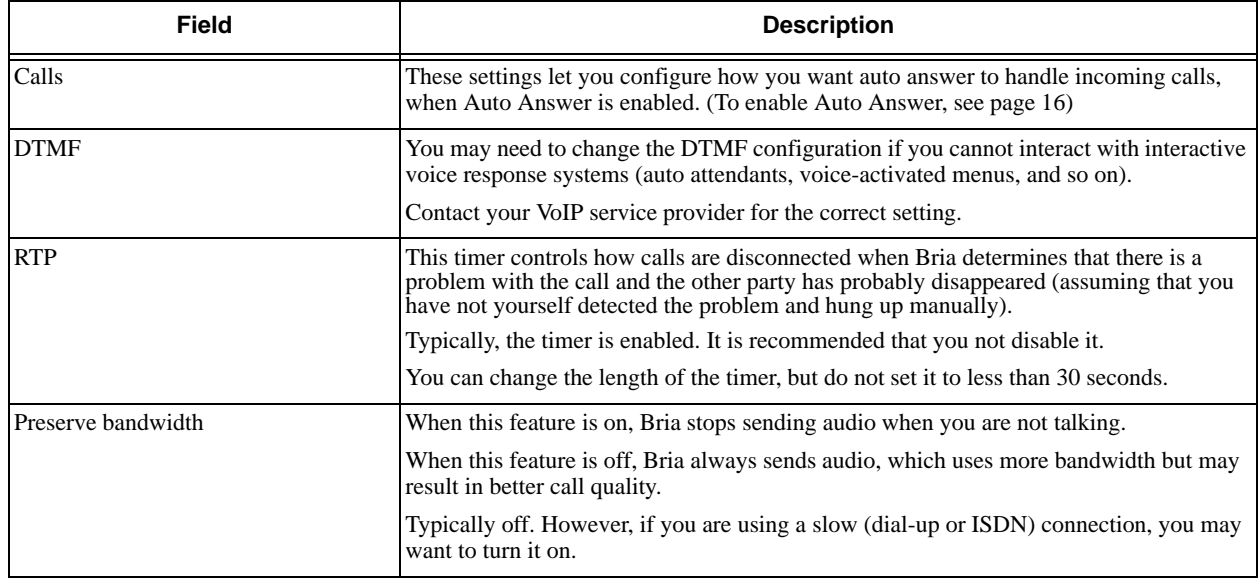

### Preferences – Files & Web Tabs

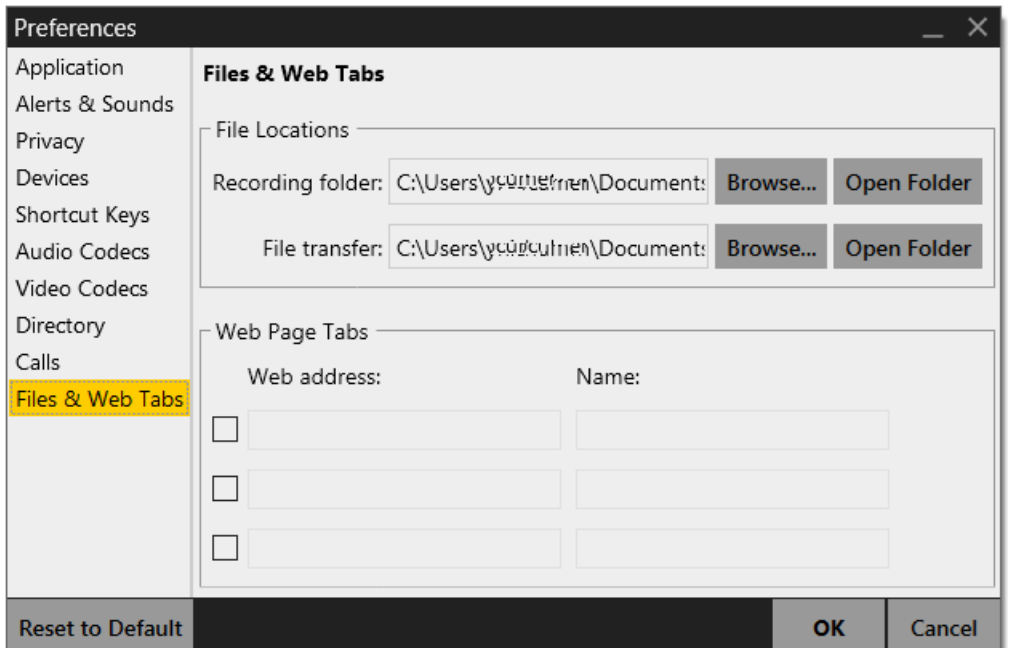

#### Table 13: Preferences – Files & Web Tabs

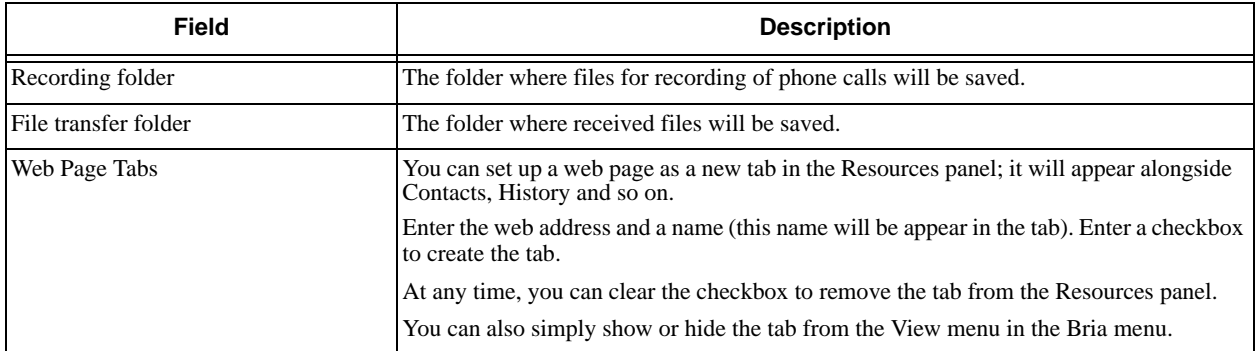

# <span id="page-90-0"></span>A Troubleshooting

Choose Help > Troubleshooting to display the Troubleshooting window.

### Testing Audio Devices

You can verify that your microphone and speakers are working and can set the volume to a comfortable level without having to actually place a phone call.

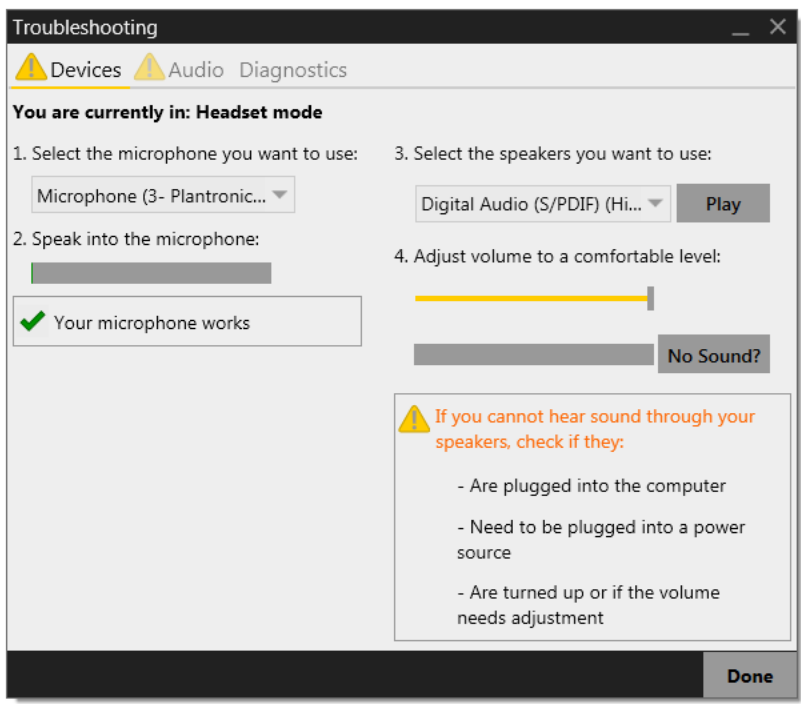

### Testing Audio Quality

While you are on a phone call, you can test the quality of the audio. Note that to perform a valid test, you should be on an established call (not a call attempt).

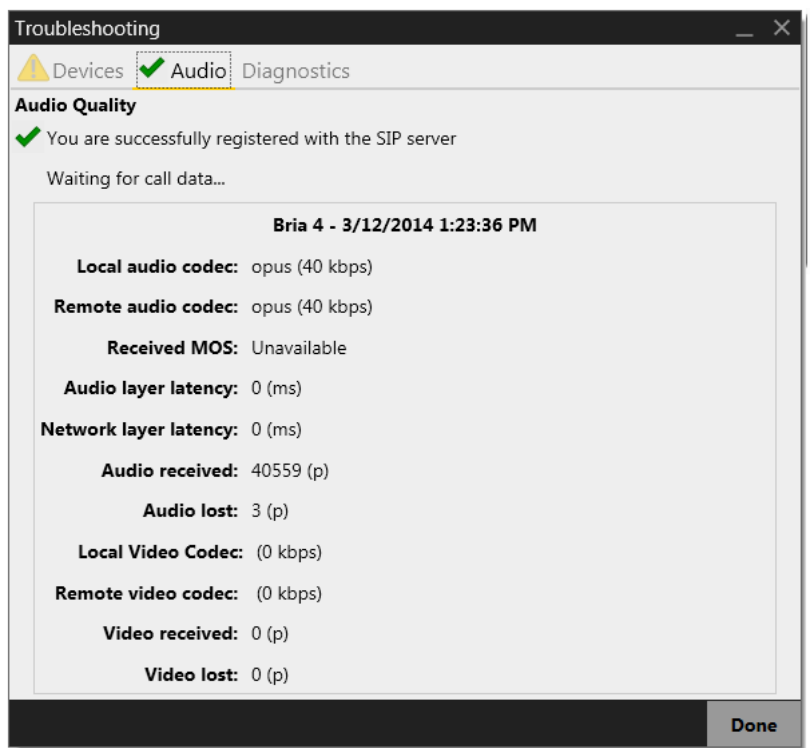

### **Diagnostics**

If you have contacted CounterPath Customer Support in order to troubleshoot a problem, you may be asked to generate a diagnostic log and send it to CounterPath.

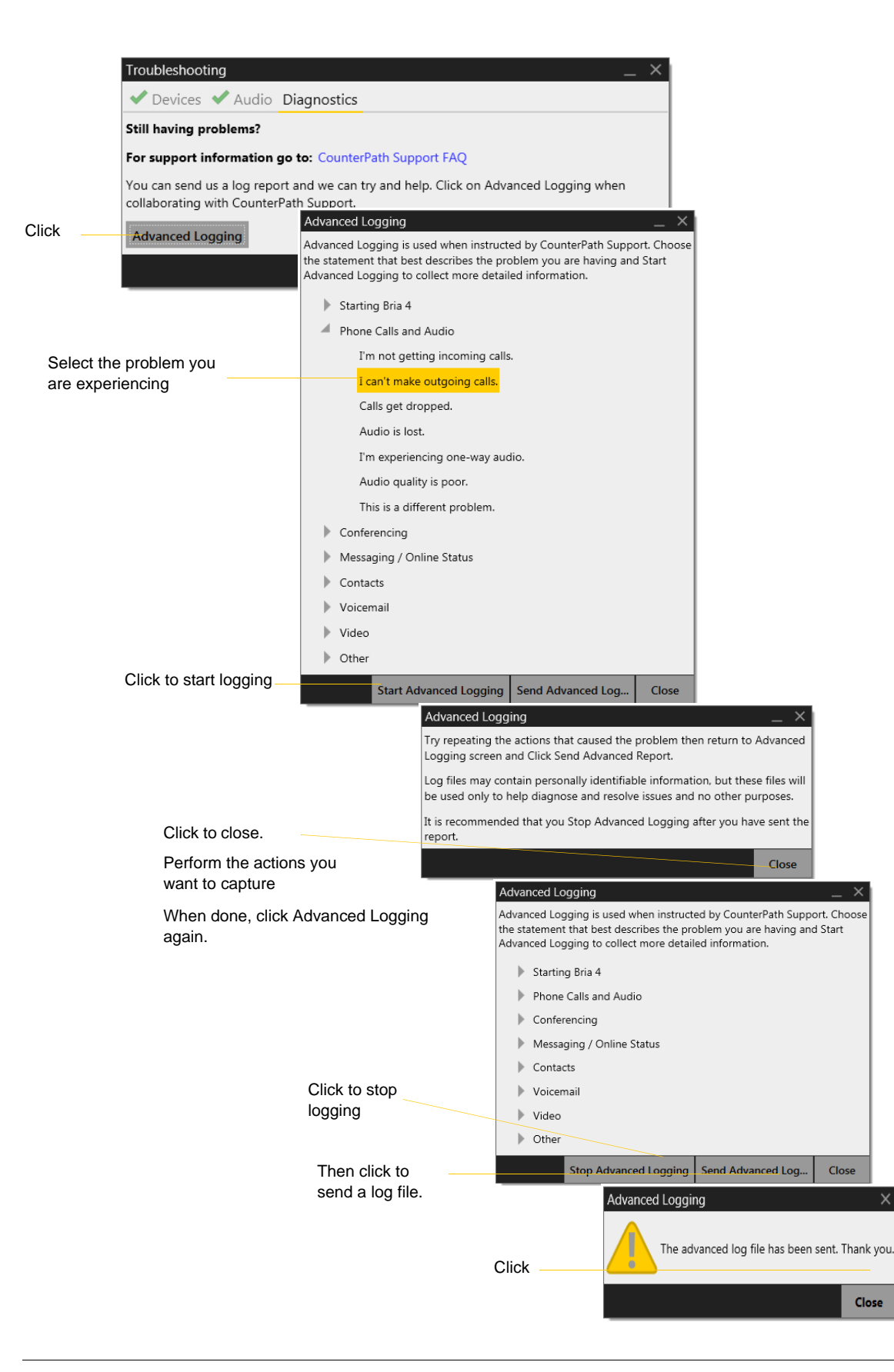

 $\times$ 

# B Application Hot Keys

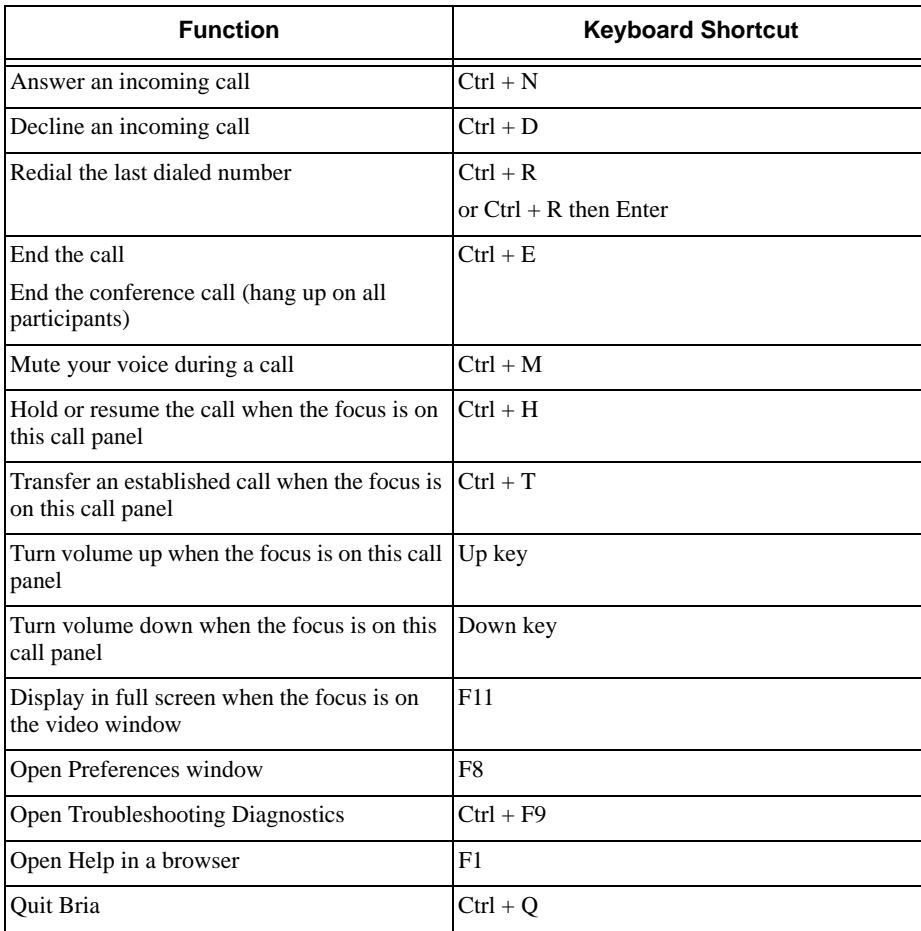

# C Dial Plan

When a call attempt is made, the call input (what you type or select or drag onto the call entry field) is processed to select the SIP account to use and to modify the input if that is required to ensure that the call gets placed successfully. This ability to select an account and modify the input relies on the existence of a "dial plan" for each account.

### Do You Need to Read this Information?

You do not have to read this dial plan information if one of the following applies:

- You only have one SIP account.
- You have more than one SIP account but you will always manually select the account to use for calls [\(page 13](#page-16-0)).
- The default dial plan behavior (below) is acceptable. #1\a\a.T;match=1;prestrip=2;

### Example

\a\a.T|xxxxxxxxxx;match=1;prestrip=2;match=2;pre=8;

where:

- $\langle a \rangle$  \alghland{a}. The first pattern.
- xxxxxxxxxx;is the second pattern.
- match=1;prestrip=2;is the first match-transformation pair.
- match=2;pre=8;is the second match-transformation pair.

### **Pattern**

#### **Valid Content**

The content for a pattern follows the digit map rules of RFC 2705, supplemented by the rules for regular expressions. Where there is an overlap between the digit map and regular expression rules, the digit map rules apply. For this reason, there are some special cases, included in the table below.

The following table describes the most common elements. As mentioned, all regular expression elements are supported.

Some elements use the back slash \ character. If you are defining pattern a via remote provisioning (that is, in an HTTP response), you must enter two backslashes, because the Bria provisioning software interprets one backslash as an escape key.

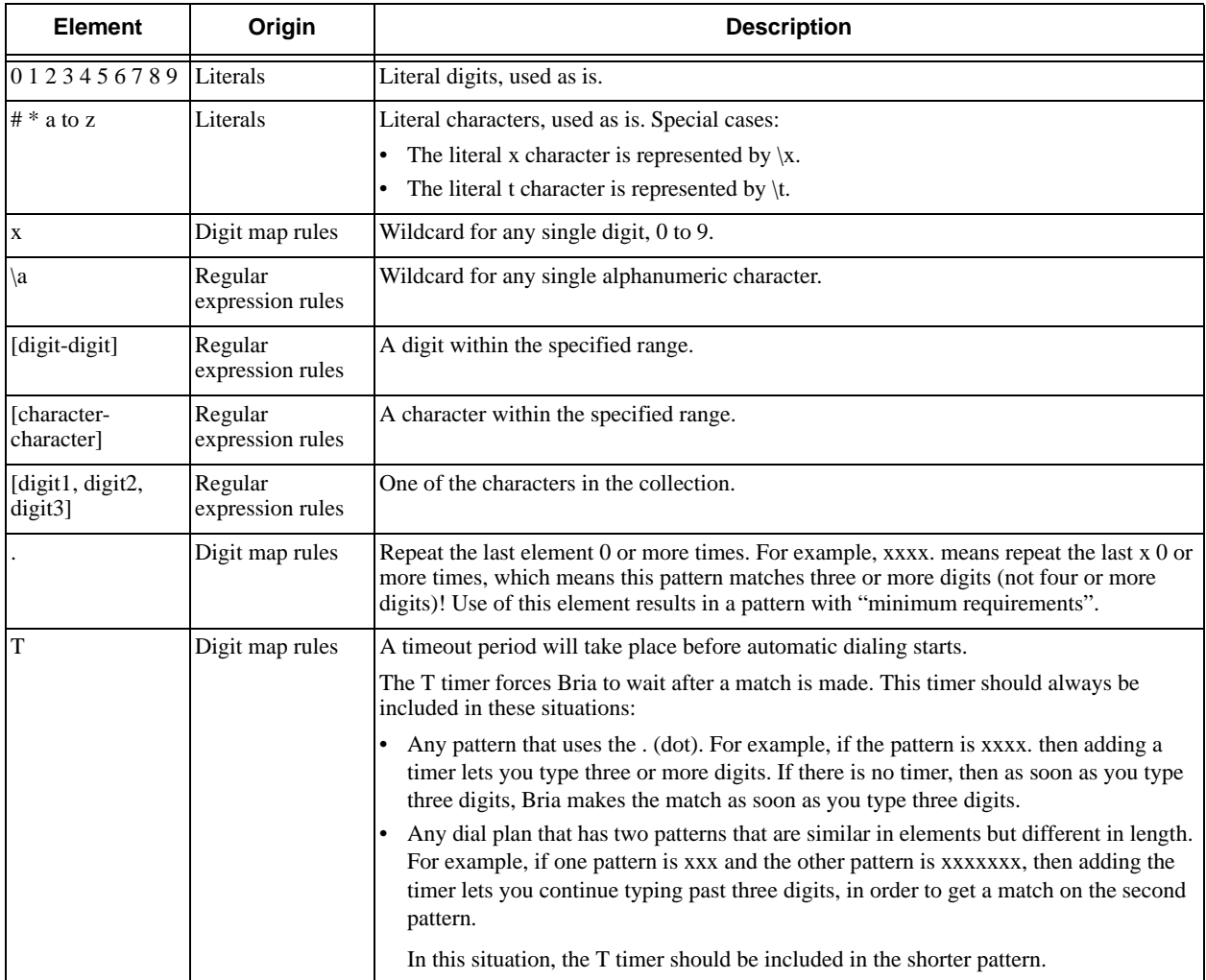

#### **Timers**

There are two timers:

- T timer is 4 seconds.
- The long timer is 20 seconds.

These timers are used in input comparison, as described in "How the Input Is Processed" on page 94.

#### **Transformation Keywords**

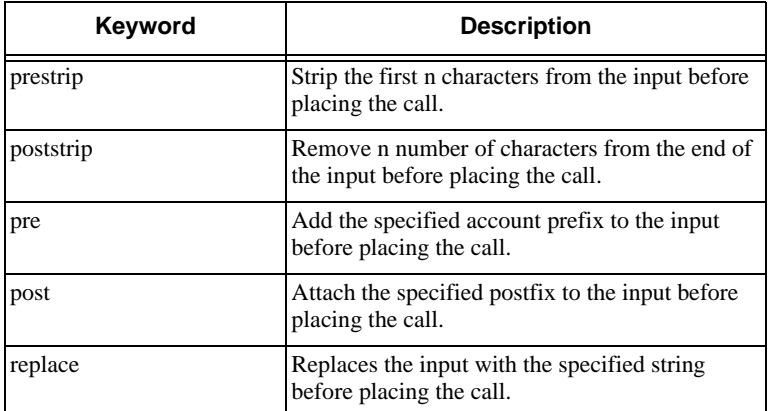

#### **Order of Transformations**

These transformations are always performed in the following order (the order in which the transformations are entered in the dial plan is not significant):

```
prestrip > poststrip > pre > post > replace
```
## C.1 How the Input Is Processed

### Comparing Input to the Dial Plan Patterns

The input is compared to each dial plan in turn, starting with the first listed account. The process is slightly different depending on how the call is placed:

- If the input was dragged or selected, then the entire input is compared to each dial plan. If a complete match is found, then that account is selected and the associated transformation is performed. If no match is found, the default account is selected and no transformation is performed.
- If you are typing the input, the digits are compared one by one as they are entered. The comparison will result in one of the types of matches described in the table below.

It is possible for the same input to get matched to different dial plans depending on whether the input is entered on the fly or dragged. It is important to keep this in mind when designing dial plan patterns.

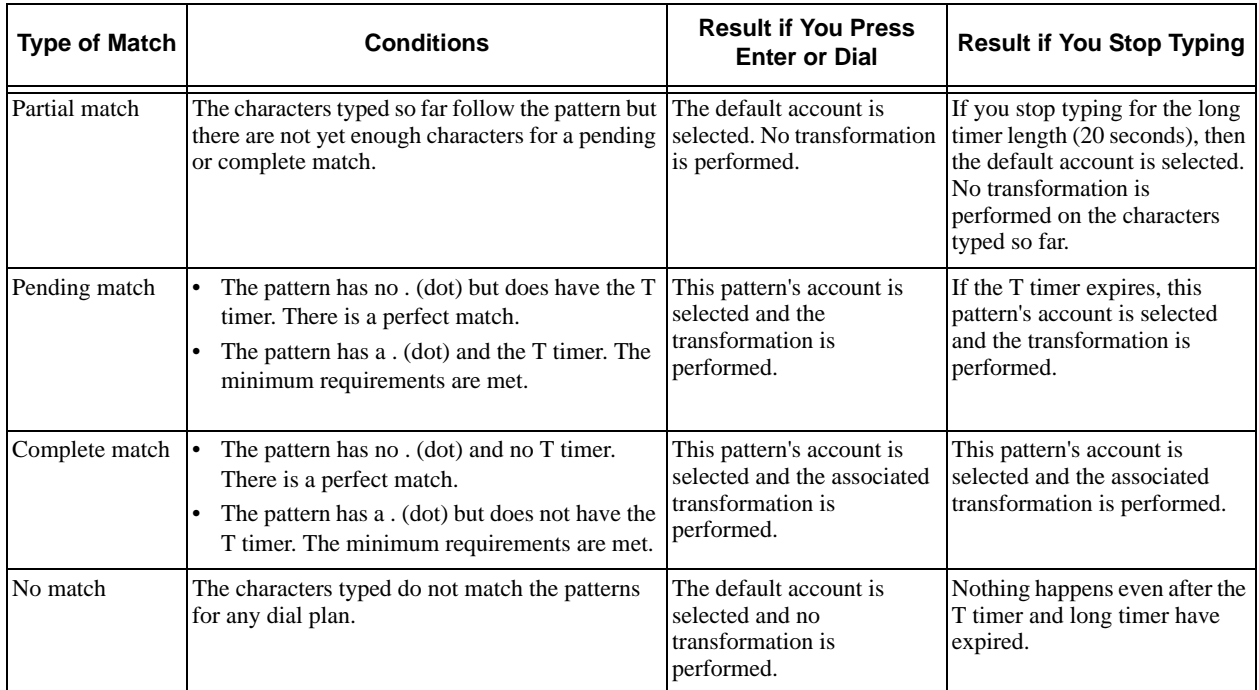

### Results of the Comparison

## C.2 Examples

### Example 1

\a\a.T|xxxxxxx.T;match=2;pre="9"

This simple example shows how to differentiate between a PSTN number and a softphone address, and how to add a "9" dialing prefix only to the PSTN number.

### Example 2

```
3xxT|1xxxxxxxxxx|[2-9]xxxxxxxxx|+x.T;match=2;pre="9";
match=3;pre="91";match=4;prestrip=1;pre="9011"
```
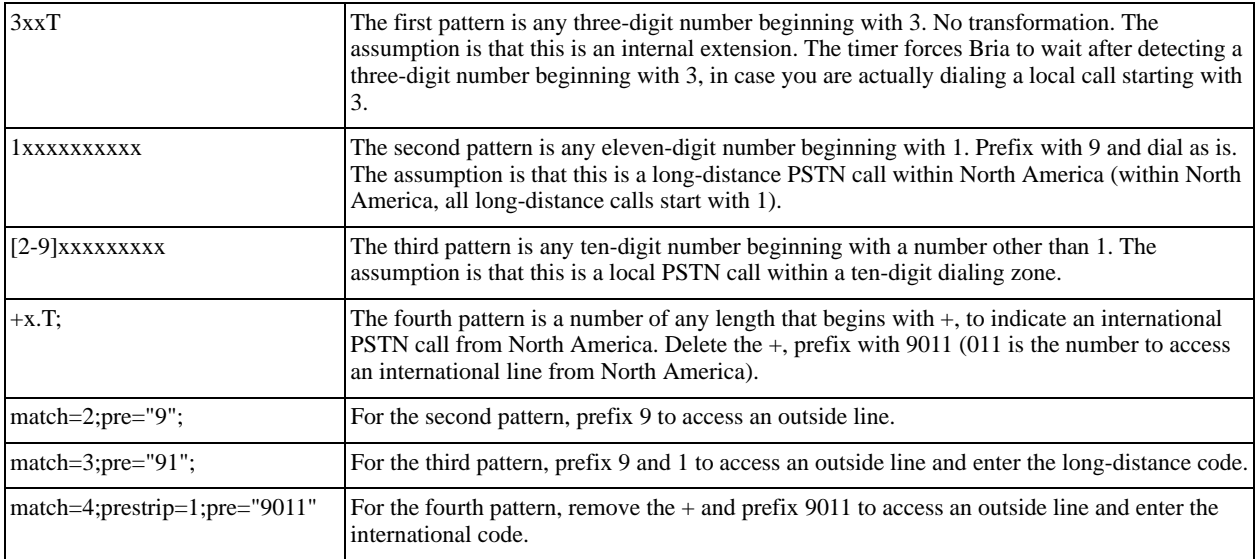

### Example 3

#1xxxxxxxT|#19xxxxxxx|xxxxxxxT|9xxxxxxx|;match=1;prestrip=2;pre=9;match=2; prestrip=2;match=3;pre=9;

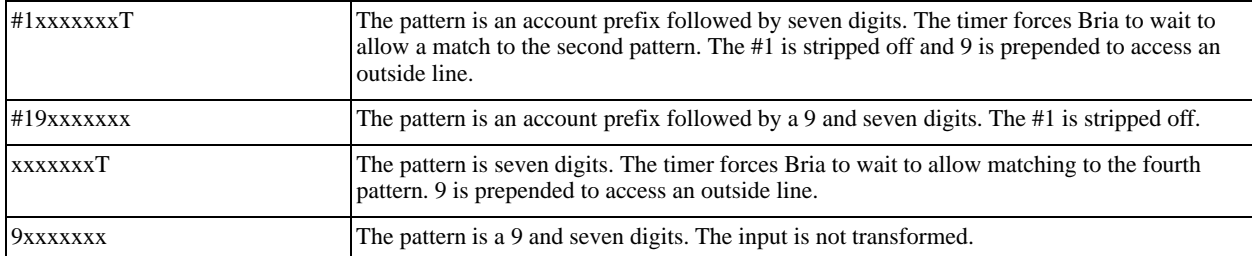

This example assumes that the dial plan belongs to the first account.

The dial plan is slightly trivial, because it does not cover all the situations that a dial plan should be designed for (local calls, long-distance calls, international calls, and so on for the locale).

However, the example does illustrate two ideas:

• Handling of the account prefix (#1), if you are upgrading from Bria 1.1 and are accustomed to entering the account number.

Use of # to identify the account is now deprecated. The dial plan should be capable of determining the account to use for this number. However, since users may still be in the habit of entering the account prefix, you may want to include this pattern to handle such a scenario.

• Distinguishing between a local seven-digit call in which 9 is not dialed (to access an outside line) and one in which 9 is dialed to access an outside line.

# D Contact List Headings

Following is a list of all the headings that are used in the Bria contact list. This list can be useful when formatting a contact list in order to import it into Bria. For details, see ["Populating by Importing Contacts" on](#page-44-0)  [page 41.](#page-44-0)

The same headings are used for both Bria *for Mac* and Bria *for Windows.*

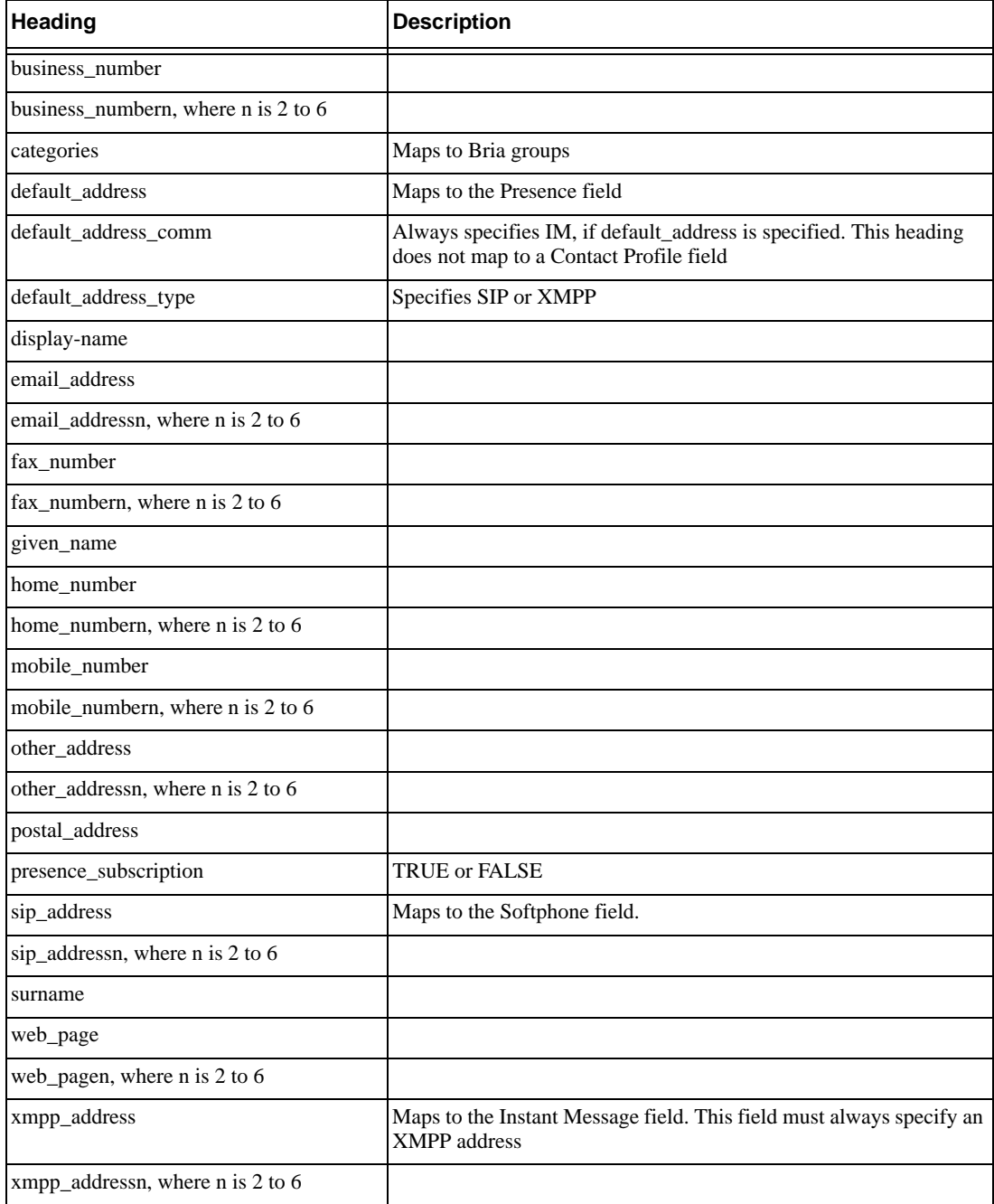

## E Other Ways to Run Bria

## E.1 From a Hyperlink

You can attach a hyperlink to a phone number or softphone address that, when clicked, starts Bria and dials the number. Attach a hyperlink with this format:

```
<a href="sip:address_or_number">dial address_or_number</a>
```
For example:

```
<a href="sip:kperera@domainA.com">dial kperera@domainA.com</a>
```
Bria supports three protocols: sip, tel, and callto. For Bria to start dialing when a user clicks such links, the user must configure Bria as their default phone via Bria's Preferences, and then associate the protocols to Bria.

Click

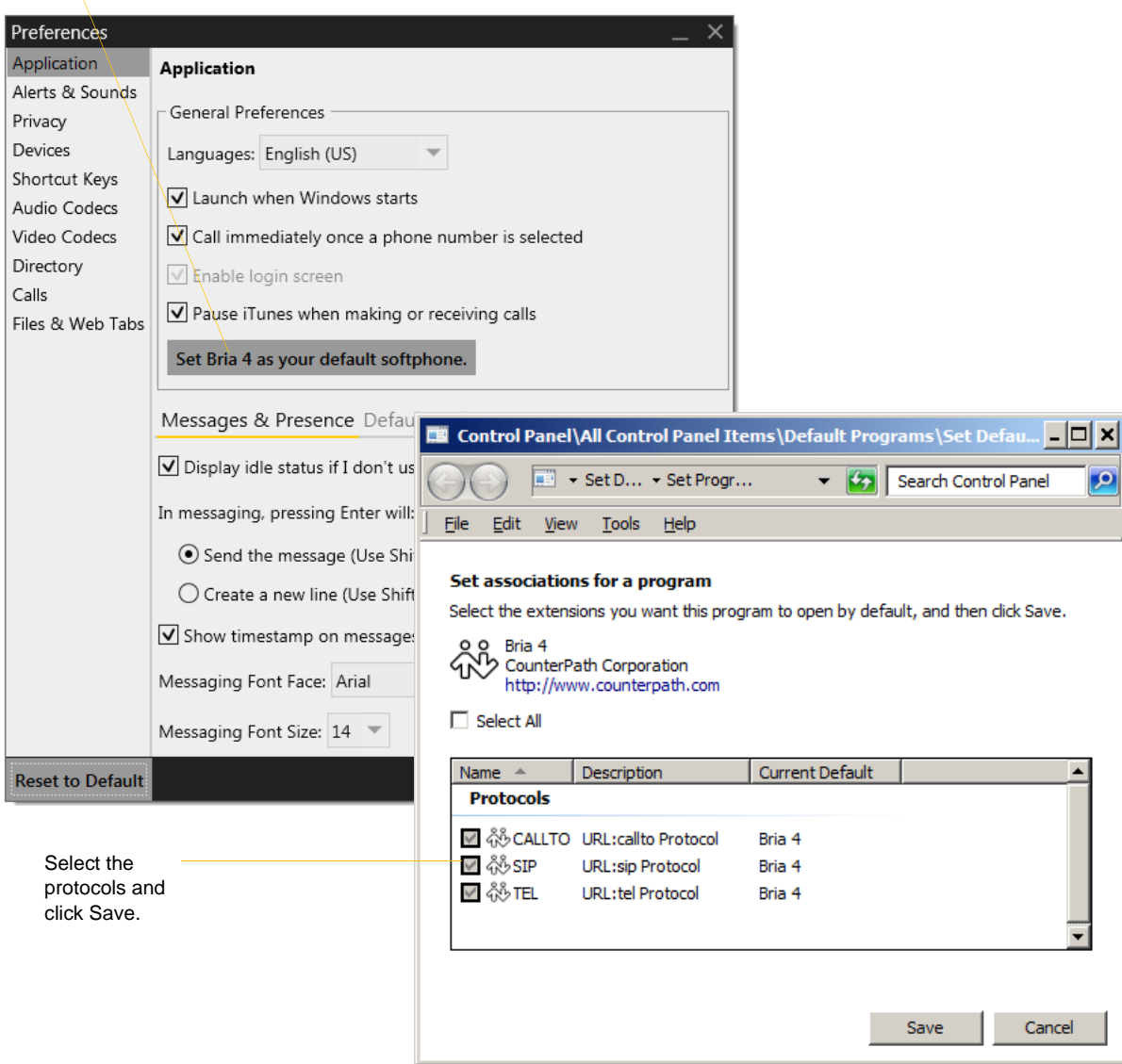

## E.2 From the Command Line

You can start Bria from a DOS prompt. You may need to add the install directory (typically c:\program files\counterpath\bria 3) to the PATH. Then type:

bria4.exe You can also run these action commands: bria 4 >bria4.exe -action=<action>=<input> where action and input are: call?to the remote URI im?to the remote URI add?contact the contact URI quit For example: C:\>bria4.exe -action=call?to=1331 or C:\>bria4.exe -action=call?to=1331@domainA.com

# F Glossary

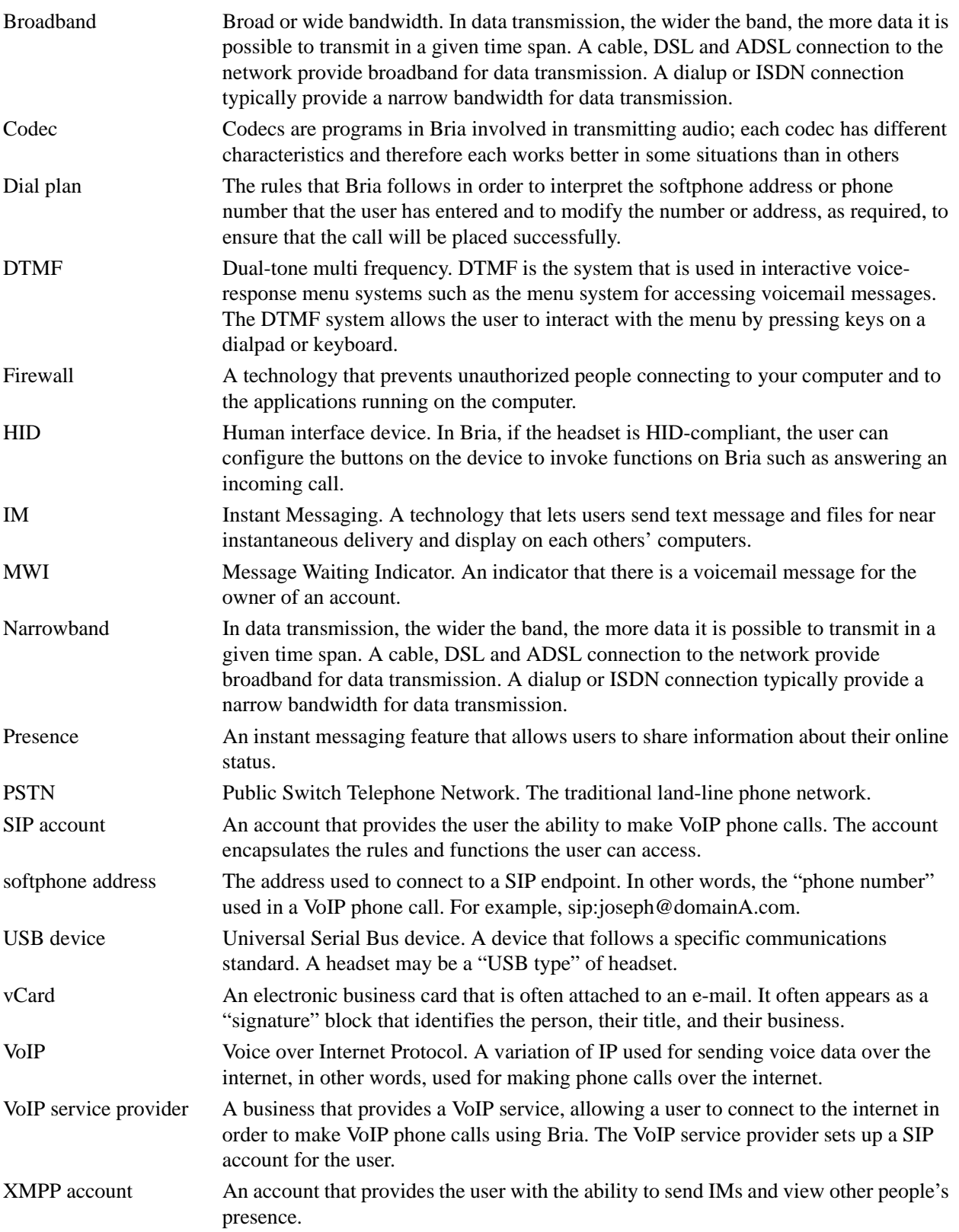